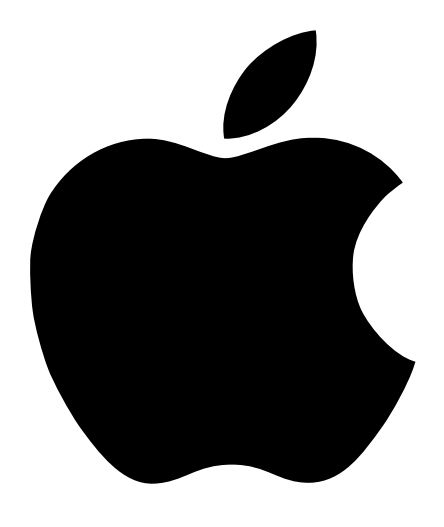

# Configuración del Power Mac G4

Información acerca de la configuración y la ampliación de los ordenadores Power Mac G4

# $\bullet$  Apple Computer, Inc.

© 2002 Apple Computer, Inc. Todos los derechos reservados.

Según las leyes de propiedad intelectual, este manual no puede copiarse, ni total ni parcialmente, sin el consentimiento por escrito de Apple.

El logotipo de Apple es una marca comercial de Apple Computer, Inc., registrada en EE UU y en otros países. El uso del logotipo de Apple, producido mediante el teclado (Opción+G), para propósitos comerciales y sin el previo consentimiento por escrito de Apple, puede constituir una infracción y competencia desleal contraria a las leyes.

En la realización de este manual se ha puesto el máximo cuidado para asegurar la exactitud de la información que en él aparece. Apple no se responsabiliza de los posibles errores de impresión o copia.

Apple Computer, Inc. 1 Infinite Loop Cupertino, CA 95014-2084 408-996-1010 www.apple.com

AirPort, Apple, el logotipo de Apple, Apple Store, AppleShare, AppleTalk, Final Cut Pro, FireWire, el logotipo de FireWire, Llaves, Mac, Macintosh, QuickTime y Sherlock son marcas comerciales de Apple Computer, Inc., registradas en EE UU y en otros países.

DVD Studio Pro, Finder, iMovie, iPod, iTunes, Power Mac y SuperDrive son marcas comerciales de Apple Computer, Inc.

AppleCare es una marca de servicios de Apple Computer, Inc.

Digital imagery copyright 2001 Photodisc, Inc.

Java y todos los logotipos y las marcas comerciales que utilizan lenguaje Java son marcas comerciales de Sun Microsystems, Inc., registradas en EE UU y en otros países.

PowerPC y el logotipo de PowerPC son marcas comerciales de International Business Machines Corporation, utilizadas bajo licencia.

Fabricado bajo licencia de Dolby Laboratories. "Dolby" y el símbolo de la doble D son marcas comerciales de Dolby Laboratories. Trabajos confidenciales no publicados. © 1992-1997 Dolby Laboratories, Inc. Todos los derechos reservados.

Este producto incluye software desarrollado por la Universidad de California, en Berkeley (EE UU), y sus colaboradores.

Los nombres de otras empresas y productos mencionados en este manual son marcas comerciales de sus respectivas empresas. La mención de productos de terceras partes tiene únicamente propósitos informativos y no constituye aprobación ni recomendación. Apple declina toda responsabilidad referente al uso o el funcionamiento de estos productos.

Publicado simultáneamente en Estados Unidos y en Canadá.

Nota: Apple Computer está mejorando continuamente la calidad y el diseño de sus productos. Es posible que algunas de las pantallas que figuran en este manual no coincidan exactamente con la versión de software que usted utilice.

# Contenido

### [1 Configuración 7](#page-6-0)

[Cómo colocar el ordenador y el monitor 7](#page-6-1) [Conexión del ordenador 8](#page-7-0) [¿Necesita ayuda? 12](#page-11-0) [Recomendaciones para cuando no utilice el ordenador 13](#page-12-0) [Ajuste del monitor 13](#page-12-1) [Características del ordenador 14](#page-13-0) [Puertos y conectores: Ampliación de las prestaciones del ordenador 16](#page-15-0) [Interior del Power Mac: posibilidades de ampliación internas del ordenador 18](#page-17-0) [A continuación 20](#page-19-0)

### [2 Características del ordenador 21](#page-20-0)

[Información de última hora 21](#page-20-1) [Acerca de Mac OS X 22](#page-21-0) [Sherlock: su buscador personal en Internet 24](#page-23-0) [iTools: servicios de Internet gratuitos para los usuarios de Mac 26](#page-25-0) [Apple.com: su punto de partida en la World Wide Web 28](#page-27-0) [QuickTime: audio y vídeo en Internet 30](#page-29-0) [iMovie: creación y edición de sus propias películas digitales 32](#page-31-0) [iDVD: Cree y grabe sus propios discos DVD 34](#page-33-0) [iTunes: Música digital para su Mac 36](#page-35-0) [Actualización de Software: mantenga su Mac al día automáticamente 38](#page-37-0) [Usuarios Múltiples: un solo ordenador para varios usuarios 40](#page-39-0) [Ayuda Mac: la respuesta a todas sus preguntas sobre el Macintosh 42](#page-41-0)

#### [3 El sistema operativo 43](#page-42-0)

[Acerca del Mac OS X 43](#page-42-1) [Utilización de Classic en el Mac OS X 44](#page-43-0) [Alternancia entre sistemas operativos 44](#page-43-1) [¿Necesita ayuda? 46](#page-45-0)

#### [4 Uso del ordenador 47](#page-46-0)

[Uso del teclado Apple Pro Keyboard y del ratón Apple Pro Mouse 48](#page-47-0) [Conexión de una segunda pantalla al ordenador 50](#page-49-0) [Uso de dispositivos USB 51](#page-50-0) [Uso de dispositivos FireWire 53](#page-52-0) [Cómo utilizar la unidad de discos ópticos 55](#page-54-0) [Uso del módem 58](#page-57-0) [Conexión a una red Ethernet 59](#page-58-0) [Uso de la red inalámbrica AirPort 61](#page-60-0) [Cómo poner el ordenador en reposo para ahorrar energía 63](#page-62-0) [Conexión de dispositivos SCSI en el ordenador 64](#page-63-0) [Transferencia de información entre dos ordenadores Macintosh 64](#page-63-1) [Cómo utilizar el ordenador como servidor sin un monitor 65](#page-64-0)

#### [5 Acerca de los componentes internos del ordenador 67](#page-66-0)

[Cómo abrir el ordenador 68](#page-67-0) [Instalación de memoria 71](#page-70-0) [Instalación de dispositivos de almacenamiento interno 73](#page-72-0) [Cómo instalar una tarjeta de ampliación PCI o sustituir la tarjeta AGP 82](#page-81-0) [Instalación de una tarjeta AirPort 86](#page-85-0) [Sustitución de la pila 87](#page-86-0)

#### [6 Solución de problemas 89](#page-88-0)

[Problemas relacionados con el software 91](#page-90-0) [Problemas relacionados con la pantalla 92](#page-91-0) [Restauración del software del ordenador 94](#page-93-0)

Apéndice A [Especificaciones 97](#page-96-0)

# Apéndice B [Seguridad, mantenimiento y ergonomía 103](#page-102-0)

[Información importante de seguridad 103](#page-102-1) [Mantenimiento general 105](#page-104-0) [Información importante relativa a la ergonomía y la salud 106](#page-105-0)

# **Configuración**

<span id="page-6-1"></span><span id="page-6-0"></span>CAPÍTULO

1

Enhorabuena por haber adquirido el nuevo ordenador Power Mac G4. El Power Mac G4 es un ordenador equipado con un extraordinario conjunto de prestaciones que incorpora las tecnologías más avanzadas, como FireWire y USB, conexión inalámbrica en red y a Internet mediante AirPort y el sistema operativo más reciente de Macintosh: el Mac OS X. En este capítulo encontrará indicaciones para configurar el ordenador y la pantalla.

# Cómo colocar el ordenador y el monitor

Puede levantar el ordenador por cualquiera de las dos asas. Si el monitor (o pantalla) pesa, levántelo de la forma correcta cuando lo coloque en su sitio. Coloque el ordenador y el monitor de manera que:

- reposen sobre una superficie firme y uniforme
- m los conectores del cable de alimentación no queden presionados contra una pared u otro objeto
- m la ventilación de la parte posterior o inferior de la pantalla o del ordenador no quede obstruida
- m la bandeja de la unidad de discos ópticos del ordenador se abra sin topar con ningún obstáculo

Importante La única forma de apagar el ordenador y el monitor por completo es desenchufándolos de la corriente. Compruebe que puede acceder fácilmente a los cables de alimentación del ordenador y el monitor para desenchufarlos cuando sea necesario.

# <span id="page-7-0"></span>Conexión del ordenador

- 1 Si es necesario, el interruptor de voltaje debe ajustarse correctamente.
	- m *En caso de que el ordenador no disponga de conmutador de voltaje,* el voltaje se ajustará de forma automática, por lo que puede omitir este paso.
	- m *En caso de que disponga de conmutador de voltaje,* compruebe que esté ajustado al voltaje utilizado en el país donde vaya a emplear el ordenador.

El interruptor de voltaje debe ajustarse correctamente para evitar que se produzcan daños en el ordenador.

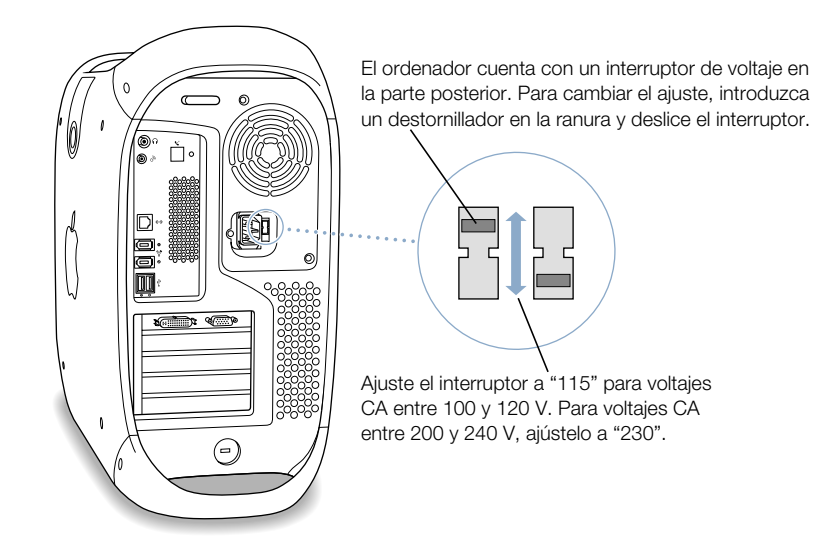

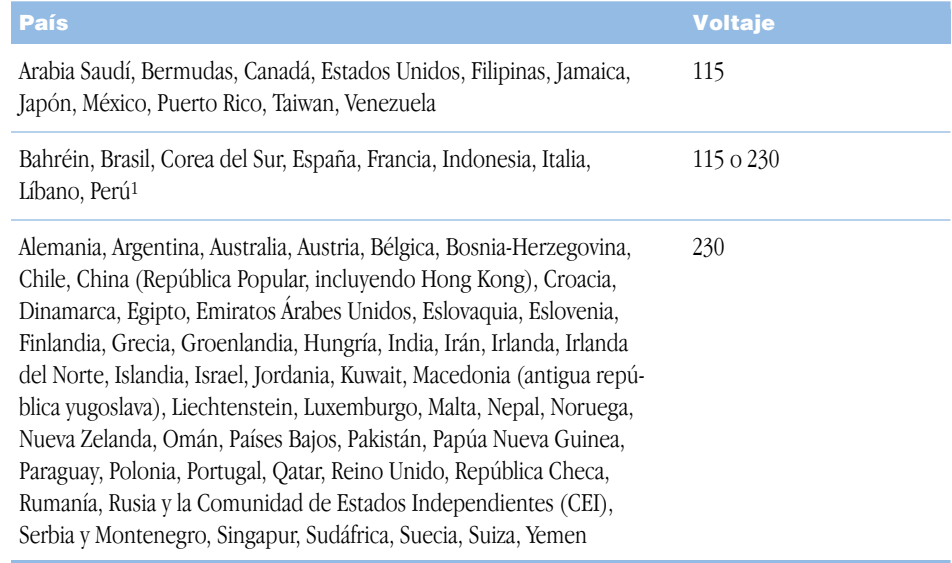

<sup>1</sup> En estos países se utiliza más de un tipo de voltaje. Consulte con la compañía eléctrica correspondiente para saber qué voltaje se utiliza en la zona donde se encuentra.

2 Introduzca con firmeza un extremo del cable de alimentación en el conector marcado con el símbolo ∼ de la parte posterior del ordenador y enchufe el otro extremo a una toma de corriente con conexión a tierra o a un conector múltiple.

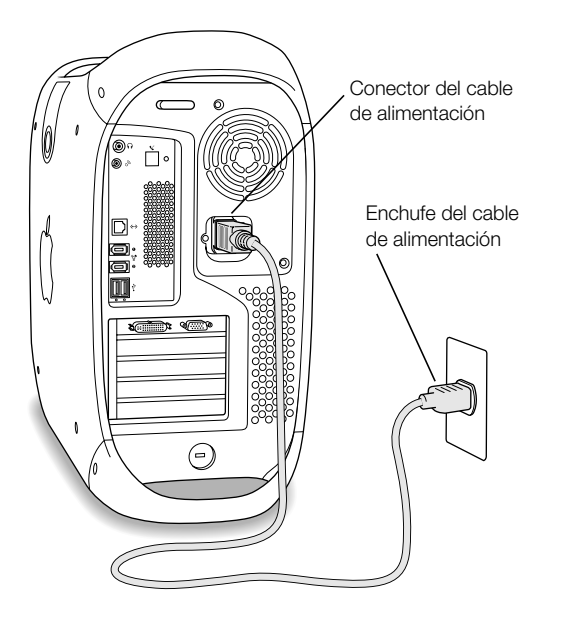

3 Conecte los cables del monitor según las indicaciones de la ilustración siguiente:

Importante Dependiendo del modelo, es posible que deba conectar uno o más cables. Consulte las instrucciones que se adjuntan con el monitor para obtener más información relativa a la configuración.

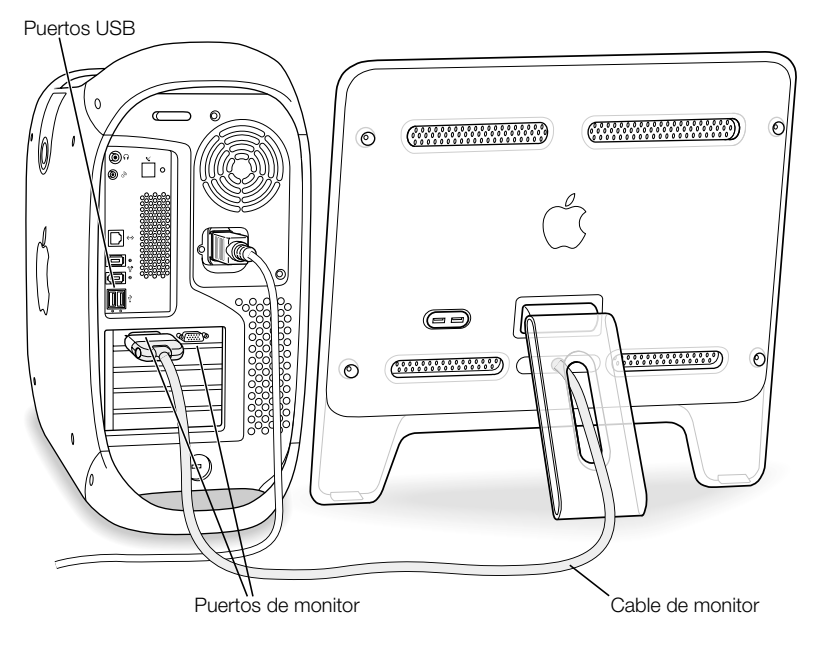

La tarjeta incorpora un puerto ADC (Apple Display Connector) que le permitirá conectar pantallas planas de Apple y un puerto para monitor VGA en el que podrá conectar cualquier tipo de monitor equipado con conectores VGA.

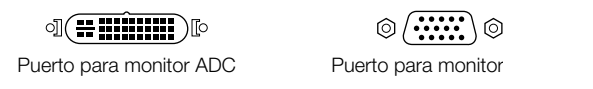

Si el cable del monitor incorpora un conector DB-15 de dos filas, adquiera un adaptador de Macintosh a VGA en un distribuidor autorizado Apple y conecte el monitor al puerto VGA del ordenador.

Para obtener más información sobre cómo conectar un segundo monitor, siga las instrucciones indicadas en [el capítulo 4, "Uso del ordenador".](#page-46-1)

4 Si es necesario, conecte el ordenador a la red Ethernet o el puerto de módem a la línea de teléfono.

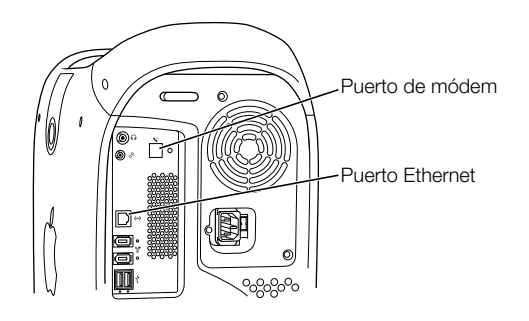

5 Conecte el cable del teclado a uno de los puertos USB  $(\dot{\mathbf{y}})$  del ordenador o del monitor. A continuación, conecte el cable del ratón a un puerto USB del teclado.

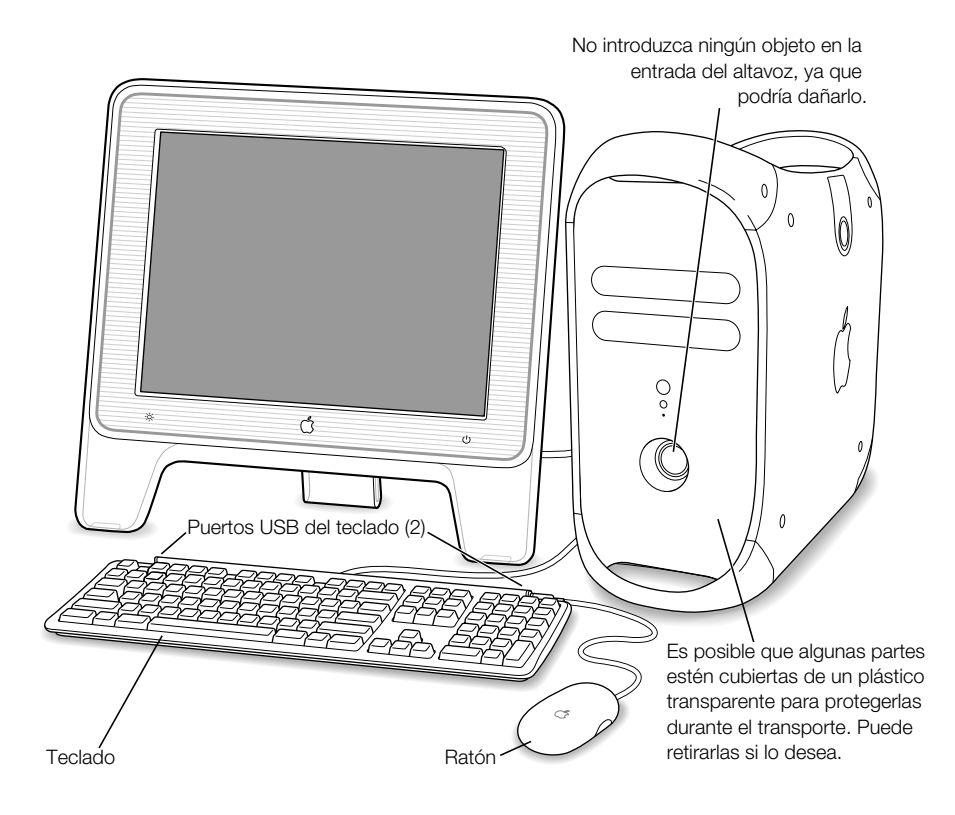

Si lo desea, puede levantar el teclado desplegando el pie hacia atrás.

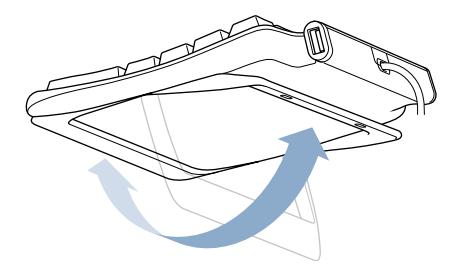

- <span id="page-11-0"></span>6 Encienda el ordenador pulsando el botón de corriente  $(\bigcup)$  de la parte frontal del ordenador. El algunos casos, también es posible encender el ordenador pulsando el botón de corriente del monitor.
	- m Si el monitor se enciende por separado, pulse su botón de corriente para encenderlo.

# ¿Necesita ayuda?

Si no aparece nada en la pantalla o cree que el ordenador no ha arrancado correctamente, compruebe lo siguiente:

- m ¿El ordenador está conectado a una toma de corriente? Si está enchufado a un conector múltiple, compruebe que éste también esté enchufado.
- m ¿Están bien conectados los cables del teclado y de la pantalla?
- ¿Los botones de corriente del panel frontal del ordenador y del monitor están encendidos? Si no lo están, el ordenador o el monitor no están recibiendo corriente, o bien no están encendidos.
- m ¿Está encendido el monitor? ¿Los controles de brillo y contraste del monitor están bien ajustados? Si el monitor incorpora controles de brillo y contraste, ajústelos.
- m Reinicie el ordenador. Pulse el botón de corriente del ordenador durante unos 5 segundos hasta que se apague. Púlselo de nuevo para encender el ordenador.
- m Si al encender el ordenador aparece un signo de interrogación parpadeante o se emiten varios pitidos, consulte [el capítulo 6, "Solución de problemas" en la página 89.](#page-88-1)

# <span id="page-12-0"></span>Recomendaciones para cuando no utilice el ordenador

El ordenador está configurado para entrar en reposo tras un determinado período de inactividad. La modalidad de reposo es un estado en el que el ordenador, aunque está encendido, consume muy poca energía. Para reactivar el ordenador, pulse cualquier tecla. También es posible poner el ordenador en reposo cuando lo desee o configurar el ordenador para que nunca entre en reposo. Si desea obtener información adicional acerca del estado de reposo, consulte la sección ["Cómo poner el ordenador en reposo para ahorrar energía"](#page-62-1)  [en la página 63.](#page-62-1)

<span id="page-12-1"></span>Si no va a utilizar el ordenador durante unos días, es recomendable que lo apague.

Para apagar el ordenador, seleccione Apagar Equipo en el menú Apple ( $\bullet$ ).

Importante No apague el ordenador mediante el interruptor de un conector múltiple ni desenchufándolo de la corriente (a menos que no pueda apagarlo de otra forma). Si el ordenador no se apaga correctamente, los documentos y el software de sistema podrían resultar dañados.

# Ajuste del monitor

Para configurar el monitor, elija Preferencias del Sistema en el menú Apple  $(\bullet)$  y haga clic en Pantallas.

Si desea obtener información sobre la solución de problemas relacionados con el monitor, consulte ["Problemas relacionados con la pantalla" en la página 92](#page-91-1). Si desea obtener información sobre el mantenimiento del monitor, consulte "[Mantenimiento del monitor" en la página 106.](#page-105-1)  Encontrará información adicional acerca del uso del monitor en la Ayuda Mac.

# <span id="page-13-0"></span>Características del ordenador

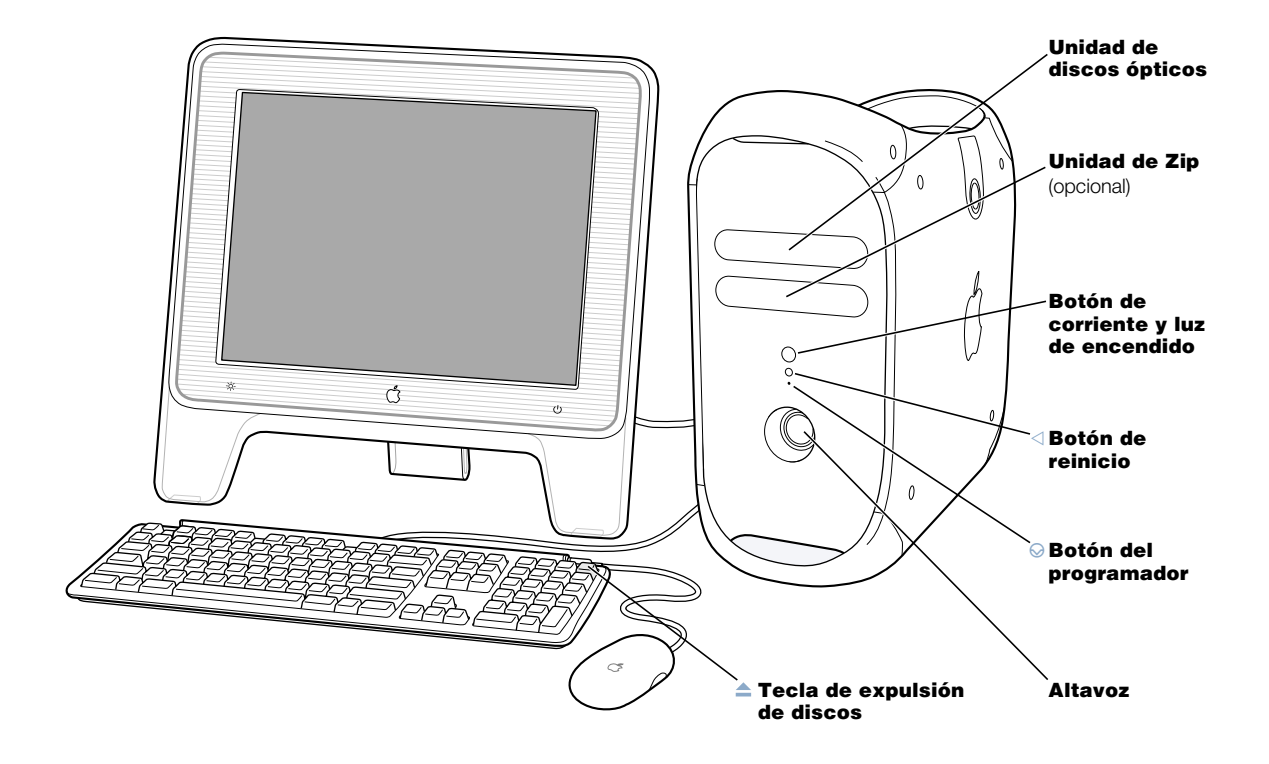

#### Unidad de discos ópticos

El ordenador incorpora una unidad de CD-RW, DVD-ROM/CD-RW o SuperDrive. Las tres unidades permiten leer discos CD-ROM, discos Photo CD, discos de audio estándar y otros tipos de soportes. La unidad de DVD-ROM/CD-RW y la unidad SuperDrive permiten, asimismo, reproducir discos DVD y películas DVD y grabar música, documentos y otros archivos digitales en discos CD-R y CD-RW. La unidad SuperDrive permite asimismo grabar archivos en discos DVD-R vírgenes. Para abrir la unidad de discos ópticos, haga clic en la tecla de expulsión de discos  $(\triangle)$  del teclado Apple Pro Keyboard.

#### Unidad de Zip (opcional)

Guarde información y realice copias de seguridad en discos Zip extraíbles. La unidad de Zip se instala en este área de ampliación.

#### $\binom{1}{1}$  Botón de corriente/Luz de encendido

Pulse este botón para encender el ordenador o reactivarlo tras estar en estado de reposo. Cuando el ordenador está encendido, pulse el botón de corriente para que entre en estado de reposo. Una luz blanca indica que el ordenador está encendido. Una luz parpadeante indica que el ordenador se encuentra en estado de reposo.

Algunos monitores Apple también permiten encender el ordenador, así como ponerlo en reposo, pulsando el botón de corriente del monitor.

#### $\triangleleft$  Botón de reinicio

Este botón fuerza al ordenador a reiniciarse. Utilice el botón de reinicio únicamente cuando no logre reiniciar el ordenador mediante uno de los métodos recomendados, como seleccionar Reiniciar en el menú Apple (K) del Mac OS X o Reiniciar en el menú Especial del Mac OS 9. Para obtener información adicional sobre cuándo utilizar el botón de reinicio, consulte e[l capítulo 6, "Solución de problemas" en la página 89.](#page-88-1)

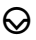

#### $\bigotimes$  Botón del programador

Este botón interrumpe el funcionamiento normal del software del ordenador. Utilice este botón exclusivamente para actualizaciones de la ROM. Encontrará las instrucciones sobre cómo utilizar este botón en la documentación que acompaña a las actualizaciones de la ROM.

#### Altavoz

El altavoz interno acoplado está diseñado para proporcionar un sonido de alta fidelidad. No permita que nada entre en contacto con el frágil mecanismo de este altavoz.

#### $A$  Tecla de expulsión de discos

La tecla de expulsión de discos del teclado Apple Pro Keyboard abre la unidad óptica y expulsa los discos CD y DVD.

En algunos teclados, puede utilizar la tecla F12 para expulsar discos y abrir la unidad de discos ópticos.

# <span id="page-15-0"></span>Puertos y conectores: Ampliación de las prestaciones del ordenador

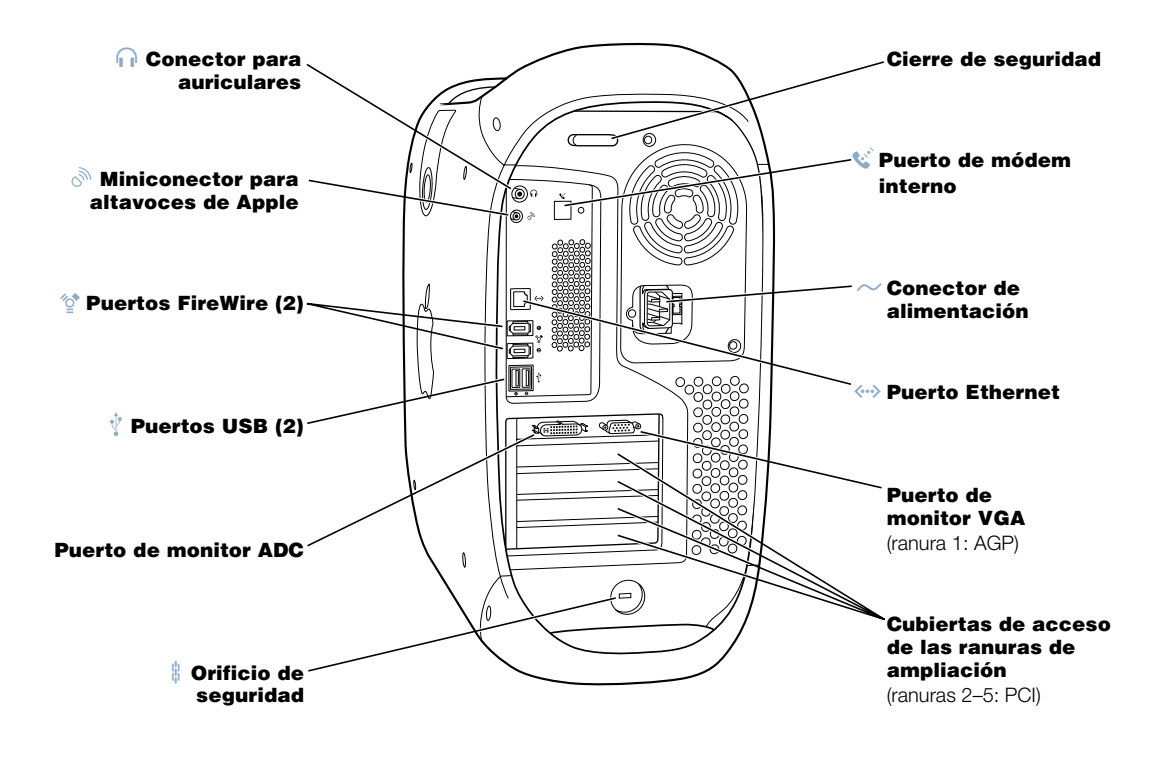

#### **Conector para auriculares**

Se usa para conectar el Macintosh a auriculares, altavoces externos con alimentación externa (amplificados) u otros dispositivos de salida de audio. Para más información acerca de los altavoces compatibles con el Power Mac G4, consulte la página web de Apple www.apple.com/store

#### ررتي Miniconector para altavoces de Apple

Se utiliza para conectar al ordenador altavoces Apple Pro de alta fidelidad con objeto de reproducir música estéreo, así como sonidos de discos multimedia, juegos, discos CD de audio, etc. Si desea obtener información sobre cómo utilizar los altavoces, consulte la sección ["Ajuste del sonido durante la reproducción de discos DVD y de audio" en la página 55.](#page-54-1) 

#### Puertos FireWire ধূ\*

Se utilizan para conectar el ordenador a dispositivos FireWire, incluidos cámaras de vídeo, escáneres y unidades de disco rígido, entre otros. FireWire ofrece un método de transferencia de datos de alta velocidad entre todos ellos.

#### Puertos USB  $\hat{\Psi}$

Se utilizan para conectar el ordenador a dispositivos USB, como por ejemplo teclados, ratones, impresoras, escáneres, altavoces y micrófonos USB, entre otros. Es posible que el monitor también incorpore puertos USB para conectar dispositivos USB.

#### Puertos de monitor

Se utilizan para conectar el Macintosh a monitores que utilizan un conector ADC (Apple Display Connector) o a monitores estándar que disponen de un conector VGA.

#### $\frac{6}{9}$  Cierre de seguridad y orificio de seguridad

Puede añadir un cierre de seguridad al panel posterior del Macintosh para garantizar la seguridad de los componentes internos. Cuando el cierre de la cubierta está hacia fuera, puede introducir un cable o un cierre de seguridad para evitar que la cubierta del ordenador pueda abrirse. Para saber qué dispositivos de seguridad están disponibles, póngase en contacto con su distribuidor de productos informáticos habitual.

#### $\mathbf{w}^{\mathbf{c}}$  Puerto de módem interno

Se utiliza para conectar un cable de teléfono al módem interno.

#### ≤ Conector de alimentación

Se utiliza para conectar el cable de alimentación del ordenador.

#### G Puerto Ethernet 10/100/1000 de par trenzado

Se utiliza para conectar el Macintosh a una red Ethernet de alta velocidad para acceder a recursos de red, como por ejemplo, impresoras y servidores, y compartir información con otros ordenadores a través de la red.

#### Cubiertas de acceso a las ranuras de ampliación (4)

El Macintosh acepta hasta cuatro tarjetas PCI (conexión de dispositivos periféricos). Las ranuras cubiertas, señaladas con los números 2, 3, 4 y 5 ofrecen posibilidades de ampliación adicionales. Algunas configuraciones incorporan una tarjeta LVD SCSI Ultra160 instalada en esta ranura.

# <span id="page-17-0"></span>Interior del Power Mac: posibilidades de ampliación internas del ordenador

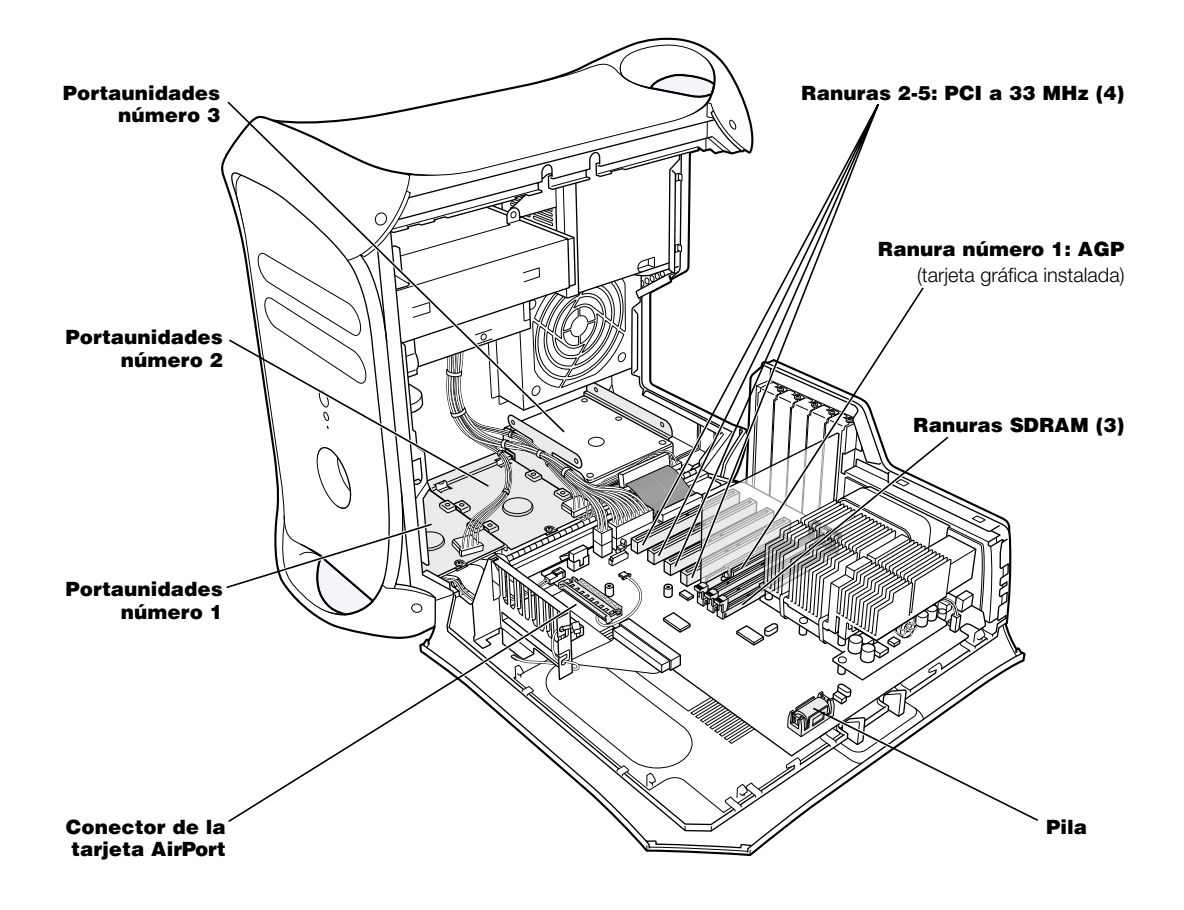

#### Portaunidades para discos rígidos

Puede instalar unidades de disco rígido adicionales en estos portaunidades del interior del ordenador. Si utiliza unidades de disco ATA, puede instalar hasta dos unidades en un solo portaunidades con forma de U (posición tres). Si utiliza unidades de disco SCSI, puede instalar hasta tres dispositivos SCSI en los portaunidades.

#### Conector de la tarjeta AirPort

Se utiliza para conectar una tarjeta AirPort, que permite que el ordenador establezca comunicación con una red inalámbrica.

#### Ranuras de expansión PCI

Puede instalar tarjetas PCI en estas ranuras para ampliar las prestaciones del ordenador. Por ejemplo, puede instalar una tarjeta SCSI PCI y, a continuación, conectar y utilizar dispositivos SCSI como escáneres, unidades de disco rígido y unidades Zip.

#### Ranura para la tarjeta gráfica AGP

Sirve para conectar una tarjeta AGP de gráficos avanzados, con la que se obtendrá un aumento de velocidad sorprendente en el procesamiento de gráficos en pantalla. Dependiendo de la tarjeta gráfica que tenga instalada, podrá conectar un monitor con conector ADC (Apple Display Connector) o monitores estándar que utilicen un conector estándar de vídeo VGA.

#### Ranuras SDRAM

Es posible aumentar la memoria del ordenador mediante la instalación de 3 módulos DIMM de DRAM en las ranuras de memoria. La memoria DRAM del ordenador puede ampliarse hasta 1.536 megabytes (1,5 GB).

#### Pila

El ordenador utiliza una pequeña batería que deberá reemplazar en raras ocasiones. Si piensa que el ordenador tiene problemas al arrancar, o bien la fecha y la hora del sistema suelen ser incorrectas, quizá deba reemplazar la batería. Si desea obtener más información, consulte "[Sustitución de la pila" en la página 87.](#page-86-1)

# <span id="page-19-0"></span>A continuación

- m Para obtener una visión general de las características del software del ordenador, consulte [el capítulo 2, "Características del ordenador" en la página 21.](#page-20-2)
- m Para obtener información sobre los sistemas operativos del ordenador Macintosh, así como instrucciones sobre cómo alternar entre los sistemas Mac OS X y Mac OS 9, consulte [el capítulo 3, "El sistema operativo" en la página 43.](#page-42-2)
- m Para obtener información adicional acerca del uso del módem, la conexión a una red o el funcionamiento del resto de las características de hardware del ordenador, consulte [el](#page-46-1)  [capítulo 4, "Uso del ordenador" en la página 47.](#page-46-1)
- m Para obtener información acerca de cómo instalar unidades de disco, memoria o tarjetas PCI adicionales, o cómo cambiar la pila del ordenador, consulte [el capítulo 5, "Acerca de](#page-66-1)  [los componentes internos del ordenador" en la página 67.](#page-66-1)
- m El Asistente de Configuración le ayudará a registrar su nuevo ordenador en Apple. También puede registrar el ordenador, el monitor o el software de Apple en el sitio web de Apple, en www.apple.com/register.

<span id="page-20-2"></span><span id="page-20-0"></span>CAPÍTULO 2

# <sup>2</sup> Características del ordenador

Consulte este capítulo si desea empezar a utilizar el ordenador enseguida y probar algunas de sus características. Este capítulo presenta las características del software del ordenador y los extraordinarios servicios de Internet disponibles para los usuarios de ordenadores Macintosh.

El ordenador se suministra con dos sistemas operativos Macintosh instalados: Mac OS X y Mac OS 9. El ordenador viene configurado para arrancar con el Mac OS X, pero también puede configurarse para arrancar con el Mac OS 9 y pasar fácilmente de uno a otro. Para saber cómo cambiar el sistema Mac OS de arranque y obtener información adicional sobre los sistemas operativos de su ordenador, consulte [el capítulo 3, "El sistema operativo" en la página 43.](#page-42-2)

El Mac OS X presenta avanzadas características que le permiten conectarse a Internet para visualizar vídeos en tiempo real, buscar información, realizar compras e incluso actualizar el software automáticamente. El Power Mac G4 incluye, además, algunas de las aplicaciones más innovadoras de Apple para crear productos multimedia. Conecte una cámara digital y cree sus propias películas con iMovie, grabe DVD con varias fotografías digitales y películas iMovie utilizando iDVD (si dispone de una unidad SuperDrive) o reproduzca archivos digitales de música con iTunes.

<span id="page-20-1"></span>Además de todo esto, Apple ofrece gratuitamente diversos servicios de Internet, como espacio de almacenamiento en el servidor de Internet de Apple, una dirección de correo electrónico Mac.com y herramientas para crear fácilmente un sitio web o una película iMovie.

*Nota:* Apple lanza frecuentemente nuevas versiones y actualizaciones del software de sistema, de las aplicaciones y de los sitios web, por lo que los gráficos incluidos en este manual pueden variar ligeramente con respecto a los que visualice en la pantalla.

# Información de última hora

El sitio web de Apple contiene información acerca de los servicios de asistencia técnica, las últimas noticias sobre productos Apple, descargas gratuitas y catálogos on-line de software y hardware para Macintosh: www.apple.com

Si desea consultar manuales de los productos Apple, visite la página web de asistencia técnica y servicio AppleCare en la dirección: www.apple.com/support

# <span id="page-21-0"></span>Acerca de Mac OS X

Menú Apple Utilice este menú para modificar ajustes, abrir ítems recientes y apagar el ordenador.

#### Dónde

Elija una ubicación en la lista Dónde cuando guarde o envíe a imprimir un documento.

#### Botón

Cuando un botón parapadea, en lugar de hacer clic en él, puede pulsar Intro o Retorno para activar la acción.

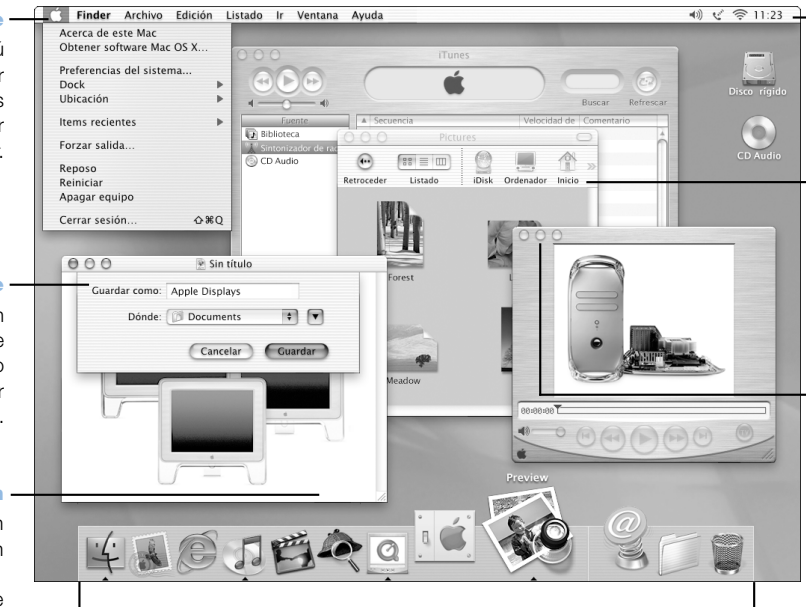

#### Dock

Para abrir un ítem, haga clic en su icono en el Dock. Algunos iconos del Dock indican el estado de las aplicaciones.

#### Iconos de estado

Compruebe el estado de Preferencias del Sistema en la barra de menús.

#### Barra de herramientas del Finder

Haga clic aquí para abrir archivos y carpetas o utilizar los accesos directos.

#### Ventana con botones

Haga clic en estos botones para cerrar la ventana, minimizarla en el Dock o ampliarla.

#### Posibilidades

Mac OS X proporciona una nueva interfaz de usuario de gran potencia y elegancia para su ordenador. Con el sistema Mac OS X no deberá preocuparse por la cantidad de memoria que debe asignar a una aplicación para que funcione correctamente y tampoco deberá reiniciar el ordenador cada vez que una aplicación falle. Además, gracias al entorno Classic, podrá utilizar tanto software para Mac OS X como software para Mac OS 9. Consulte [el capítulo 3,](#page-42-2)  ["El sistema operativo" en la página 43 p](#page-42-2)ara obtener información detallada sobre el entorno Classic. Mac OS X es compatible con software basado en UNIX y en Java™.

#### Para empezar

La aplicación Preferencias del Sistema constituye el centro de operaciones mediante el que podrá ajustar todos los parámetros del ordenador, desde modificar la imagen de fondo del escritorio hasta configurar la información para acceder a una red. El Finder y el Dock permiten acceder rápidamente a carpetas, aplicaciones, documentos y otros ítems del ordenador y la red.

Para obtener información detallada sobre las características del Mac OS X, consulte el manual *Bienvenido al Mac OS X* suministrado con el ordenador o seleccione Ayuda Mac en el menú Ayuda del Mac OS X.

#### Consejos y trucos

#### Cómo personalizar el Finder

Para seleccionar una imagen o un color de fondo para el escritorio, abra Preferencias del Sistema en el menú Apple ( $\bullet$ ) y haga clic en el panel Escritorio. Arrastre una imagen a la biblioteca o seleccione una de la colección de imágenes de fondo de Apple (Apple Background Images).

#### Cómo personalizar el Dock

Puede modificar el tamaño de los iconos del Dock y activar la opción de ampliación para que, al pasar el puntero por encima de un icono, éste adopte un tamaño superior al del resto de ítems del Dock. Seleccione Dock en el menú Apple  $(\bullet)$  y, a continuación, escoja Preferencias de Dock. O bien abra Preferencias del Sistema en el menú Apple ( $\bullet$ ) y haga clic en Dock.

#### Cómo tener el escritorio organizado

Para mantener siempre el escritorio ordenado, puede minimizar las ventanas abiertas para colocarlas en el Dock. Para colocar una ventana en el Dock, haga doble clic en la barra de título de la ventana o bien haga clic en el botón central de los tres botones situados en la esquina superior izquierda de la ventana. Para volver a abrir la ventana, haga clic en el icono correspondiente del Dock.

#### Información adicional

Para obtener más información sobre cómo personalizar y utilizar el Mac OS X, consulte el manual *Bienvenido al Mac OS X* suministrado con el ordenador.

# <span id="page-23-0"></span>Sherlock: su buscador personal en Internet

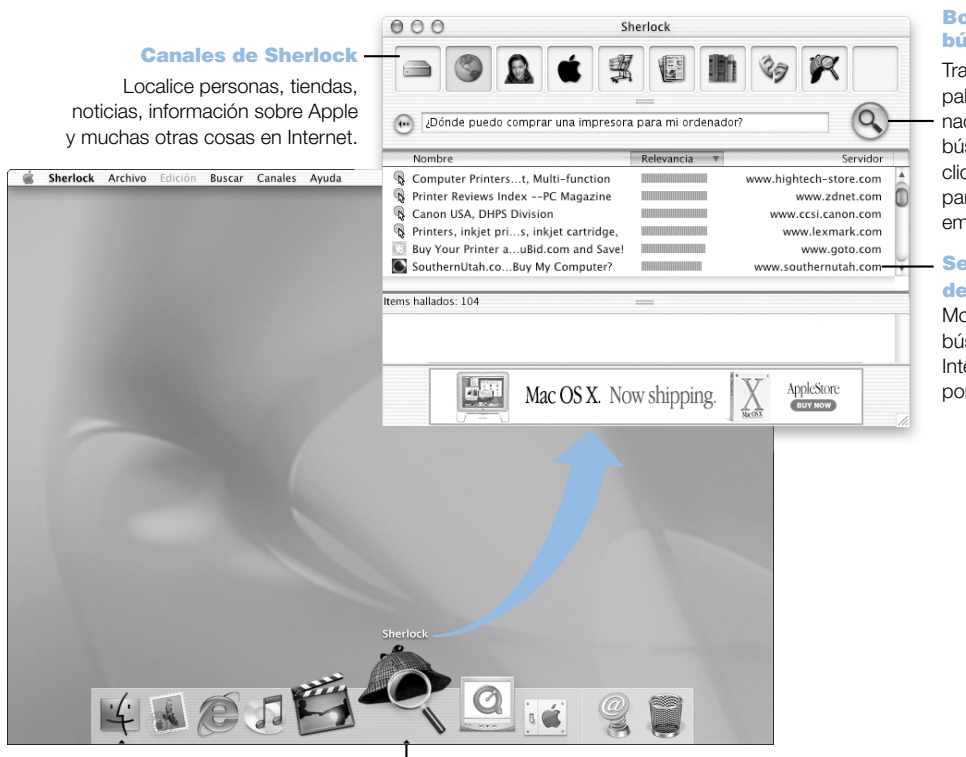

#### Botón de búsquedas

as teclear las alabras relacioadas con la búsqueda, haga ic en este botón ara que Sherlock npiece a buscar.

ervidores

e búsqueda

otores de .<br>isqueda de ternet utilizados or Sherlock

Icono del Sherlock Haga clic en el icono del Sherlock del Dock.

#### Posibilidades

Sherlock es su asistente personal para realizar búsquedas y compras en Internet. Permite localizar personas, noticias y prácticamente de todo con una gran facilidad. Con Sherlock podrá adquirir libros y discos, participar en subastas en la red, encontrar los mejores precios e incluso comprobar la disponibilidad de los productos.

#### Para empezar

- 1 Conéctese a Internet.
- 2 Abra Sherlock haciendo clic en el icono de Sherlock que está situado en el Dock. También puede buscar archivos en el ordenador mediante la opción Buscar del menú Archivo.
- 3 Seleccione un canal de Sherlock.
- 4 Teclee algunas palabras que describan su búsqueda y haga clic en el botón Buscar.

#### Consejos y trucos

#### Cree canales de búsqueda personalizados en Sherlock

- 1 Abra el menú Canales y elija Nuevo Canal.
- 2 Escriba un nombre y seleccione el tipo de canal y el icono.
- 3 Descargue módulos de Sherlock y arrástrelos a la lista de servidores de búsqueda, o bien mantenga pulsada la tecla Opción y arrastre los módulos desde otras listas de búsqueda hasta el icono del nuevo canal.

#### Información adicional

Si desea obtener más información acerca de las posibilidades que ofrece Sherlock, abra la Ayuda Mac, teclee "Sherlock" en el cuadro de búsqueda y haga clic en Buscar. Para descargar módulos de búsqueda adicionales y averiguar cómo crear su propio módulo Sherlock, visite la página web de Sherlock en la dirección www.apple.com/es/sherlock

# <span id="page-25-0"></span>iTools: servicios de Internet gratuitos para los usuarios de Mac

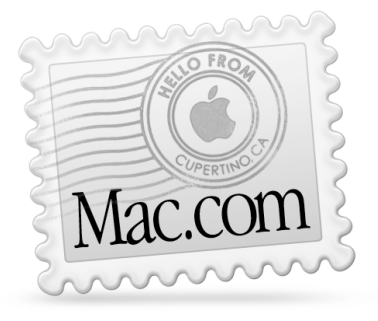

# Correo electrónico

Obtenga su propia dirección de correo electrónico Mac.com. Es muy fácil y funciona con sus programas de correo favoritos.

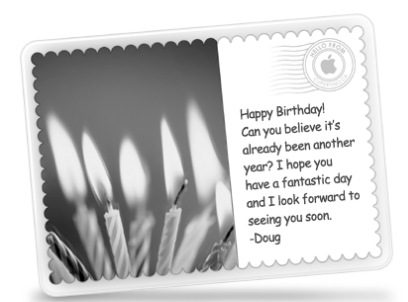

# iCards

Envíe una elegante tarjeta iCard para cada ocasión señalada. Escoja una fotografía de la biblioteca o cree sus propias tarjetas con fotografías grabadas en iDisk.

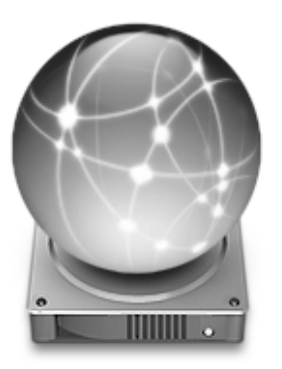

# iDisk

Sus propios 20 MB de almacenamiento disponibles en el servidor de Internet de Apple. Permite compartir fotografías, películas y archivos a través de Internet. Adquiera espacio de almacenamiento adicional si lo desea.

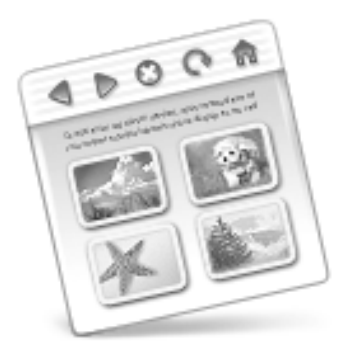

# **HomePage**

Cree su propia página web siguiendo tres sencillos pasos. Cree un álbum de fotos, publique una película iMovie y dé a conocer su currículum entre otras posibilidades. Ahora todo el mundo puede ver su página en Internet.

#### Posibilidades

iTools es un nuevo concepto de servicios de Internet creado por Apple exclusivamente para los usuarios de Mac. iTools le permite enviar mensajes o tarjetas de felicitación electrónicas a sus amigos, disponer de un acceso a Internet más seguro para los más pequeños y compartir fotografías y películas. Incluso tendrá la posibilidad de crear su propia página web.

#### Para empezar

- 1 Conéctese a Internet.
- 2 Visite la dirección www.apple.com.
- 3 Haga clic en la pestaña iTools y, a continuación, haga clic en el botón Free Sign Up.

#### Consejos y trucos

#### Cargue imágenes en su iDisk para crear tarjetas iCard personalizadas

Si lo desea, puede enviar tarjetas iCard con imágenes personalizadas. Guarde sus imágenes como archivos GIF o JPEG y, a continuación, cópielos en la carpeta Pictures de iDisk. En la sección "Create your own" podrá elegir la imagen que desea y crear con ella una tarjeta iCard personalizada.

#### Cree su propia página web en unos minutos con una plantilla de HomePage

En HomePage encontrará plantillas de páginas web que podrá modificar añadiendo sus propios textos e imágenes. Por ejemplo, los profesores pueden utilizar las plantillas de la categoría de educación para publicar noticias recientes acerca de la clase, los deberes de los alumnos y otro tipo de información para los padres. También es posible utilizar el álbum de fotos de HomePage y las plantillas de iMovie para compartir fácilmente sus imágenes y películas con sus familiares y amigos.

#### Cree un alias de su iDisk para acceder a él con más facilidad

En lugar de utilizar un navegador web para abrir el iDisk, seleccione iDisk directamente en el menú Ir. Otra opción es añadir un icono del iDisk a la barra de herramientas del Finder. Seleccione "Personalizar barra de herramientas" en el menú Listado y, a continuación, arrastre el icono del iDisk hasta la barra de herramientas del Finder y haga clic en Aceptar.

#### Utilice iTools para restringir el acceso a otros usuarios

Configure el ordenador para que todos los miembros de su familia puedan utilizarlo. Consulte la sección ["Usuarios Múltiples: un solo ordenador para varios usuarios" en la](#page-39-1)  [página 40](#page-39-1) para obtener información sobre cómo configurar el ordenador para que lo puedan utilizar varios usuarios.

# <span id="page-27-0"></span>Apple.com: su punto de partida en la World Wide Web

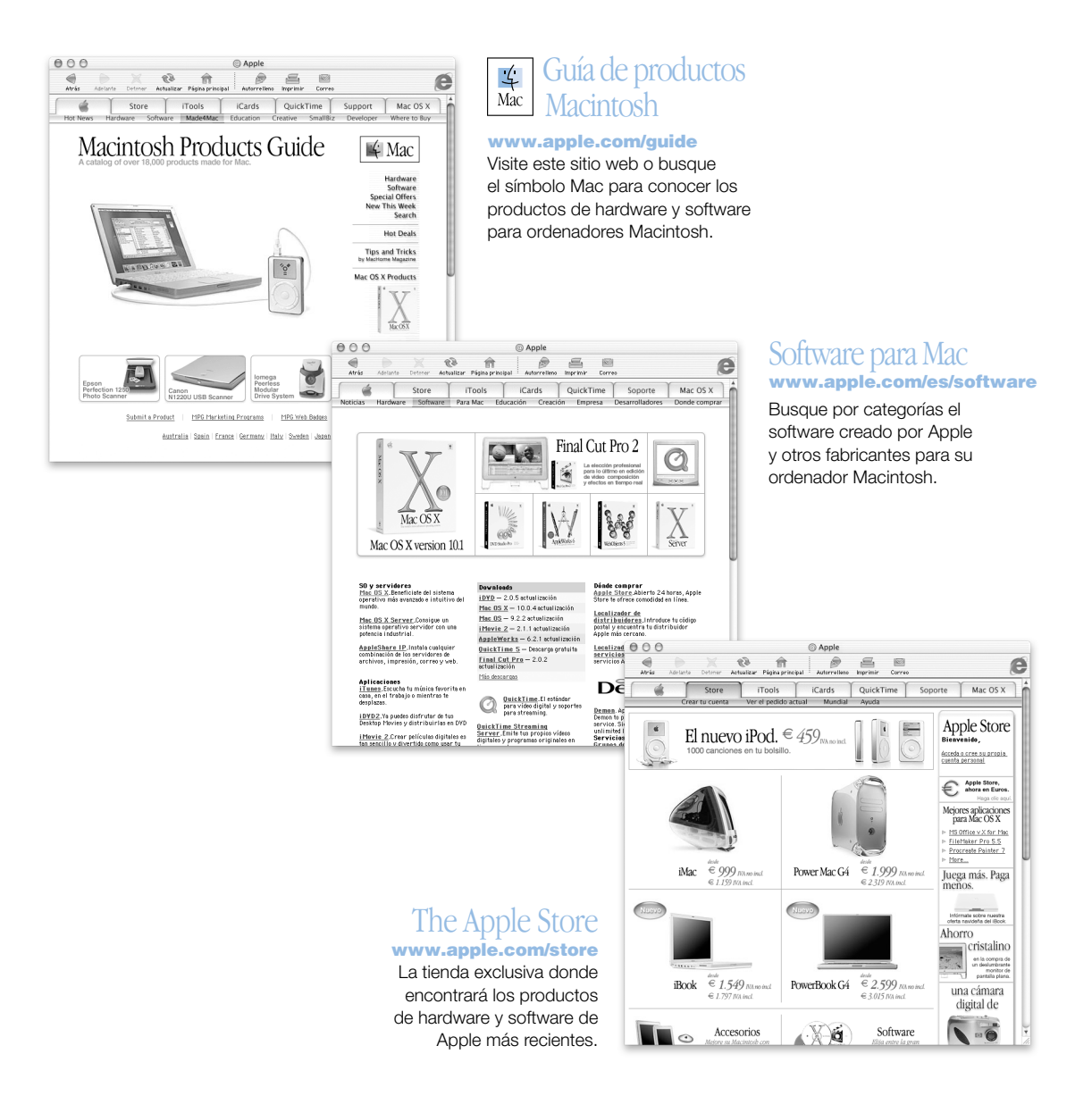

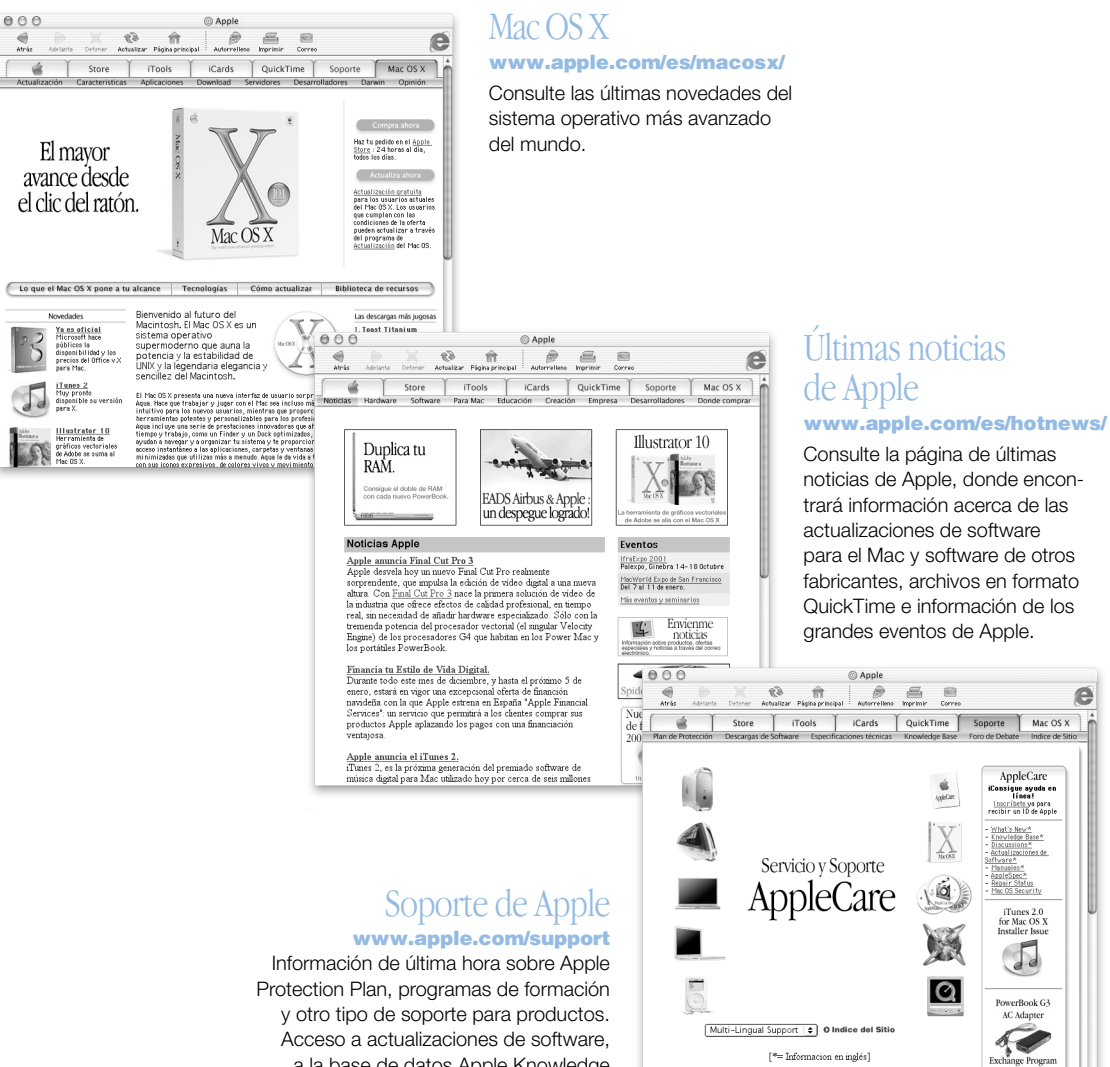

a la base de datos Apple Knowledge Base y a información técnica.

Contacte con necetires | Privacidad Apple<br>Copyright © 2000 Apple Computer, Inc. Todos los derechos reservados<br>The Apple Store 900 150 503

e

es de

easir Status iTunes 2.0<br>for Mac OS X<br>Installer Issue  $\sqrt{2}$ 

# <span id="page-29-0"></span>QuickTime: audio y vídeo en Internet

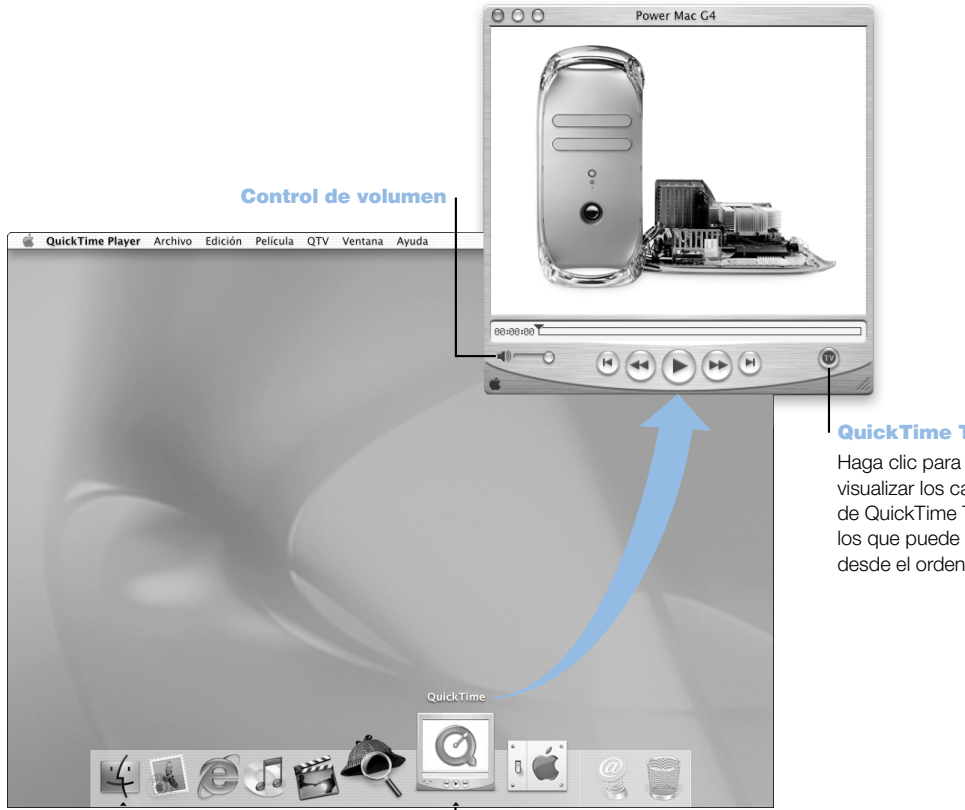

#### Icono de QuickTime Haga clic en el icono de QuickTime del Dock.

QuickTime TV

visualizar los canales de QuickTime TV a los que puede acceder desde el ordenador.

#### Posibilidades

Además de reproducir archivos de vídeo y música en el Mac, con QuickTime también podrá ver emisiones por Internet en directo y grabadas. Guarde los canales que visualiza con mayor frecuencia arrastrándolos hasta su lista de favoritos de QuickTime ( $\blacktriangledown$ ).

#### Para empezar

- 1 Conéctese a Internet.
- 2 Para abrir QuickTime Player, haga clic en el icono de QuickTime Player del Dock. También puede hacer doble clic en QuickTime Player, situado en la carpeta Applications.
- 3 Seleccione un canal o una opción en el menú QuickTime Player. QuickTime TV utiliza la transmisión de secuencias en tiempo real por Internet, lo que permite acceder a la información más actualizada y a los últimos vídeos y temas musicales disponibles en Internet sin tener que guardarlos en el disco rígido del ordenador.

Puede visualizar los favoritos de QuickTime ( $\blacktriangledown$ ) seleccionando Favoritos en el menú QTV y, a continuación, Mostrar Favoritos en el submenú.

### Consejos y trucos

#### Añada canales QuickTime TV adicionales

Visite la dirección www.apple.com/es/quicktime y haga clic en el enlace Canales QuickTime. En esta página web encontrará todos los canales QuickTime disponibles. Puede ver un canal de televisión QuickTime (QTV ) y, con sólo un clic del ratón, añadirlo a la lista de favoritos de la aplicación.

#### Actualícese a QuickTime Pro para hacer lo siguiente:

- m Reproducir vídeo a pantalla completa y modificar el tamaño de las películas.
- Crear películas en tiempo real.
- m Utilizar más de 30 formatos de audio, vídeo e imagen, incluido el formato Flash.
- m Crear, abrir, editar y guardar películas y audio con una simple acción de copiar y pegar.

#### Información adicional

Ver vídeos a través de Internet es sólo una de las muchas posibilidades que le ofrece Quick-Time. Para obtener más información, consulte la Ayuda QuickTime. Para descargar canales adicionales o buscar información sobre cómo configurar un servidor de vídeo para Internet, visite el sitio web de QuickTime en www.apple.com/es/quicktime

# <span id="page-31-0"></span>iMovie: creación y edición de sus propias películas digitales

#### **iMovie**

Obtenga una vista preliminar de su película o visualice vídeo desde una cámara DV conectada al ordenador.

#### **Cambios**

Permiten cambiar entre la modalidad de importación de una cámara y la de edición.

#### Visor de clips

#### Visor de tiempo

El visor de clips y del control temporal permiten controlar el tiempo a la hora de montar y editar una película.

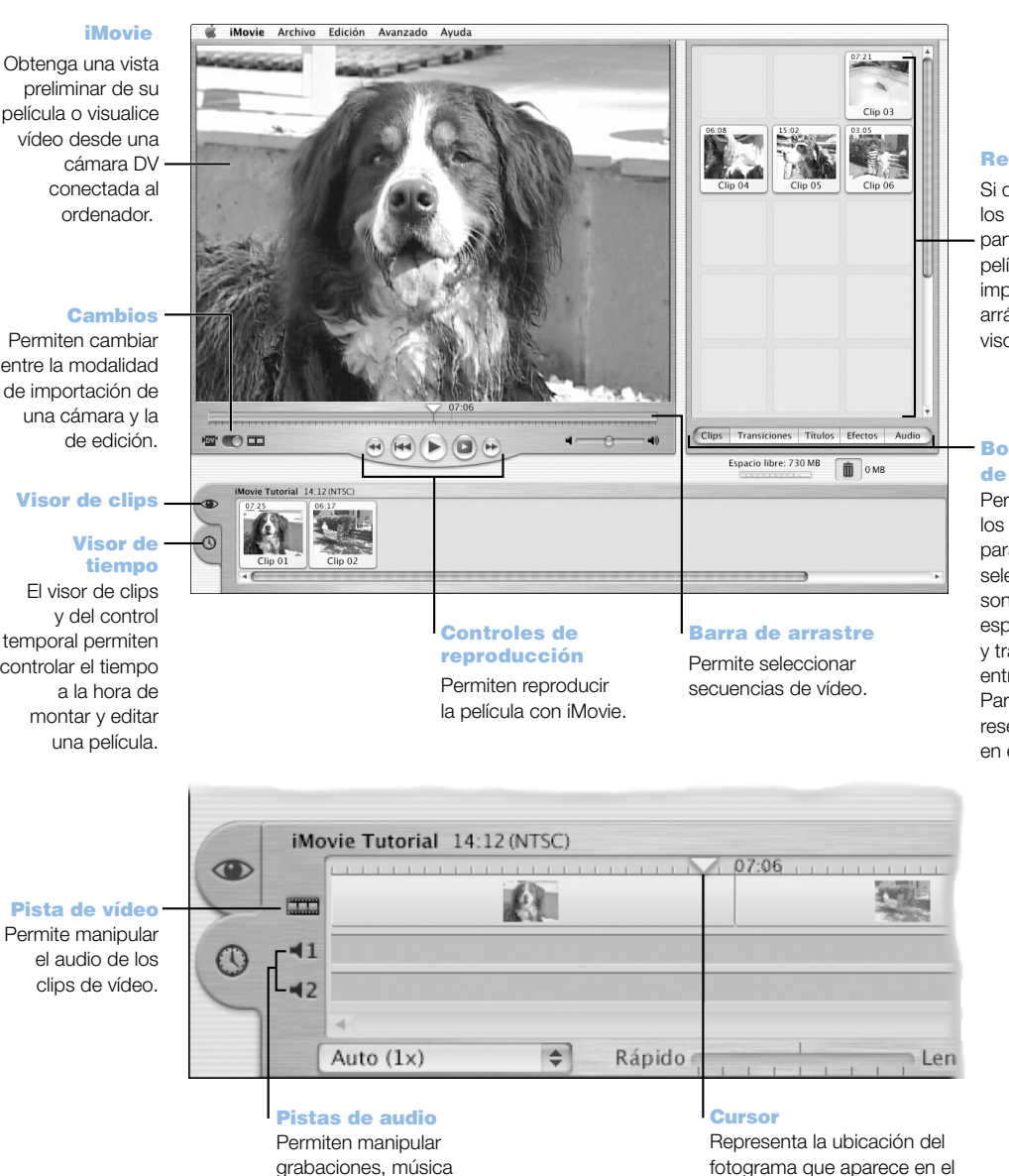

y efectos de sonido.

# Reserva

Si desea que los clips formen parte de la película tras importarlos, arrástrelos al visor de clips.

#### Botones de edición

Permiten abrir los paneles para ajustar y seleccionar sonidos, efectos especiales, títulos y transiciones entre escenas. Para ver la reserva, haga clic en el botón Clips.

monitor de iMovie. Muévalo para desplazarse rápidamente a cualquier escena.

#### Posibilidades

iMovie es una aplicación de edición de vídeo digital fácil de utilizar. Con iMovie y una cámara de vídeo digital podrá crear y editar sus propias películas. iMovie permite importar vídeo desde la cámara, editar clips y añadir transiciones, títulos, efectos de sonido y música. A continuación, puede copiar la película en una cinta de vídeo o crear una película QuickTime. Además, podrá compartir sus películas QuickTime con otras personas mediante los servicios de Internet ofrecidos por Apple, iDisk y HomePage.

El ordenador se suministra con iMovie para Mac OS X y Mac OS 9.

#### Para empezar

- 1 Capture vídeo y, a continuación, conecte la cámara al puerto FireWire del ordenador.
- 2 Abra iMovie, que está situado en la carpeta iMovie de la carpeta Applications.
- 3 Haga clic en el botón Importar para importar clips a la Reserva y, a continuación, arrástrelos al Visor de Clips para incorporarlos a su película.
- 4 Monte y edite su película en el visor de clips y en el visor del control temporal.
- 5 Añádale transiciones, sonido y música.
- 6 Cuando termine, abra el menú Archivo y seleccione Exportar Película.

#### Consejos y trucos

#### Comparta su película iMovie con sus familiares y amigos desde el ordenador

Exporte su película con formato QuickTime para la Web y, a continuación, cópiela en su iDisk. Utilice el servicio HomePage para crear su propio cine iMovie, de manera que otros usuarios puedan visualizar su película en Internet.

#### Información adicional

Si desea obtener información adicional acerca de cómo utilizar iMovie, consulte iMovie Tutorial o la Ayuda iMovie, ambos en el menú Ayuda. Para obtener información de última hora acerca de iMovie, incluidas las actualizaciones de iMovie, módulos adicionales y una lista de cámaras de vídeo DV compatibles, visite la página web de iMovie en la dirección www.apple.com/es/imovie

# <span id="page-33-0"></span>iDVD: Cree y grabe sus propios discos DVD

Temas Elija un fondo para el DVD entre los temas incluidos o bien cree un tema propio.

#### Menús múltiples

Haga clic en el botón Carpeta para añadir múltiples menús de DVD.

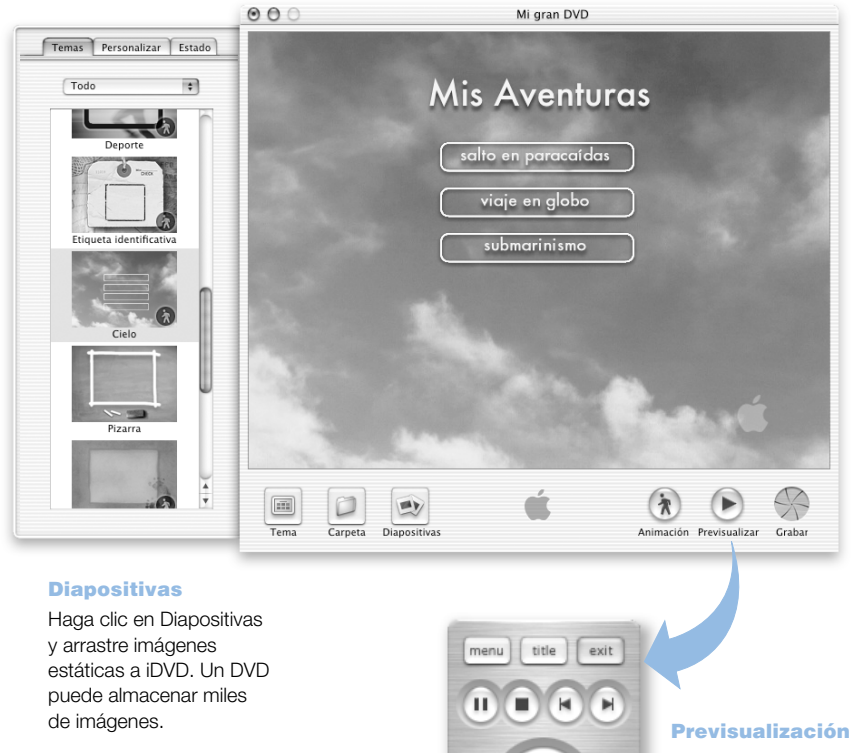

a)

 $\bigcirc$   $\rightarrow$ 

# Haga clic en Previsualización

para ver qué aspecto tendrá su DVD.

#### Películas

Para añadir una película sólo tiene que arrastrarla a iDVD. Puede utilizar películas creadas con iMovie.

#### Grabación

Inserte un disco DVD-R y haga clic en Grabar. Puede seguir trabajando en el ordenador mientras se crea el DVD.

#### Posibilidades

Si el Power Mac G4 incorporaba una unidad SuperDrive, puede utilizar iDVD para grabar archivos con formato DVD en discos DVD-R vírgenes. Puede convertir sus iMovies, fotografías digitales y otros archivos QuickTime en archivos DVD, que pueden reproducirse en unidades de DVD estándar.

#### Para empezar

- 1 Si utiliza iMovie o Final Cut Pro, exporte las películas en formato QuickTime. Consulte la Ayuda iDVD para averiguar cómo preparar las películas para poder trabajar con iDVD.
- 2 Abra la aplicación iDVD situada en la carpeta iDVD (dentro de la carpeta Applications).
- 3 Componga el DVD. Arrastre los archivos de película desde el Finder hasta la ventana de iDVD.
- 4 Haga clic en Temas y escoja un diseño para su DVD.
- 5 Previsualice su iDVD mediante la previsualización remota.
- 6 Cuando esté listo para grabar el DVD, haga clic en el botón Copiar DVD.

#### Consejos y trucos

#### Cómo personalizar el diseño del DVD

Puede diseñar la presentación del DVD seleccionando uno de los temas de iDVD o importando una imagen. También puede crear un fondo o una imagen de botón personalizadas con tan sólo arrastrar una imagen sobre ellos. Haga clic en Temas para personalizar otros elementos del diseño del DVD, como las formas de los botones, el estilo de los títulos y el texto que aparece en la etiqueta de los botones.

#### Información adicional

Para obtener información adicional sobre el uso de iDVD, incluidos los puntos de venta de discos DVD-R, consulte la Ayuda de iDVD o visite el sitio web iDVD en www.apple.com/es/idvd

# <span id="page-35-0"></span>iTunes: Música digital para su Mac

 $0.00$ 

#### **Biblioteca**

Su colección de canciones, importadas de sus discos CD o descargadas de Internet. Busque su música favorita fácilmente.

#### iPod

Sincronice con el iPod y actualice automáticamente canciones y listas de reproducción.

#### Radio

Sintonice en Internet cientos de emisoras radiofónicas de jazz, rock, debates y mucho más.

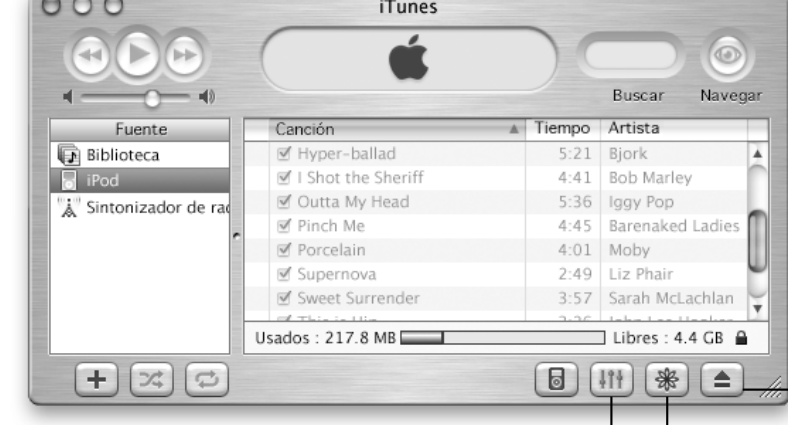

#### CD de audio

Reproduzca discos CD en el ordenador. Importe canciones a su biblioteca.

#### **Ecualizador**

Ajuste el sonido como prefiera mediante el ecualizador de 10 bandas.

#### Búsqueda

Introduzca una palabra o el título de una lista de canciones.

#### Listas de reproducción

Cree listas de reproducción personalizadas con canciones de su biblioteca y ordene su música.

Botón de expulsión de discos CD

#### Botón de efectos visuales

Configure iTunes para que despliegue el impresionante juego de luces que cambian y parpadean al ritmo de la música. Acompañe las canciones con colores y diseños distintos cada vez que las oiga.
#### Posibilidades

iTunes le permite importar temas musicales desde discos CD de audio como archivos MP3, crear su propia biblioteca iTunes, sintonizar cientos de emisoras radiofónicas en Internet y mucho más. Cree listas de reproducción y transfiera los archivos musicales a su reproductor de MP3 portátil o grabe su propia selección de canciones en discos CD-R.

El ordenador incorpora una versión de iTunes optimizada para Mac OS X y otra para Mac OS 9.

#### Para empezar

- 1 Abra la aplicación iTunes, situada en la carpeta iTunes (dentro de la carpeta Applications).
- 2 Inserte un CD de música en la unidad de discos ópticos.
- 3 Marque los cuadros de las canciones que desea importar.
- 4 Haga clic en el botón Importar. Las canciones quedarán convertidas en archivos MP3 y almacenadas en la biblioteca de iTunes.

# Consejos y trucos

#### Creación de listas de reproducción con sus canciones favoritas

Una lista de reproducción es una serie de canciones ordenadas de una forma determinada. Haga clic en el botón "Nueva lista de reproducción" y arrastre las canciones deseadas desde la biblioteca de iTunes hasta la lista recién creada.

#### Modificación del tamaño de la ventana de iTunes y acceso a la aplicación desde el escritorio

Reduzca la ventana de iTunes hasta que sólo muestre los controles y el estado de la reproducción. Haga clic en el cuadro de zoom situado en la esquina superior derecha de la ventana de iTunes. Asimismo, puede acceder a los controles de iTunes desde el módulo correspondiente de la barra de controles (en el Mac OS 9) o el Dock (en el Mac OS X).

#### Búsqueda de la información del CD en la base de datos CDDB

iTunes se conecta automáticamente con la base de datos CDDB de Internet para obtener información sobre los temas musicales del CD y, a continuación, la almacena en la biblioteca musical de iTunes.

#### Conexión del ordenador al equipo estéreo

Utilice un cable con miniconector RCA (no incluido) para conectar la salida para auriculares (f) del ordenador a los puertos de entrada de audio de su equipo estéreo.

#### Información adicional

Para obtener información adicional acerca de iTunes, consulte la Ayuda iTunes o visite el sitio web de iTunes en www.apple.com/es/itunes

# Actualización de Software: mantenga su Mac al día automáticamente

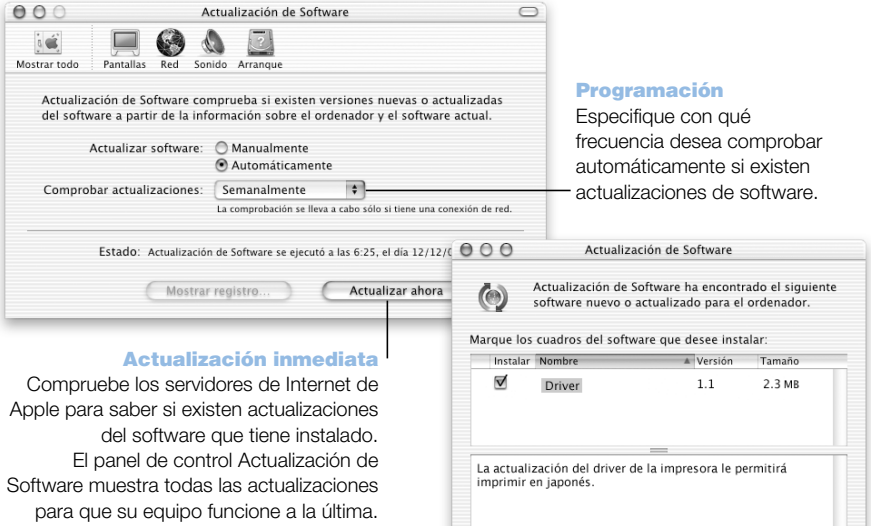

Actualizaciones para instalar: 1

(Instalar)

#### Posibilidades

Actualización de Software permite descargar de Internet e instalar automáticamente las versiones más recientes del software, los últimos drivers y otras novedades de Apple. Emplee Actualización de Software para comprobar si en los servidores de Internet de Apple existe alguna actualización disponible para el software de Apple del ordenador. Incluso es posible configurar el Mac para que compruebe el servidor de Apple periódicamente y descargue e instale las actualizaciones de software.

#### Para empezar

- 1 Conéctese a Internet.
- 2 Abra Preferencias del Sistema y haga clic en Actualización de Software.
- 3 Haga clic en Actualizar Ahora y, a continuación, seleccione las actualizaciones que desee realizar y haga clic en Instalar.

#### Consejos y trucos

#### Programe las actualizaciones de software

Si dispone de una conexión a Internet permanentemente activa, puede programar el ordenador de manera que compruebe automáticamente en determinados días de la semana u horas del día si existen actualizaciones de software. Si utiliza una conexión mediante módem por línea analógica y no está conectado a Internet, Actualización de Software comprobará si existen actualizaciones la próxima vez que se conecte.

#### Instale nuevo software automáticamente

Puede configurar el Mac de manera que cada semana compruebe si existe una nueva versión del software y la instale en el ordenador. Programe el ordenador para que compruebe si existen actualizaciones de software y elimine la selección del cuadro "Actualizar software automáticamente".

#### Información adicional

Si desea obtener más información acerca de las actualizaciones de software, realice una búsqueda de "actualización de software" en la Ayuda Mac. Si desea disponer de la información más reciente del Mac OS, visite la página web del Mac OS en la dirección www.apple.com/es/macos

# Usuarios Múltiples: un solo ordenador para varios usuarios

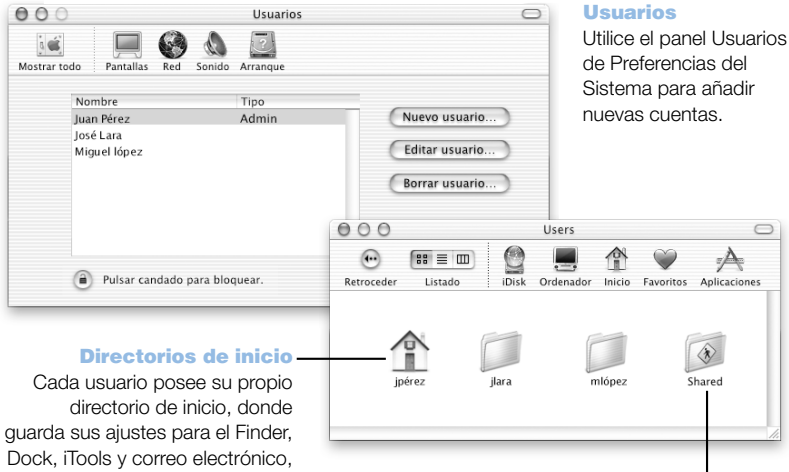

#### Carpetas compartidas

Para permitir el acceso a su carpeta pública, el usuario debe activar la opción Compartir Archivos.

así como otras preferencias personales, lo cual permite personalizar el Mac OS X al gusto de cada uno.

#### Posibilidades

Un único ordenador puede ser compartido por varias personas, cada una de ellas con su propia cuenta de usuario. Cada usuario puede elegir sus ajustes personalizados, como el tipo de listado para el escritorio y los favoritos, y acceder a su propio espacio de almacenamiento, llamado carpeta de inicio. Los usuarios que emplean un mismo ordenador tienen también acceso a una carpeta compartida entre todos.

La primera cuenta de usuario que se crea en el ordenador se denomina "administrador". Los administradores son usuarios con privilegios especiales: pueden dar acceso al ordenador a los nuevos usuarios, instalar software y cambiar la configuración general del ordenador.

*Nota:* Si olvida la contraseña de administrador, puede redefinirla utilizando el CD del Mac OS X. Arranque el ordenador desde el CD del Mac OS X y seleccione Redefinir Contraseña en el menú del instalador. Dado que cualquier usuario que disponga del CD del Mac OS X puede acceder sin restricciones al ordenador, es recomendable guardar el disco en un lugar seguro.

#### Para empezar

- 1 Cree un nuevo usuario. Para ello, seleccione Preferencias del Sistema en el menú Apple ( $\blacklozenge$ ), haga clic en Usuarios y, a continuación, elija Nuevo Usuario.
- 2 Edite la información del usuario. Es posible otorgar a un usuario privilegios de administrador.
- 3 Cierre la ventana.

#### Consejos y trucos

#### Acceso seguro al ordenador

Si lo desea, puede requerir la introducción de una contraseña para aquellos casos en que un usuario no utiliza el ordenador y se activa el protector de pantalla. Abra Preferencias del Sistema, escoja Salvapantallas y, a continuación, haga clic en Activación para determinar el período de inactividad que debe pasar antes de que se active el protector de pantalla. A continuación, seleccione "Utilizar mi contraseña de usuario".

#### Información adicional

Para obtener más información sobre cómo crear cuentas de usuario en el Mac OS X, busque "usuarios" en la Ayuda Mac.

# Ayuda Mac: la respuesta a todas sus preguntas sobre el Macintosh

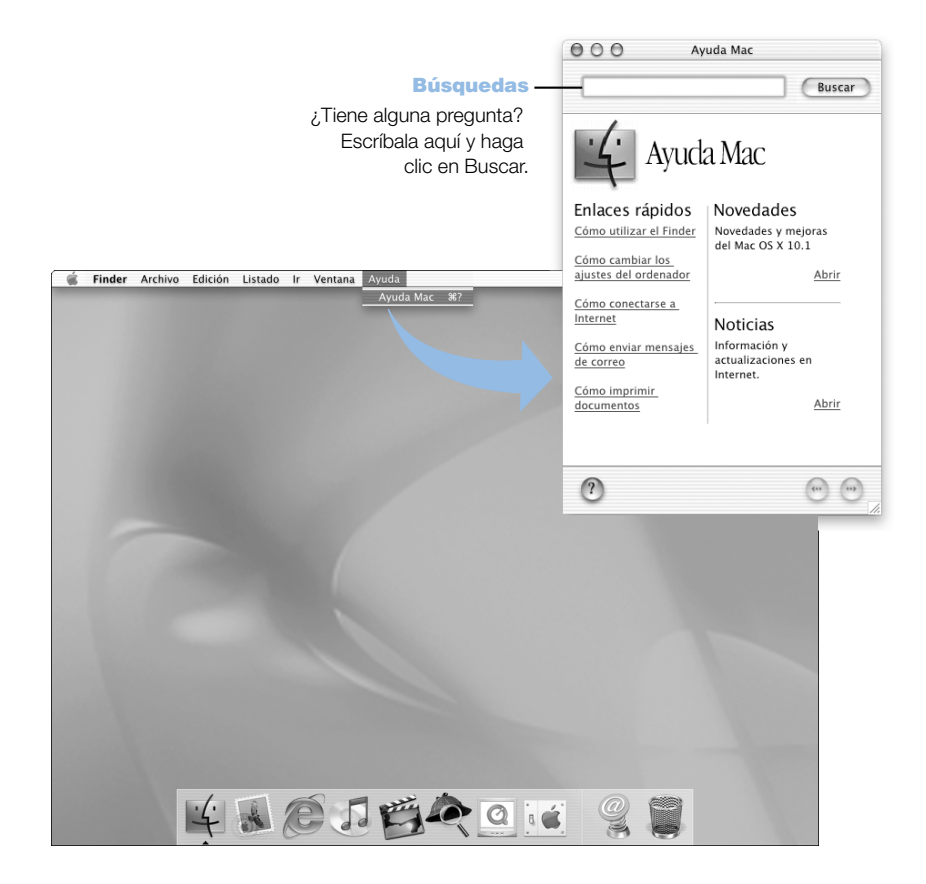

CAPÍTULO 3

# El sistema operativo

El sistema operativo (OS) es el entorno del escritorio del ordenador que determina la representación de los ítems en el escritorio y el modo de interacción entre estos y el usuario. Cada sistema operativo posee un aspecto distinto.

# Acerca del Mac OS X

Por omisión, el ordenador viene configurado para arrancar utilizando el Mac OS X con objeto de permitirle disfrutar de sus avanzadas tecnologías, como la nueva y elegante interfaz de usuario, sus extraordinarias características gráficas y una gran estabilidad y velocidad. El Mac OS X se ocupa de gestionar todos los procesos del ordenador para que usted pueda concentrarse plenamente en sus actividades. Por ejemplo, si una aplicación se bloquea, no es necesario reiniciar el ordenador. Mac OS X cierra únicamente dicha aplicación, de manera que el usuario pueda seguir trabajando sin interrupciones. El gestor de la memoria virtual del Mac OS X se encarga de asignar la cantidad de memoria que cada aplicación requiere para funcionar de manera eficaz.

Si desea ampliar sus conocimientos sobre el Mac OS X, consulte el manual *Bienvenido al Mac OS X* incluido en el kit de accesorios. En dicho manual se presentan las características de este nuevo sistema y se proporcionan consejos y trucos para que los usuarios del Mac OS 9 puedan realizar normalmente en el Mac OS X las tareas que llevaban a cabo en el Mac OS 9. Si surgen problemas al utilizar el Mac OS X, consulte el capítulo "Solución de problemas" que encontrará al final del manual *Bienvenido al Mac OS X* o seleccione Ayuda Mac en el menú Ayuda del Mac OS X.

Importante Dado que el Mac OS X viene instalado en el ordenador, no es necesario seguir las instrucciones de instalación indicadas en el manual *Bienvenido al Mac OS X.* Empiece por las instrucciones sobre cómo acceder y empezar a utilizar el Mac OS X.

Para obtener información adicional sobre el Mac OS X, visite la página web www.apple.com/ es/macosx

#### Información sobre el software y el Mac OS X

Para obtener información sobre la compatibilidad de las aplicaciones de software con el Mac OS X, consulte el sitio web de Apple en guide.apple.com/es/macosx.

## Utilización de Classic en el Mac OS X

Además de utilizar aplicaciones para el Mac OS X, puede continuar usando las aplicaciones del Mac OS 9 en el entorno Classic. Classic funciona en un segundo plano y permite acceder a las características y aplicaciones del Mac OS 9. Al abrir el entorno Classic, el software para el Mac OS 9 puede utilizarse en el Mac OS X exactamente tal como en el Mac OS 9, aunque no se beneficia de las características propias del Mac OS X, como la nueva interfaz de usuario. Para activar el entorno Classic, basta con abrir una aplicación del Mac OS 9 o hacer doble clic en un documento creado con una aplicación del Mac OS 9. Si Classic no estaba activado, se activará.

Classic continúa funcionando en un segundo plano aunque no haya ninguna aplicación Classic abierta, lo cual posibilita que las aplicaciones y documentos del Mac OS 9 se abran de manera más rápida y fácil. Puede configurar el ordenador para que Classic se abra automáticamente al arrancar el Mac OS X. Seleccione Preferencias del Sistema en el menú Apple (K), haga clic en Classic y escoja "Arrancar Classic al iniciar sesión".

Para salir del entorno Classic, haga clic en Forzar Salida en el panel Classic de Preferencias del Sistema. También puede forzar la salida desde el menú Apple ( $\bullet$ ), escogiendo Entorno Classic en la lista y, a continuación, "Forzar salida".

Importante No elimine el sistema operativo Mac OS 9 del ordenador, ya que es imprescindible que esté instalado para que Classic funcione.

#### Alternancia entre sistemas operativos

Algunas tareas y aplicaciones de software aún no se han optimizado para trabajar con el Mac OS X o Classic, por lo que siguen funcionando mejor en el Mac OS 9. Para utilizarlas, arranque el ordenador en el Mac OS 9 y cambie el sistema operativo utilizado por el ordenador tantas veces como desee.

#### Para configurar el ordenador para que arranque en el Mac OS 9 desde el Mac OS X:

1 Seleccione Preferencias del Sistema en el menú Apple ( $\bullet$ ) y haga clic en Arranque.

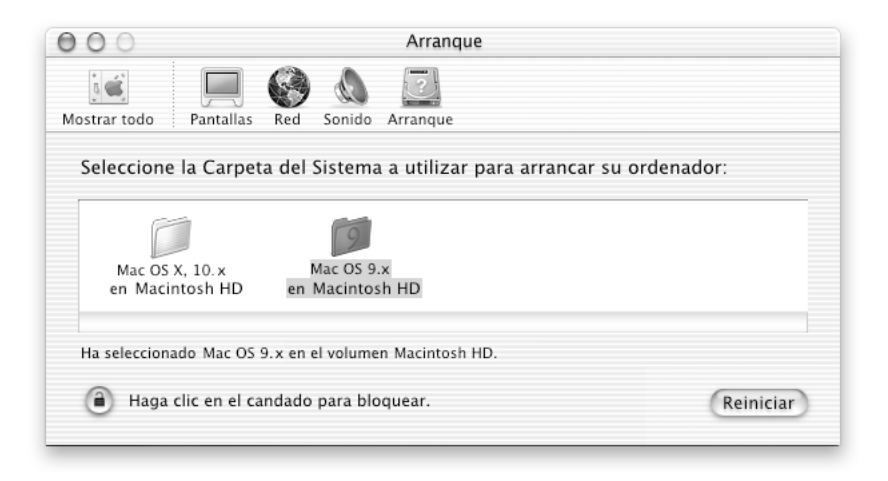

*Nota:* Dado que Apple lanza frecuentemente nuevas versiones y actualizaciones del software de sistema al mercado, es probable que las versiones de los sistemas operativos Mac OS X y Mac OS 9 descritas en este manual no se correspondan con las instaladas en su ordenador.

- 2 Seleccione la carpeta Mac OS 9 como Carpeta del Sistema de arranque. (Si los iconos aparecen atenuados, haga clic en el icono del candado situado en la parte inferior del panel e introduzca el nombre de usuario y la contraseña definidos previamente en el asistente de configuración. Consulte el manual *Bienvenido al Mac OS X* para obtener más información sobre cómo acceder al ordenador en calidad de administrador.)
- 3 Reinicie el ordenador.

#### Para configurar el ordenador para que arranque en el Mac OS X desde el Mac OS 9:

- 1 Seleccione Paneles de Control en el menú Apple ( $\bullet$ ) y, a continuación, escoja Arranque.
- 2 En el panel de control Arranque, haga doble clic en el disco rígido que contiene los sistemas operativos y seleccione la carpeta del sistema Mac OS X como disco de arranque. Para ver las carpetas de sistema instaladas en un disco rígido, haga clic en el triángulo situado a la izquierda del icono correspondiente.
- 3 Reinicie el ordenador.

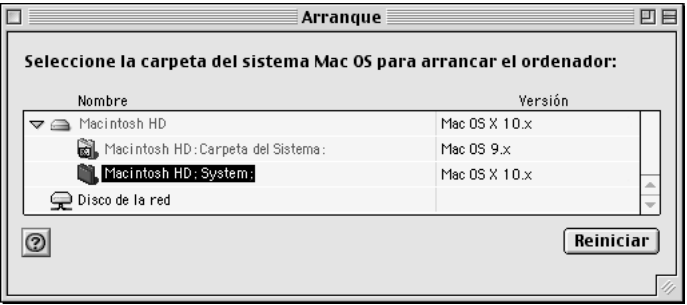

*Nota:* Dado que Apple lanza frecuentemente nuevas versiones y actualizaciones del software de sistema al mercado, es probable que las versiones de los sistemas operativos Mac OS X y Mac OS 9 descritas en este manual no se correspondan con las instaladas en su ordenador.

# ¿Necesita ayuda?

Para obtener más información sobre las características de su Macintosh, seleccione Ayuda Mac en el menú Ayuda y haga clic en uno de los textos de color azul subrayados. También puede introducir la pregunta que desee formular en el campo de búsqueda y pulsar la tecla de Retorno.

CAPÍTULO 4

# Uso del ordenador

En este capítulo encontrará instrucciones acerca de cómo utilizar algunas prestaciones importantes del ordenador Power Mac G4, como el teclado y el ratón, el módem, los puertos FireWire, los puertos USB y la conexión a la red.

La información se divide en las secciones siguientes:

- m ["Uso del teclado Apple Pro Keyboard y del ratón Apple Pro Mouse" en la página 48](#page-47-0)
- m ["Conexión de una segunda pantalla al ordenador" en la página 50](#page-49-0)
- m ["Uso de dispositivos USB" en la página 51](#page-50-0)
- m ["Uso de dispositivos FireWire" en la página 53](#page-52-0)
- m ["Cómo utilizar la unidad de discos ópticos" en la página 55](#page-54-0)
- ["Uso del módem" en la página 58](#page-57-0)
- m ["Conexión a una red Ethernet" en la página 59](#page-58-0)
- m ["Uso de la red inalámbrica AirPort" en la página 61](#page-60-0)
- m ["Cómo poner el ordenador en reposo para ahorrar energía" en la página 63](#page-62-0)
- m ["Conexión de dispositivos SCSI en el ordenador" en la página 64](#page-63-0)
- m ["Transferencia de información entre dos ordenadores Macintosh" en la página 64](#page-63-1)
- m ["Cómo utilizar el ordenador como servidor sin un monitor" en la página 65](#page-64-0)

# <span id="page-47-0"></span>Uso del teclado Apple Pro Keyboard y del ratón Apple Pro Mouse

Por omisión, el teclado Apple Pro Keyboard lleva configuradas las teclas de función para facilitarle las tareas más habituales. Utilice la tecla de expulsión de discos para expulsar los discos ópticos. Utilice las teclas de ajuste de volumen para subir o bajar el volumen y pulse la tecla Mudo para desactivar el sonido. También puede ajustar el brillo de la pantalla de Apple con las teclas de aumento y descenso del brillo y la luminosidad.

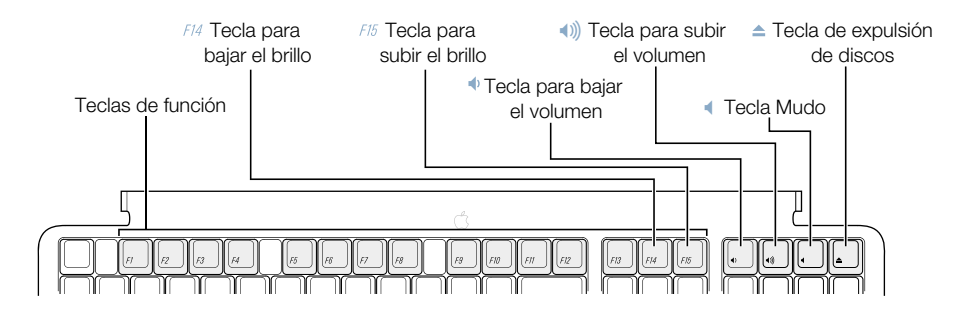

*Nota:* Si utiliza un teclado que no sea de Apple, use la tecla F12 para expulsar discos ópticos.

#### Cómo personalizar las teclas de función (Mac OS 9)

En el Mac OS 9, las teclas de función sin asignar (F7-F12) pueden utilizarse para abrir aplicaciones como el navegador de Internet, el programa de correo electrónico y los documentos que utilice con mayor frecuencia. Una vez abiertas las aplicaciones, podrá cambiar de una a otra con rapidez mediante las teclas de función personalizables.

La primera vez que pulsa una de las teclas de función que están sin asignar, aparecerá un cuadro de diálogo que le permitirá asignar cualquiera de las teclas a una aplicación o documento. Las aplicaciones asignadas a las teclas de función pueden modificarse mediante el panel de control Teclas.

*Nota:* En el Mac OS X no es posible personalizar las teclas de función.

#### Uso del ratón Apple Pro Mouse

Para situar el puntero mediante el ratón, mueva éste último sobre una superficie adecuada, como la mesa de trabajo, una alfombrilla u otra superficie similar. (Es más difícil controlar el puntero sobre las superficies poco firmes o de cristal.) Para seleccionar un objeto, presione el ratón una vez hasta que oiga un clic. Para hacer doble clic sobre un ítem, presione dos veces el ratón con rapidez.

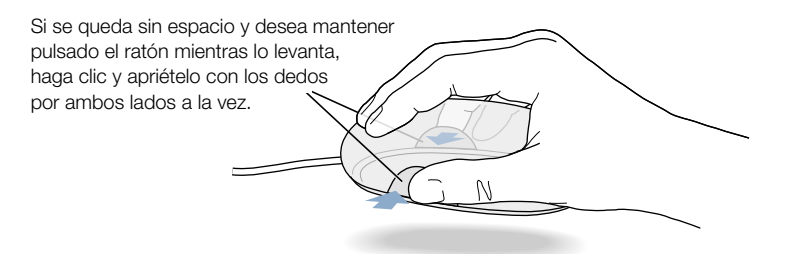

Puede modificar la tensión del clic del ratón girando el anillo situado en la parte inferior del mismo. Si gira el anillo en una dirección, el ratón hará clic con menor facilidad y, si lo gira en la otra, con mayor facilidad.

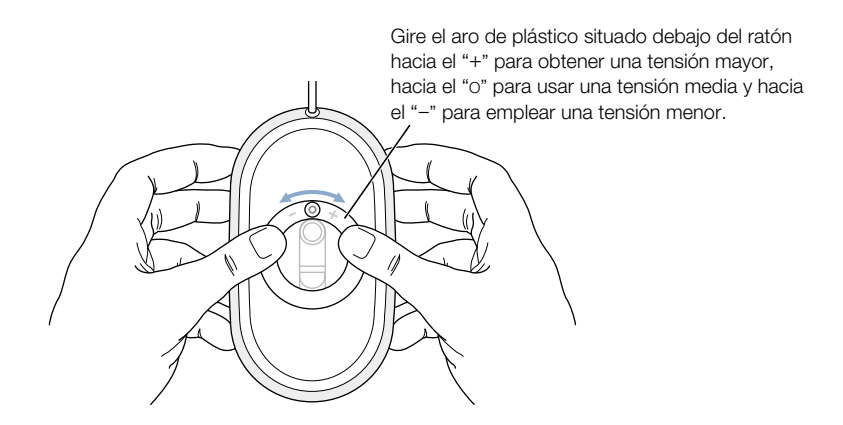

#### Información adicional acerca del teclado Apple Pro Keyboard y el ratón Apple Pro Mouse

En la Ayuda Mac encontrará información adicional acerca de la configuración de los controles del teclado y las teclas de funciones rápidas personalizables. Abra el menú Ayuda, seleccione Ayuda Mac, y busque "teclado" o "ratón".

# <span id="page-49-0"></span>Conexión de una segunda pantalla al ordenador

Es posible conectar dos monitores a la tarjeta gráfica y utilizarlos a la vez.

Al conectar un segundo monitor, se puede elegir entre ver la misma imagen en ambas pantallas (modalidad llamada *duplicado de vídeo*) o utilizar la segunda pantalla para aumentar el tamaño del escritorio del Mac OS (modalidad denominada *escritorio ampliado*). Cada pantalla debe conectarse mediante un cable de vídeo.

Para utilizar varias pantallas:

- 1 Apague las pantallas y el ordenador.
- 2 Conecte el cable de vídeo de cada pantalla al puerto correspondiente de la tarjeta gráfica.
- 3 Encienda las pantallas y el ordenador.

Para ajustar las pantallas, seleccione Preferencias del Sistema en el menú Apple y abra el panel Pantallas.

Importante Para obtener una mayor calidad de duplicado, ambas pantallas deben poseer la misma resolución y profundidad de color.

Por omisión, el ordenador arranca en el modo de escritorio ampliado. Para trabajar en el modo de duplicado de vídeo, active esta opción mediante el icono Pantallas de la barra de menús del Mac OS X. Para alternar entre ambas modalidades de visualización, duplicado de vídeo y escritorio ampliado, pulse las teclas Comando  $(\mathcal{H})$  + F1.

#### Más información acerca de las pantallas

Para obtener información sobre cómo conectar una pantalla, consulte las instrucciones de configuración en [el capítulo 1, "Configuración".](#page-6-0)

Para obtener información adicional sobre cómo usar y configurar una pantalla externa, consulte la Ayuda Mac. Abra el menú Ayuda, seleccione Ayuda Mac y busque "pantalla".

# <span id="page-50-0"></span>Uso de dispositivos USB

El Power Mac G4 incorpora dos puertos USB que permiten conectar muchos tipos de dispositivos externos, como impresoras, cámaras digitales, micrófonos, paneles de mandos, joysticks, teclados y ratones, así como dispositivos de almacenamiento. La tecnología USB facilita la conexión de dispositivos externos. Una vez conectado el dispositivo, podrá utilizarlo enseguida sin necesidad de reiniciar el ordenador.

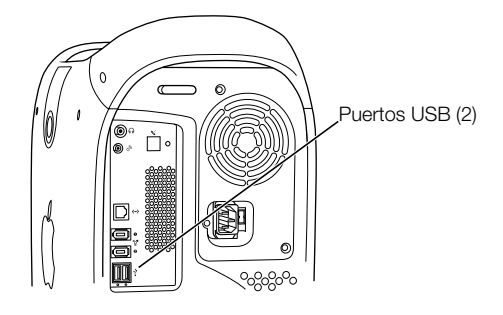

Si desea utilizar un dispositivo USB con el ordenador, conecte el dispositivo al ordenador e instale el software o configure el ordenador para que pueda funcionar con el dispositivo. A partir de ese momento, el ordenador cargará automáticamente el software adecuado siempre que conecte el dispositivo.

*Nota*: Apple ya incluye aplicaciones de software que funcionan con muchos dispositivos USB. En la mayoría de los casos no será necesario que instale el software que se incluye con el dispositivo. Si al conectar un dispositivo USB el Power Mac G4 no encuentra el software adecuado, le solicitará que lo busque en Internet.

#### Conexión de varios dispositivos USB

El Power Mac G4 incorpora dos puertos USB. El teclado o el monitor también pueden incorporar puertos USB para conectar dispositivos. Si desea utilizar más dispositivos, adquiera un hub USB. Éste se conecta a un puerto abierto del ordenador y proporciona puertos USB adicionales (normalmente cuatro o siete).

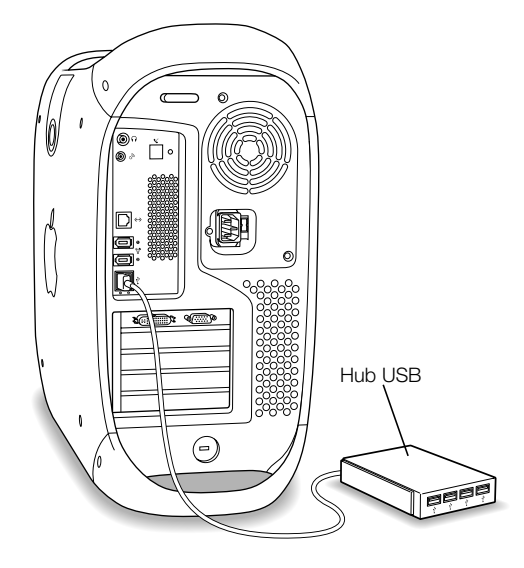

#### Información adicional acerca de USB

Encontrará información adicional acerca de la tecnología USB en la Ayuda Mac. Abra el menú Ayuda, seleccione Ayuda Mac y busque "USB". También encontrará información en la página web de USB de Apple, en la dirección www.apple.com/es/usb

Si desea obtener información acerca de los dispositivos USB disponibles para su ordenador, consulte la Guía de Productos Macintosh en la dirección www.apple.com/guide.

# <span id="page-52-0"></span>Uso de dispositivos FireWire

El ordenador incorpora dos puertos FireWire. FireWire es un sistema de transferencia de datos de alta velocidad que permite conectar y desconectar con facilidad dispositivos externos, como por ejemplo cámaras de vídeo digitales (DV ), impresoras, escáneres y unidades de disco rígido. Es posible conectar y desconectar dispositivos FireWire sin necesidad de reiniciar el ordenador.

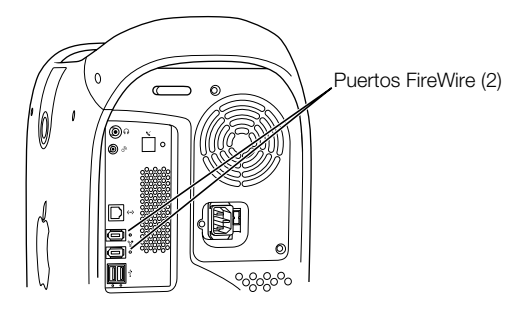

A continuación se describen algunas de las posibilidades que ofrece la tecnología FireWire:

- m Conectar una cámara de vídeo digital, y capturar o transferir vídeo de alta calidad directamente en el ordenador. A continuación, puede utilizar una aplicación de software de edición de vídeo, como iMovie de Apple, para editar la película.
- m Conectar una unidad de disco rígido FireWire y utilizarla para realizar copias de seguridad de los datos o para transferir archivos. Si ha instalado el software para el disco rígido FireWire, el icono de éste aparece automáticamente en el escritorio, una vez conectada la unidad de disco al Power Mac G4. Algunos discos rígidos FireWire reciben la corriente directamente a través del cable FireWire, por lo que no es necesario conectarlos a una fuente de alimentación externa.
- m Si tiene algún problema con el ordenador que le impide arrancar o bien desea transferir archivos, utilice la tecnología FireWire para conectar el Power Mac G4 a otro ordenador de manera que el Power Mac G4 aparezca como un disco rígido externo en el otro ordenador (una característica denominada "Modalidad de disco de destino FireWire"). Si desea obtener más información, consulte la sección "[Modalidad de disco de destino](#page-53-0)  [FireWire" en la página 54.](#page-53-0)

Si desea utilizar un dispositivo FireWire con el ordenador, conecte el dispositivo al ordenador e instale el software que se adjunta con el dispositivo. El ordenador detecta automáticamente la conexión de un nuevo dispositivo.

Para arrancar desde un disco rígido FireWire que tenga instalado un sistema Mac OS, elija Preferencias del Sistema en el menú Apple ( $\bullet$ ), haga clic en Arranque y, a continuación, seleccione el disco rígido FireWire como disco de arranque.

Si el disco rígido FireWire no aparece o no puede seleccionarse, póngase en contacto con el distribuidor del disco rígido FireWire para saber si dispone de drivers de software actualizados. <span id="page-53-0"></span>Para desactivar el disco rígido FireWire de manera segura, arrastre su icono a la Papelera antes de desenchufar el cable FireWire.

### Modalidad de disco de destino FireWire

Puede utilizar el puerto FireWire para conectar el Power Mac G4 a otro ordenador, de manera que aparezca como disco rígido externo en el otro ordenador. A continuación, ya podrá compartir o transferir archivos entre uno y otro.

Importante El ordenador al que desea conectar el Power Mac G4 deberá disponer de la versión 2.3.3 o posterior de FireWire. Utilice Perfil de Sistema Apple (situado en la carpeta Utilities, dentro de la carpeta Applications del ordenador) para comprobar qué versión de FireWire tiene instalada. Si dispone de una versión anterior, visite la página de FireWire de Apple en la dirección www.apple.com/es/firewire para comprobar si existen actualizaciones.

Para conectar el Power Mac G4 en la modalidad de disco de destino FireWire, siga estos pasos:

- 1 Apague el Power Mac G4.
- 2 Utilice un cable FireWire con un conector de 6 patillas en cada extremo para conectar su ordenador a otro ordenador equipado con FireWire.
- 3 Arranque o reinicie el Power Mac G4 e, inmediatamente después, mantenga pulsada la tecla T.

En la pantalla del Power Mac G4 se visualiza el indicador de la modalidad de disco FireWire y en el escritorio del otro ordenador aparece el icono del disco rígido interno del Power Mac G4.

- 4 Cuando termine de transferir archivos, arrastre el icono del disco rígido del Power Mac G4 a la Papelera para desmontar la unidad.
- 5 Pulse el botón de corriente del Power Mac G4 para apagarlo y, a continuación, desconecte el cable FireWire.

# Información adicional acerca de FireWire

Encontrará información adicional de FireWire, incluida la configuración de una red de dispositivos FireWire, en la Ayuda Mac. Abra el menú Ayuda, seleccione Ayuda Mac y busque "FireWire". También encontrará información en la página web de FireWire de Apple: www.apple.com/es/firewire

Si desea obtener información acerca de los dispositivos FireWire disponibles para su ordenador, consulte la Guía de Productos Macintosh en la dirección www.apple.com/guide

# <span id="page-54-0"></span>Cómo utilizar la unidad de discos ópticos

Con la unidad de discos ópticos podrá instalar y utilizar software contenido en discos CD. Puede reproducir contenido multimedia de discos CD y música de discos CD de audio. La unidad de discos ópticos también permite grabar archivos musicales, documentos y otros archivos digitales en discos CD-R y CD-RW. Si dispone de una unidad de DVD-ROM/CD-RW o de una unidad SuperDrive, también podrá reproducir películas DVD y usar la mayoría de discos DVD. Las unidades SuperDrive permiten, asimismo, grabar información en discos DVD-R (DVD grabables) vírgenes.

*Nota:* Si dispone de software antiguo en discos flexibles, póngase en contacto con el fabricante correspondiente para saber si dicho software está disponible en CD-ROM, o bien adquiera una unidad de discos flexibles externa USB de terceras partes para el Power Mac G4 en un distribuidor Apple o en The Apple Store (www.apple.com/store).

#### Inserción de un disco

Para instalar o utilizar programas de un CD o un DVD, siga estos pasos:

- **1** Con el ordenador encendido, pulse la tecla de expulsión de discos  $(\triangle)$  del teclado Apple Pro Keyboard para abrir la unidad.
- 2 Ponga un disco en la bandeja, con la etiqueta hacia arriba, y compruebe que queda plano.
- 3 Empuje la bandeja con suavidad para cerrarla.
- 4 Cuando aparezca el icono del disco en la pantalla, ya podrá utilizarlo.

#### Expulsión de un disco

Puede expulsar los discos arrastrando su icono hasta la Papelera o presionando la tecla de expulsión de discos (C). También puede expulsar un disco manteniendo pulsado el botón del ratón mientras el ordenador se reinicia.

#### Ajuste del sonido durante la reproducción de discos DVD y de audio

Pulse repetidamente las teclas de volumen  $(\bullet)$ ,  $\bullet)$  para ajustar el volumen del altavoz. También puede ajustar el volumen y el balance del altavoz del ordenador seleccionado Preferencias del Sistema en el menú Apple ( $\bullet$ ) y haciendo clic en Sonido.

Al conectar auriculares o altavoces Apple Pro al ordenador, el altavoz interno queda desactivado.

#### Grabación de información en un CD

La unidad permite grabar archivos musicales, programas y otros archivos en discos CD-R y CD-RW. Además, puede crear sus propios discos CD audio y reproducirlos en cualquier equipo de música. Esta unidad permite asimismo grabar archivos informáticos, como aplicaciones, documentos u otros archivos digitales, en discos CD grabables.

En los discos CD-R (CD grabables), sólo puede grabar información una vez. Aunque no es posible modificar la información grabada, algunas aplicaciones permiten añadir más información hasta que el disco se llene. Consulte la documentación suministrada con cada aplicación para obtener información más detallada sobre grabación en discos CD-R. Lo más recomendable es utilizar discos CD-R para grabar discos audio, ya que la mayoría de reproductores de CD no están preparados para leer discos CD-RW.

En los discos CD-RW (CD-Regrabable), puede guardar y modificar varias veces la información del CD. No obstante, algunos programas para grabar archivos en CD, como la característica de copia de discos de iTunes, tan sólo permiten grabar información en el disco una vez.

Puede grabar música en discos CD-R o CD-RW directamente desde la biblioteca de iTunes.

- 1 Abra iTunes, que está situado en el Dock del Mac OS X.
- 2 Seleccione la música que desee grabar.
- 3 Inserte un disco CD-R o CD-RW virgen.
- 4 Haga clic en Grabar CD en la parte superior de la ventana de iTunes.

También puede grabar datos en discos CD-R y CD-RW mediante Disc Burner.

- 1 Inserte un disco virgen en la unidad de CD.
- 2 En el cuadro de diálogo que aparece, introduzca un nombre para el disco y seleccione el formato que desee darle. A continuación, aparecerá en el escritorio el icono de un CD.
- 3 Arrastre los archivos y las carpetas que desee hasta dicho icono.
- 4 Seleccione el disco y arrastre el icono del CD hasta el icono Grabar CD situado en el Dock del Mac OS X.

Para más información sobre cómo utilizar iTunes para grabar archivos musicales en un CD, consulte la ayuda electrónica de iTunes que encontrará en el Centro de Ayuda.

#### Grabación de información en un DVD

Si posee una unidad SuperDrive, puede crear sus propias películas digitales en un disco DVD-R (DVD-Regrabable) virgen. También puede grabar otros tipos de datos digitales, lo que permite realizar copias de seguridad de sus archivos en discos DVD-R. No obstante, tenga en cuenta que en un disco DVD-R sólo es posible grabar datos una vez.

Ciertas aplicaciones, como iDVD o DVD Studio Pro, permiten crear discos DVD personalizados, grabarlos en un disco DVD-R virgen y reproducirlos en la mayoría de equipos DVD estándar.

Cuando termine un proyecto iDVD, puede grabarlo en un disco DVD-R virgen.

- 1 Abra iDVD y, a continuación, abra un proyecto DVD que esté terminado.
- 2 Haga clic dos veces en el botón Grabar.
- 3 Inserte un nuevo disco DVD-R virgen en la unidad cuando así se le solicite.
- 4 Haga clic otra vez en el botón Grabar.

iDVD también permite grabar datos en discos DVD-R.

- 1 Inserte un disco DVD-R virgen en la unidad.
- 2 En el cuadro de diálogo que aparece, introduzca el nombre del disco y seleccione el formato que desee darle. En el escritorio aparecerá el icono del DVD.
- 3 Arrastre los archivos y las carpetas que desee hasta dicho icono.
- 4 Seleccione el disco y arrastre el icono del DVD hasta el icono Grabar DVD situado en el Dock del Mac OS X.

Para obtener más información sobre cómo utilizar iDVD, consulte la ayuda electrónica de iDVD en el Centro de Ayuda.

# <span id="page-57-0"></span>Uso del módem

Es posible que su ordenador Macintosh provenga con un módem interno de 56 K Apple instalado.

Para conectar el módem interno de 56K de Apple, conecte un extremo de un cable de teléfono al puerto de módem de la parte posterior del ordenador y el otro extremo a una roseta telefónica RJ-11.

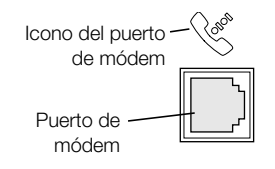

Importante Asegúrese de conectar el módem interno a una línea telefónica analógica, el tipo utilizado en la mayoría de las viviendas. El módem no funcionará con una línea telefónica digital.

### Conexión a Internet a través de un proveedor

Antes de conectarse a Internet utilizando el módem, debe introducir la información de su proveedor de Internet en el panel Red de las Preferencias del Sistema del Mac OS X. Al encender el ordenador por primera vez, el Asistente de Configuración le guía a través de todo el proceso de introducción de dichos datos. Para registrar o modificar estos ajustes en el futuro, observe las siguientes indicaciones:

- 1 Seleccione Preferencias del Sistema en el menú Apple ( $\bullet$ ) y abra el panel Red.
- 2 Haga clic en la pestaña PPP e introduzca la información de su cuenta con el proveedor de Internet.
- 3 Haga clic en la pestaña Módem, seleccione los ajustes del módem y haga clic en Guardar.
- 4 Cierre la ventana de Preferencias del Sistema.

El ordenador ya está configurado para conectarse con el proveedor de Internet. Ya no tendrá que volver a introducir estos ajustes.

Para establecer conexión con su proveedor de servicios de Internet:

m Abra la aplicación Conexión a Internet, que encontrará en la carpeta Applications, y haga clic en Conectar.

Para obtener más información acerca del módem interno, consulte la Ayuda Mac.

Advertencia Durante las tormentas, desconecte el módem de la línea telefónica. De esta forma evitará que una sobrecarga de voltaje lo dañe.

#### <span id="page-58-0"></span>Uso de un módem USB externo

Para conectar un módem USB externo, inserte un cable USB en un puerto USB libre del teclado, el ordenador, el monitor USB o el hub USB.

Consulte la documentación que se adjunta con el módem para saber si debe conectarlo a una toma de corriente. Consulte también las instrucciones acerca de cómo instalar el software del módem y cómo conectar el módem a una línea telefónica.

# Conexión a una red Ethernet

El ordenador incorpora Ethernet de par trenzado de 10/100/1000 megabits por segundo (Mbps). La conexión a una red permite acceder a otros ordenadores. De esta forma, es posible guardar y obtener información, utilizar impresoras de red, módems y correo electrónico, o bien conectarse a Internet. También puede utilizar Ethernet para compartir archivos entre dos ordenadores o configurar una pequeña red.

Si se conecta a una red existente, póngase en contacto con el administrador de red, que es la persona encargada de gestionarla, para obtener información acerca de ésta y el software necesario para utilizarla. Antes de conectarse a la red, póngase en contacto con el administrador de la misma.

Para elegir un cable para la red, siga las indicaciones siguientes:

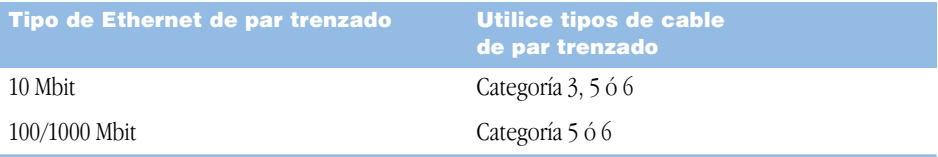

#### Conexión a una red Ethernet de par trenzado

Puede conectarse directamente a una red Ethernet 10/100/1000 de par trenzado.

*Nota:* También puede conectar el ordenador a una red Ethernet de cable coaxial fino. Para ello, necesitará un conversor de RJ-45 a coaxial fino (distribuido por otros fabricantes). Consulte a un distribuidor autorizado Apple para obtener más información acerca de los adaptadores para Ethernet.

Para conectar el Macintosh a una red Ethernet 10/100/1000 de par trenzado centralizada, siga estos pasos:

- 1 Enchufe un extremo de un cable RJ-45 de par trenzado al puerto Ethernet del Macintosh.
- 2 Conecte el otro extremo del cable a una toma de pared RJ-45 o a un hub externo que esté conectado a una red Ethernet de par trenzado.

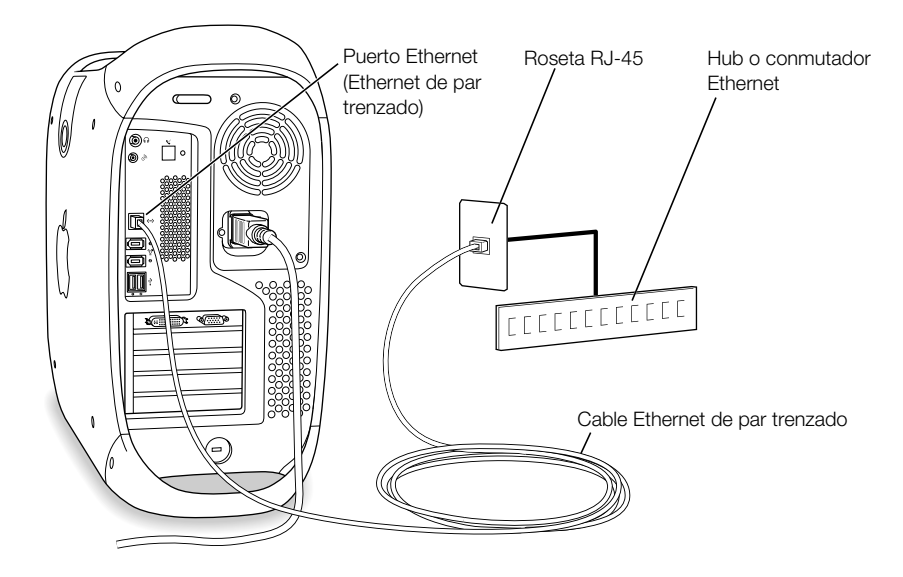

Tras encender el ordenador, deberá configurar el software de conexión a la red. El administrador de la red le proporcionará la información necesaria para ello. También puede obtener información acerca de la configuración del software de red en la Ayuda Mac (en el menú Ayuda).

Para configurar los ajustes de red:

- 1 Seleccione Preferencias del Sistema en el menú Apple ( $\bullet$ ) y abra el panel Red.
- 2 Seleccione Ethernet Incorporada.
- 3 Haga clic en la pestaña TCP/IP e introduzca la información sobre su red. El ajuste definido por omisión es: "Usar DHCP".
- 4 Haga clic en Guardar.
- 5 Cierre la ventana Preferencias del Sistema.

#### Cómo obtener el máximo rendimiento de Ethernet

La conexión de Ethernet ofrecerá un mejor funcionamiento si el puerto de Ethernet se configura para realizar una negociación automática. Consulte con su administrador de red para realizar este ajuste.

Importante Si experimenta problemas con la conexión a la red, compruebe que el puerto de conmutación está configurado para realizar una negociación automática. Si no lo está, el ordenador detectará la velocidad apropiada pero pasará al modo semidúplex. Si el puerto de conmutación situado al otro extremo del enlace está configurado para dúplex completo, pueden producirse errores de conexión. Si no es posible ajustar el puerto de conmutación para efectuar negociaciones automáticas, configúrelo para semidúplex. Para obtener información adicional, consulte la documentación suministrada con el conmutador de Ethernet.

*Nota:* Si conecta el ordenador directamente a un enchufe de Ethernet configurable, solicite a su administrador de red que desactive el árbol en expansión de dicho puerto. De otro modo, el ordenador podría duplicar la dirección de AppleTalk de otro ordenador conectado a la misma red y ambas conexiones podrían fallar.

<span id="page-60-0"></span>Para obtener información sobre la configuración de redes en el Power Mac G4, visite la página de asistencia técnica y soporte de AppleCare en www.apple.com/support

#### Información adicional acerca de Ethernet

Encontrará información adicional, incluido la configuración de una red Ethernet o la transferencia de datos mediante Ethernet, en la Ayuda Mac. Abra el menú Ayuda, seleccione Ayuda Mac y busque "Ethernet" o "red".

Si desea obtener información acerca de los productos de red que puede utilizar con el Power Mac G4, consulte la Guía de Productos Macintosh en la dirección www.apple.com/guide.

# Uso de la red inalámbrica AirPort

Con AirPort es fácil y asequible disponer de acceso inalámbrico a Internet en casa, en el trabajo o en clase. En lugar de cables tradicionales, AirPort utiliza la tecnología de red de área local inalámbrica para que varios ordenadores puedan comunicarse entre sí de una forma inalámbrica. A través de una red inalámbrica es posible configurar el acceso a Internet, transferir archivos y jugar con varios usuarios, entre otras opciones.

El Power Mac G4 está preparado para la tecnología AirPort. Lo único que deberá hacer es instalar una tarjeta AirPort. Consulte la sección ["Instalación de una tarjeta AirPort" en la](#page-85-0)  [página 86.](#page-85-0) La tarjeta se instala en una ranura situada en el interior del ordenador y se conecta directamente al extremo de un cable de antena incorporado. Para obtener información sobre cómo utilizar tarjetas AirPort, consulte el manual *Acerca de la tarjeta AirPort* que se facilitaba con la tarjeta.

#### Acceso inalámbrico a Internet de AirPort

Mediante AirPort se crea una conexión inalámbrica con un dispositivo llamado *estación base,* que cuenta con una conexión física a Internet. La tecnología AirPort funciona como un teléfono inalámbrico. El microteléfono del teléfono inalámbrico establece una conexión inalámbrica con la base, que está conectada a la línea de teléfono. De forma similar, el ordenador establece una conexión inalámbrica con la estación base conectada a la línea de teléfono o a la red Ethernet.

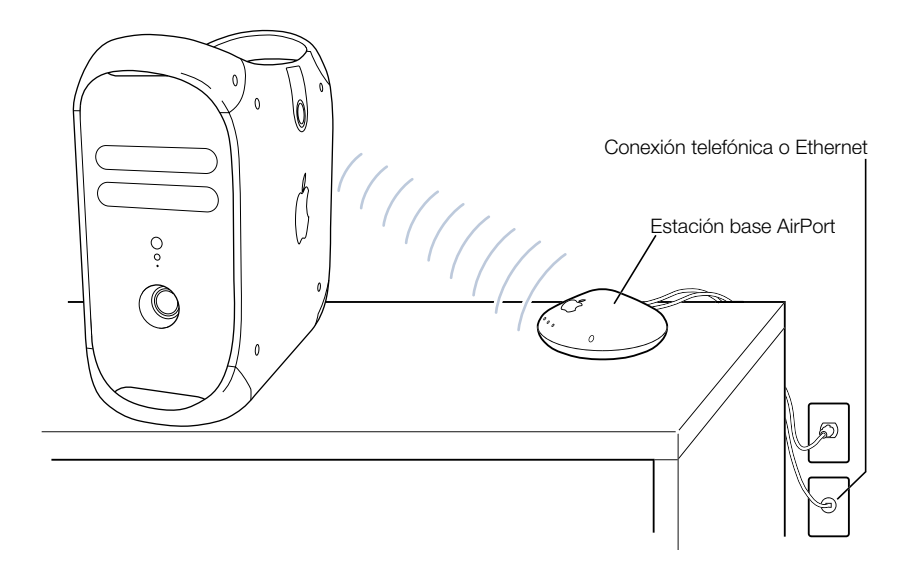

#### Conexiones de red inalámbricas

Si instala una tarjeta AirPort, podrá hacer lo siguiente:

- m conectar el ordenador a una red informática de acceso inalámbrico
- m utilizar el ordenador para proporcionar acceso a la red a otros ordenadores equipados con tarjetas para la conexión inalámbrica
- m establecer una conexión inalámbrica y compartir información con otro ordenador que disponga de una tarjeta AirPort

Póngase en contacto con el administrador de la red para obtener más información acerca de cómo utilizar el punto de acceso inalámbrico de la red.

Advertencia Los objetos que estén situados cerca del ordenador pueden producir interferencias. Consulte las instrucciones que se adjuntan con la tarjeta AirPort o la estación base AirPort para obtener más información acerca de cómo evitar interferencias. Para obtener más información, visite la página de asistencia técnica y soporte de AppleCare en www.apple.com/support

#### <span id="page-62-0"></span>Información adicional acerca de AirPort

Si desea adquirir una tarjeta AirPort o una estación base AirPort, póngase en contacto con su distribuidor autorizado Apple o visite The Apple Store en la dirección www.apple.com/store

Encontrará más información sobre AirPort en la ayuda electrónica. Seleccione Centro de Ayuda en el menú Ayuda y haga clic en Ayuda de AirPort. Asimismo, encontrará información en las instrucciones suministradas con la tarjeta AirPort y en la página web de Apple dedicada a AirPort: www.apple.com/es/airport

# Cómo poner el ordenador en reposo para ahorrar energía

Los ordenadores Power Mac G4 están configurados para entrar en reposo tras un período de inactividad. La modalidad de reposo es un estado en el que el ordenador consume muy poca energía. También pueden ponerse en reposo manualmente siempre que lo desee.

*Nota:* Los ordenadores Power Mac G4 están configurados para entrar en reposo automáticamente transcurridos 20 minutos de inactividad.

Cuando el ordenador entra en la modalidad de reposo, se mantiene en el estado en que se encontraba, de manera que, al activarse de nuevo, los programas, los documentos y las configuraciones del ordenador permanecen tal como estaban. Para ahorrar más energía, apague el ordenador o desenchúfelo cuando no lo utilice.

Para activar la modalidad reposo en el ordenador, realice una de las siguientes operaciones:

- m Pulse el botón de corriente de la parte frontal del ordenador.
- Seleccione Reposo en el menú Apple  $(\bullet)$ .
- m Para ajustar el temporizador de entrada en reposo, abra Preferencias del Sistema en el menú Apple  $(\bullet)$  y haga clic en Economizador.

Cuando el ordenador está en reposo, el indicador del botón de corriente del panel frontal parpadea.

Para activar el ordenador, pulse el botón de corriente del panel frontal del ordenador o cualquier tecla del teclado. Algunos monitores Apple también pueden entrar en reposo y reactivarse mediante el botón de corriente del ordenador.

No todas las tarjetas PCI o tarjetas AGP de otros fabricantes cumplen los estándares de gestión de energía del ordenador. Si instala una tarjeta que no los cumpla, el ordenador podrá entrar en estado de reposo pero no alcanzará el grado máximo de ahorro de energía. Para saber si una tarjeta cumple o no dichos estándares, utilice el Perfil de Sistema Apple.

Si desea más información acerca de las opciones de ahorro de energía, consulte la Ayuda Mac.

# <span id="page-63-0"></span>Conexión de dispositivos SCSI en el ordenador

Algunas configuraciones del Power Mac G4 incorporan una tarjeta SCSI Ultra160 de doble canal instalada en una ranura PCI con una o más unidades de disco SCSI internas conectadas a la misma. Puede instalar hasta tres unidades de disco rígido SCSI adicionales en el interior del ordenador. Se recomienda conectar unidades de disco rígido Ultra160 SCSI LVD sólo en el puerto interno de la tarjeta SCSI de doble canal. También es posible conectar dispositivos SCSI externos, como unidades anteriores con velocidades de transferencia de datos más bajas, al puerto externo de la tarjeta Ultra160 SCSI de doble canal. Como la tarjeta cuenta con dos canales, uno conectado al puerto interno y otro al externo, la conexión de dispositivos anteriores no reduce la velocidad de transferencia de las unidades de disco rígido internas.

<span id="page-63-1"></span>Apple recomienda utilizar únicamente dispositivos SCSI Ultra160 LVD como unidades de disco rígido internas.

Si desea conectar dispositivos SCSI anteriores que utilicen conectores de 25 ó 50 patillas, como por ejemplo unidades Zip, escáneres o unidades DAT, deberá adquirir adaptadores SCSI, o bien instalar una tarjeta SCSI PCI adicional que soporte el dispositivo.

Si desea obtener más información sobre cómo utilizar diferentes tipos de dispositivos SCSI con el ordenador, visite la página web de asistencia técnica y soporte de AppleCare: www.apple.com/support

# Transferencia de información entre dos ordenadores Macintosh

Para transferir información entre dos ordenadores Macintosh que no estén conectados en red, puede utilizar un cable de Ethernet de 4 pares de hilos (8 hilos) y de categoría estándar 5 para conectarlos, con lo que en realidad se crea una pequeña red entre ambos. Este cable puede adquirirse en cualquier distribuidor autorizado Apple. Deberá conectar el cable al puerto de Ethernet de cada uno de los ordenadores y, a continuación, activar la opción de compartir archivos en ambos. También puede configurar los ajustes de Ethernet en ambos ordenadores para crear una pequeña red.

En primer lugar, active la opción de compartir archivos en ambos ordenadores:

- 1 Seleccione Preferencias del Sistema en el menú Apple ( $\bullet$ ).
- 2 Abra el panel Compartir.
- 3 Haga clic en Iniciar para activar la opción de compartir archivos.

A continuación, realice los pasos siguientes en uno de los ordenadores.

- 1 Seleccione "Conectar al servidor" en el menú Ir.
- 2 Haga clic en Red Local.
- 3 Elija el ordenador al que desea acceder.

Para información adicional sobre cómo configurar conexiones de redes Ethernet, busque "Ethernet" en la Ayuda Mac.

<span id="page-64-0"></span>También es posible conectar dos ordenadores Macintosh mediante un cable FireWire. A continuación, puede utilizar la modalidad de disco de destino FireWire para transferir archivos de un ordenador a otro. Si desea obtener más información acerca de la modalidad de disco de destino FireWire, consulte la sección ["Modalidad de disco de destino FireWire"](#page-53-0) [en la página 54.](#page-53-0)

Si dispone de una conexión a Internet, también puede transferir archivos a través de Internet hasta la zona de almacenamiento de su iDisk en iTools, donde usted y otros usuarios de iTools pueden descargarlos. Si desea obtener más información acerca de iTools, consulte la sección ["iTools: servicios de Internet gratuitos para los usuarios de Mac" en la página 26.](#page-25-0)

# Cómo utilizar el ordenador como servidor sin un monitor

Es posible configurar el ordenador para que funcione como un servidor sin un monitor conectado al mismo. Para ello, siga estos pasos:

- 1 Siga los pasos descritos en el capítulo 1 para configurar el ordenador, incluida la conexión del monitor, el ratón y el teclado.
- 2 Configure el software de servidor tal y como se indica a continuación:
	- Configure el acceso a la red.
	- m Configure la aplicación de seguridad para poder gestionar el servidor a distancia.
	- m Especifique las contraseñas para acceder al servidor.
	- m Configure los servicios de red para que arranquen al encender el ordenador.
- 3 Compruebe que los servicios de red funcionan correctamente.
- 4 Desconecte el monitor.

Si utiliza software de acceso remoto, siga las instrucciones que acompañan al software para poder conectarse y controlar el servidor.

CAPÍTULO 5

# Acerca de los componentes internos del ordenador

En este capítulo encontrará información e instrucciones para la instalación de los componentes internos del ordenador.

Las instrucciones se refieren a las siguientes operaciones:

- m ["Cómo abrir el ordenador" en la página 68](#page-67-0)
- m ["Instalación de memoria" en la página 71](#page-70-0)
- m ["Instalación de dispositivos de almacenamiento interno" en la página 73](#page-72-0)
- m ["Cómo instalar una tarjeta de ampliación PCI o sustituir la tarjeta AGP" en la página 82](#page-81-0)
- m ["Instalación de una tarjeta AirPort" en la página 86](#page-85-0)
- m ["Sustitución de la pila" en la página 87](#page-86-0)

Advertencia Apple recomienda que sea un técnico de Apple quien realice la instalación de la memoria, las tarjetas de ampliación PCI y los dispositivos de almacenamiento internos. Consulte la información de servicio y soporte que se adjunta con el ordenador para saber cómo ponerse en contacto con Apple o con un centro de servicios autorizado Apple para solicitar ayuda. Si lleva a cabo la instalación por su cuenta, cualquier daño que pudiera causar en el equipo no quedará cubierto por la garantía del ordenador. Consulte con un distribuidor o centro de servicios autorizado Apple para que le informe acerca de esta cuestión u otras relacionadas con la garantía.

# <span id="page-67-0"></span>Cómo abrir el ordenador

- 1 Para apagar el ordenador:
	- $\blacksquare$  *En el Mac OS X,* escoja Apagar Equipo en el menú Apple ( $\spadesuit$ ).
	- *En el Mac OS 9*, seleccione Apagar Equipo en el menú Especial.

Espere entre cinco y diez minutos para que los componentes internos del ordenador se enfríen.

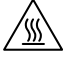

Advertencia Antes de abrir el Power Mac G4, apáguelo para evitar dañar los componentes internos o los que desea instalar. No abra el ordenador ni intente instalar elementos en su interior mientras está encendido. Tras apagar el ordenador, los componentes internos pueden encontrarse a altas temperaturas. Deje que el ordenador se enfríe antes de continuar.

- 2 Desconecte todos los cables del ordenador excepto el de alimentación.
- 3 Toque las puertas metálicas de las ranuras PCI, situadas en la parte posterior del ordenador, para descargar la energía estática.

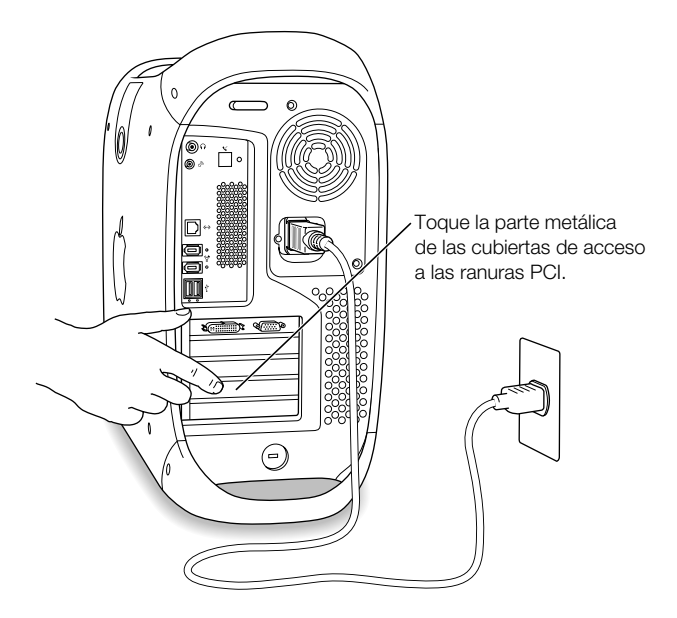

Importante Conviene hacer esto siempre antes de tocar o instalar cualquier componente en el interior del ordenador. Para evitar que se genere electricidad estática, procure no caminar por la habitación hasta que haya finalizado la instalación de la tarjeta de ampliación, la memoria o el dispositivo de almacenamiento interno y haya cerrado el ordenador.

4 Desconecte el cable de alimentación.

Advertencia La fuente de alimentación del ordenador es un componente de alto voltaje y no debe abrirse por ninguna razón, ni siquiera cuando el ordenador está apagado. Si la fuente de alimentación necesita reparación, póngase en contacto con un distribuidor o centro de servicios autorizado Apple.

5 Levante el cierre situado en el lateral del ordenador.

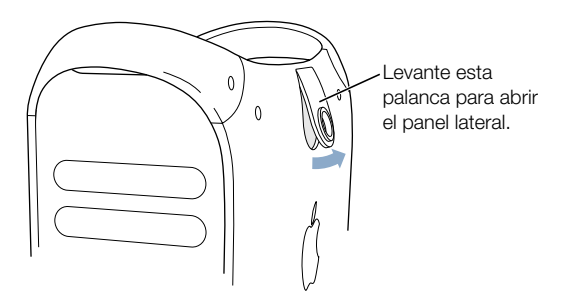

*Nota:* Si no se abre, compruebe que no están bloqueados el cierre de seguridad y el orificio de seguridad de la parte posterior del ordenador.

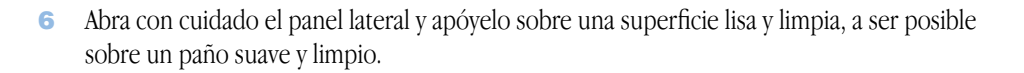

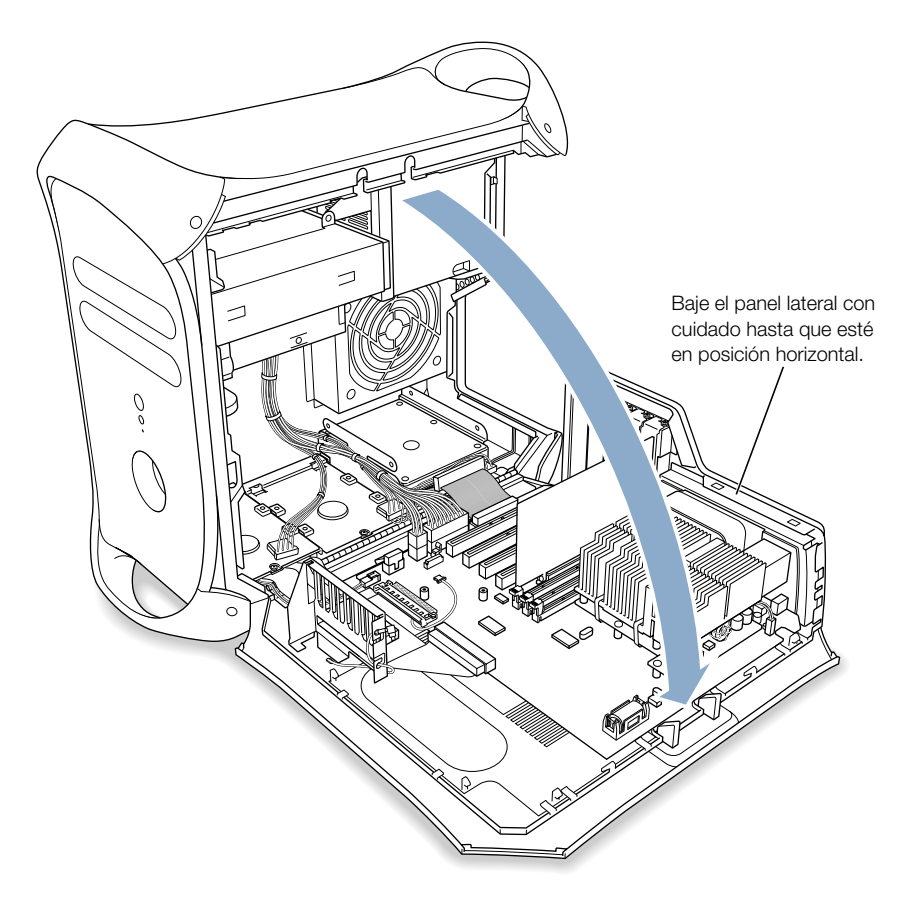

# <span id="page-70-0"></span>Instalación de memoria

Puede instalar memoria de acceso aleatorio dinámica (DRAM) en paquetes denominados DIMM (Dual Inline Memory Modules) en las tres ranuras DIMM de DRAM de la placa lógica principal. La memoria DRAM del ordenador puede ampliarse hasta 1.536 megabytes (1,5 GB). Para saber la cantidad de DRAM instalada, utilice el "Perfil de sistema Apple" (situado en la carpeta Utililities de la carpeta Applications del ordenador).

Utilice únicamente módulos DIMM de 512 MB con tecnología de 256 megabits (Mbit). También puede instalar módulos DIMM de 256 MB con tecnología de 256 o 128 Mbit. En las ranuras DIMM pueden instalarse módulos DIMM de DRAM de diferentes tamaños y en cualquier orden. Para asegurarse de que los módulos DIMM que instala son compatibles, consulte la Guía de Productos Macintosh en la siguiente página web de Apple: guide.apple.com

Los módulos DIMM deben cumplir estas especificaciones técnicas:

- DRAM síncrona (SDRAM) "PC-133".
- $\blacksquare$  3.3 voltios (V).
- $\blacksquare$  64 bits y 168 patillas.
- m El número máximo de circuitos de memoria en un DIMM es 16.
- m Los módulos no deben poseer memoria intermedia; no utilice DRAM síncrona (SDRAM) con registro o con memoria intermedia.
- La altura de los módulos no puede ser superior a cinco centímetros.

Importante Los módulos DIMM de Macintosh anteriores pueden no ser compatibles con el Power Mac G4. Sólo lo son los módulos DIMM "PC-133". No use módulos DIMM anteriores aunque encajen en las ranuras DIMM de DRAM.

*Nota:* Cuando adquiera memoria DRAM para utilizarla en un ordenador Macintosh, compruebe que el proveedor cumple la normativa de JEDEC. Verifique con el proveedor de memoria que el módulo DIMM de DRAM soporta los modos de temporización adecuados y que el sistema SPD (Serial Presence Detect) está correctamente programado, de acuerdo con el estándar establecido por JEDEC. Si lo desea, puede adquirir memoria de marca Apple por Internet, en The Apple Store: www.apple.com/store

- 1 Presione los expulsores de las ranuras DIMM de DRAM que desea utilizar para abrirlos.
- 2 Alinee el DIMM de DRAM con la ranura DRAM tal como se indica en la ilustración y presione hasta que los expulsores estén en su sitio.

Importante No toque los conectores del módulo DIMM. Sosténgalo por los bordes.

DIMM de DRAM (la forma y los componentes del DIMM pueden variar).

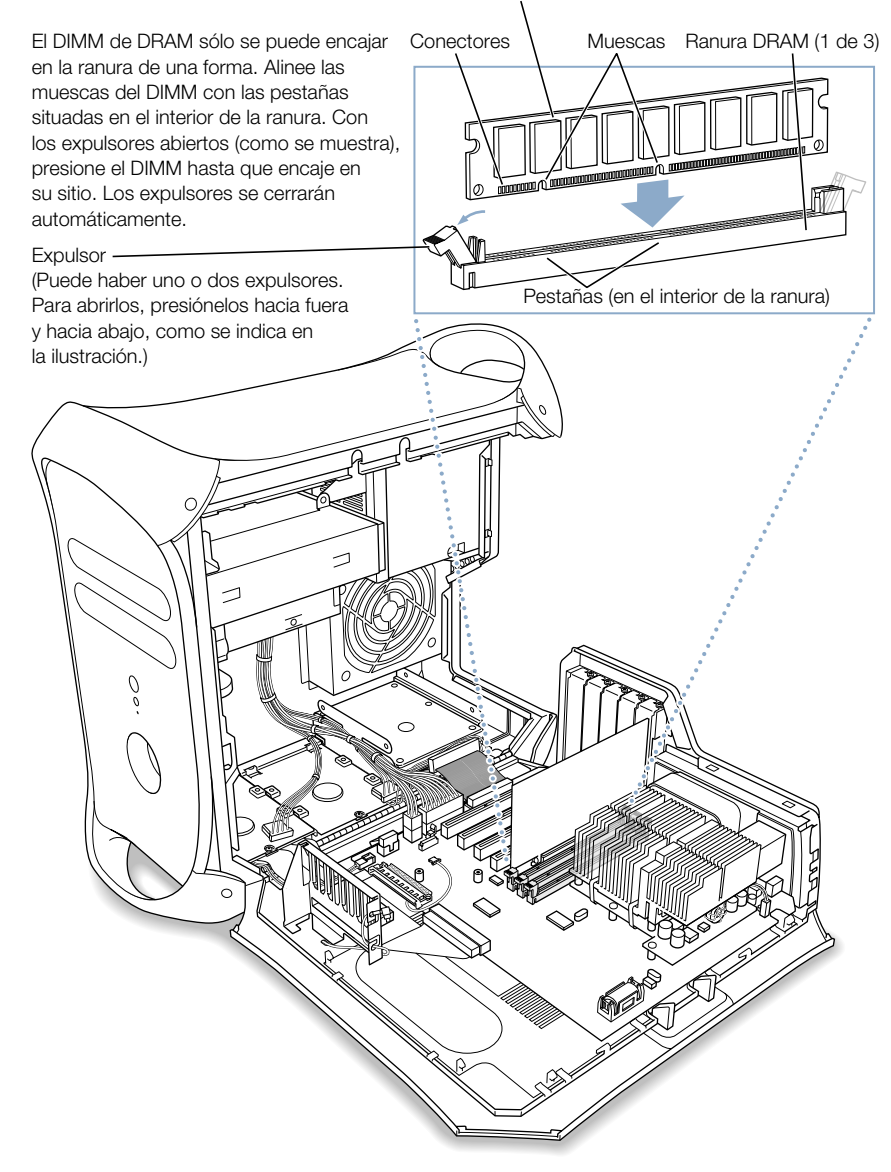

3 Apague el ordenador.
# Instalación de dispositivos de almacenamiento interno

El Macintosh dispone de cinco entradas para unidades internas. Tres de ellas están situadas en la parte inferior del ordenador y dos en la parte superior frontal. En muchos modelos, la entrada de unidades de la parte inferior del ordenador está ocupada por un solo disco rígido. Una de las superiores contiene una unidad de discos ópticos, y en la otra puede instalar una unidad Zip.

Es posible añadir unidades de disco SCSI y ATA en las entradas de unidades vacías de la parte inferior.

Las unidades deben cumplir estas especificaciones técnicas:

- m *Anchura:* 102 mm
- m *Profundidad:* 147 mm
- *Altura:* 1,0" (ATA), 1,6" (SCSI)

El ordenador soporta los siguientes tipos de dispositivos de almacenamiento interno:

- m Dispositivos ATA, entre ellos ATA, ATA-2, ATA-3 y hasta ATA-6.
- Dispositivos Ultra ATA.
- $\blacksquare$  Dispositivos Ultra-66 ATA.
- m Unidades ATAPI, como unidades de CD-ROM, CD-RW, DVD-ROM, DVD-R y Zip.
- Dispositivos SCSI Ultra Wide (requieren una tarjeta SCSI PCI adicional).
- Dispositivos SCSI de bajo voltaje (LVD) Ultra2 y Ultra160 (requieren una tarjeta PCI SCSI).

Para obtener más información acerca de los requisitos y los dispositivos que pueden instalarse, póngase en contacto con un distribuidor autorizado Apple y consulte la sección de soporte de la página web de Apple: www.apple.com/support

#### <span id="page-73-0"></span>Instalación de unidades Ultra ATA

El Macintosh acepta dos dispositivos ATA internos de 1" de altura en el portaunidades en forma de U situado en la entrada de unidades número 3 del ordenador. Si el ordenador cuenta con una unidad Ultra ATA, ésta ocupa la parte inferior de dicho portaunidades. En la parte superior del portaunidades puede instalarse otro dispositivo ATA.

La unidad que viene con el Macintosh recibe el nombre de "unidad principal" (o también "unidad 0"). La unidad ATA que se instala como unidad secundaria se denomina "unidad 1".

1 Para configurar la unidad como secundaria, debe ajustar los puentes adecuados. Póngase en contacto con el fabricante de la unidad o consulte el sitio web del fabricante para saber cuáles son los ajustes correctos.

*Nota:* El Macintosh no funciona con dispositivos Ultra ATA configurados en la modalidad de selección de cable.

2 Desconecte el cable de alimentación y el cable plano de la unidad.

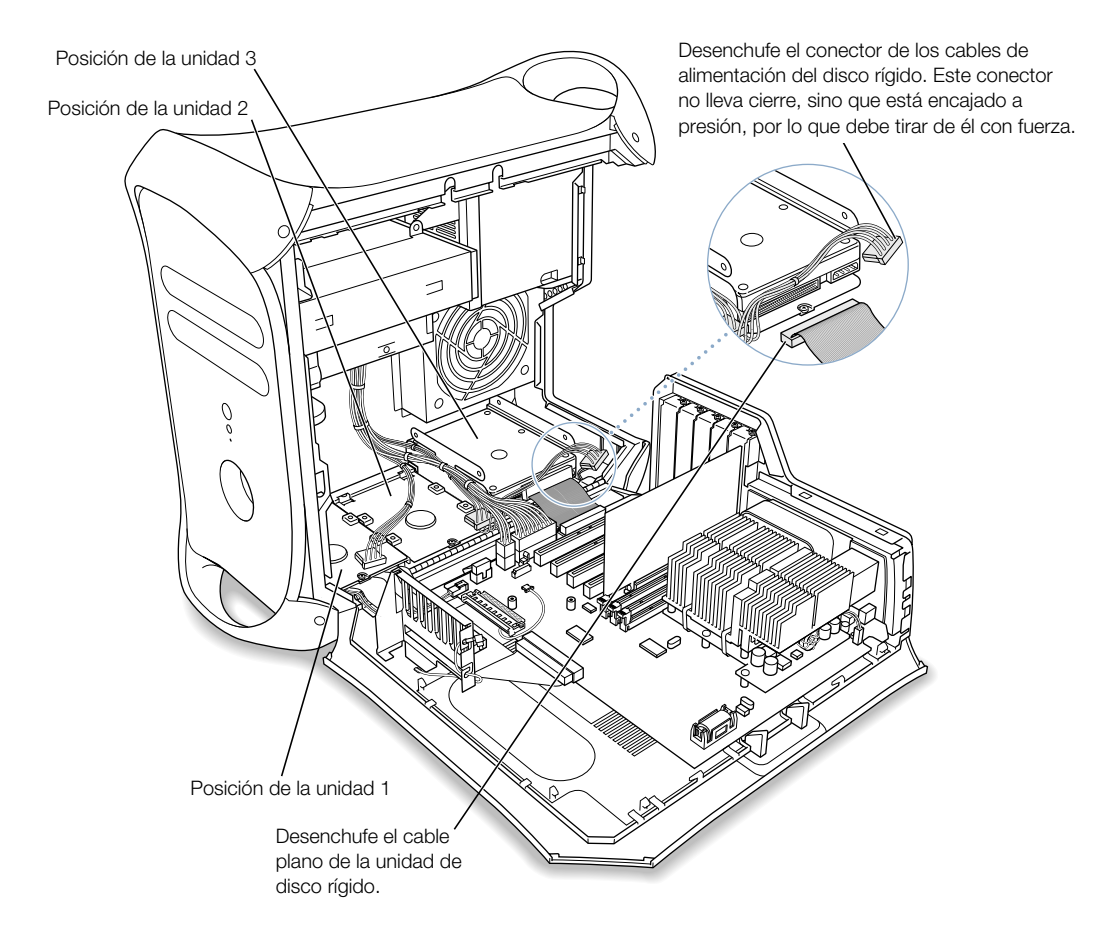

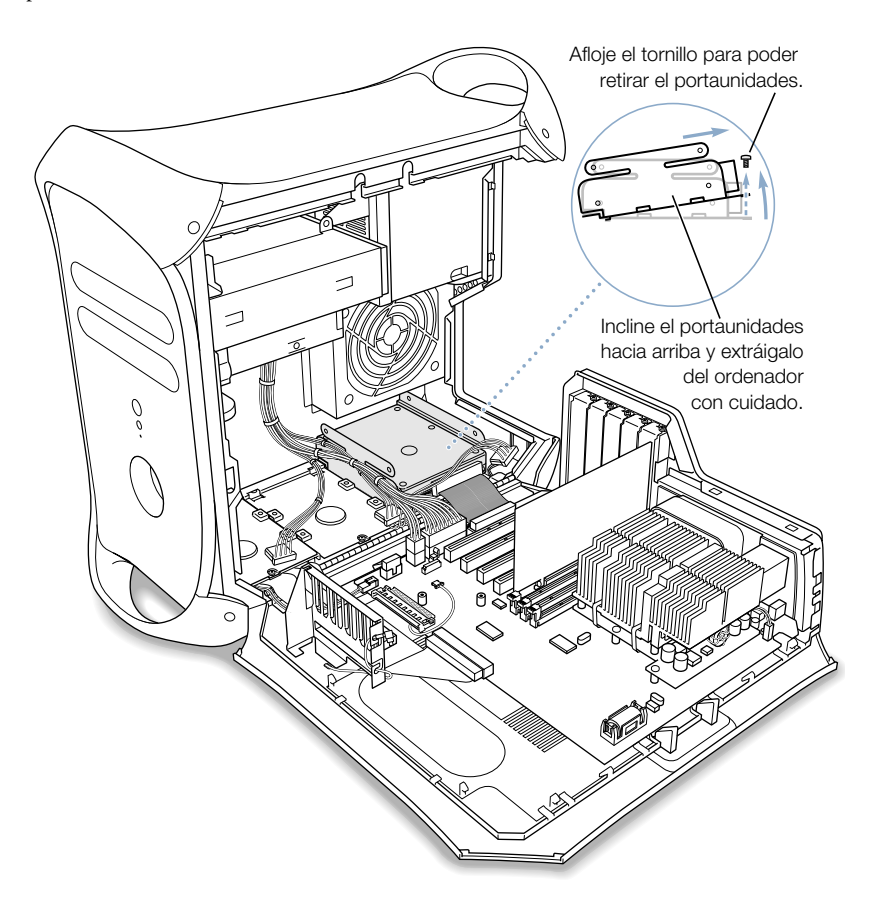

3 Retire el tornillo de bajo relieve del portaunidades e incline este último hacia arriba para extraerlo del ordenador.

4 Instale la unidad ATA en el portaunidades en forma de U.

*Nota:* Los tornillos sombreados que aparecen en la ilustración representan los cuatro tornillos de bajo relieve que vienen en el kit de accesorios del ordenador. Los tornillos sin sombrear muestran los tornillos suministrados con la nueva unidad.

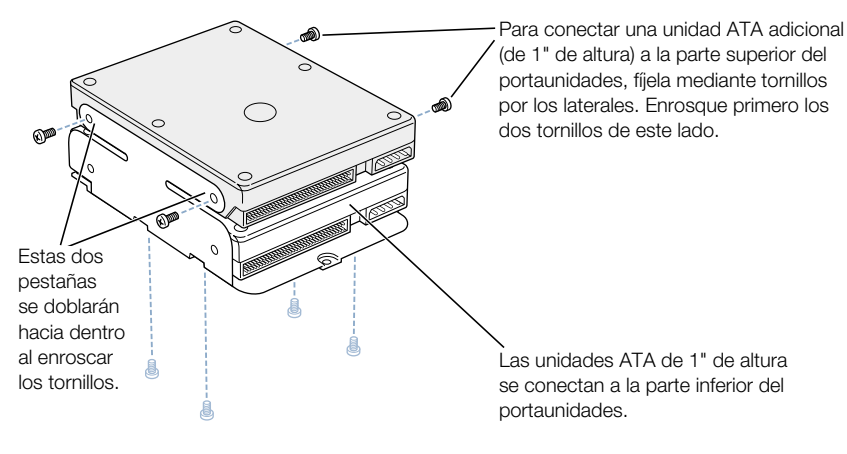

Coloque el disco rígido en el portaunidades de forma que se pueda acceder fácilmente al conector del cable plano y al del cable de alimentación.

Cuando instale una unidad en la parte inferior del portaunidades en forma de U, utilice los tornillos de bajo relieve para fijar la parte inferior de aquélla al portaunidades.

5 Instale de nuevo el portaunidades y la unidad.

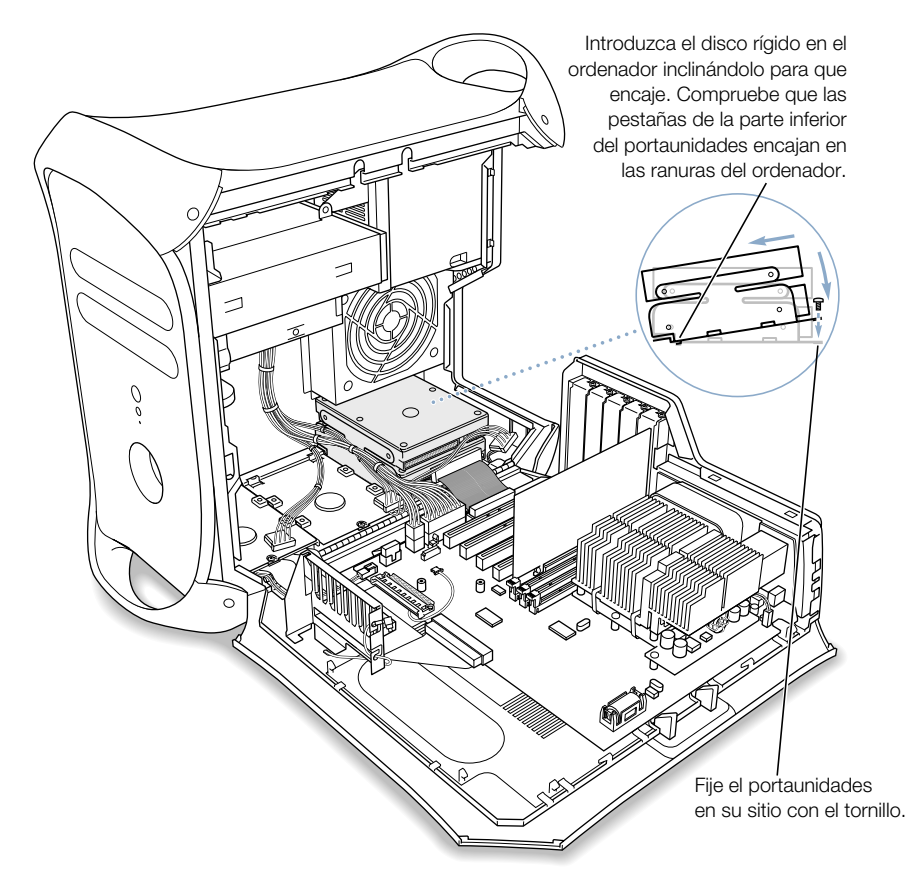

6 Vuelva a insertar el tornillo de bajo relieve que retiró del portaunidades en el paso 3.

7 Conecte de nuevo el cable plano y el de alimentación a las unidades de disco rígido.

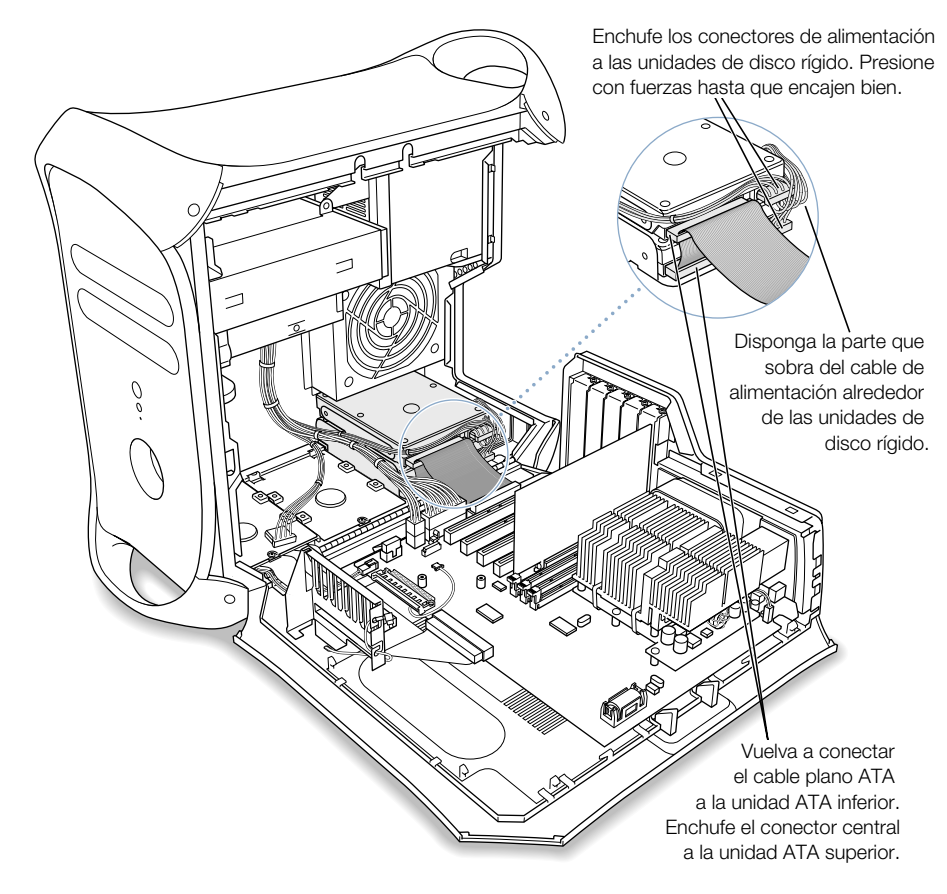

8 Cierre el ordenador.

#### Instalación de unidades SCSI LVD Ultra160

Si el Macintosh cuenta con una unidad SCSI LVD Ultra160 interna, puede conectar hasta dos unidades SCSI LVD Ultra160 internas más a la tarjeta PCI y al cable del interior del ordenador. Este cable ya dispone de los conectores necesarios y de un terminador incorporado, por lo que no será necesario añadir uno.

*Nota:* Si el ordenador no dispone de una unidad de disco rígido SCSI, deberá instalar una tarjeta PCI SCSI en el ordenador para poder conectar discos rígidos SCSI.

El procedimiento para conectar y desconectar una unidad de disco rígido SCSI, así como para retirar e instalar portaunidades, es prácticamente idéntico al de las instrucciones de instalación de la unidad ATA indicadas en [la página 74](#page-73-0). Para instalar una unidad SCSI, siga las instrucciones relativas a la unidad ATA. No obstante, antes de instalar la unidad SCSI, tenga en cuenta estas diferencias:

#### Cuando configure la unidad de disco rígido SCSI:

Asigne un número de identificación SCSI exclusivo para cada uno de los nuevos dispositivos. El disco que viene instalado de fábrica utiliza el 0 como número de identificación SCSI; si hay otro disco instalado de fábrica, éste utiliza el 1; y si hay un tercer disco, éste utiliza el 2. La tarjeta PCI SCSI tiene asignado el 7. Si selecciona uno de estos números para una unidad, ésta no funcionará correctamente.

#### Cuando coloque la unidad en el portaunidades:

Si instala una unidad SCSI en un modelo que ya incorpore una unidad de este tipo, instale la nueva unidad en la posición número 3 (consulte la sección "[Interior del Power Mac: posibili](#page-17-0)[dades de ampliación internas del ordenador" en la página 18\).](#page-17-0) No instale ningún dispositivo SCSI en la parte superior del portaunidades en forma de U.

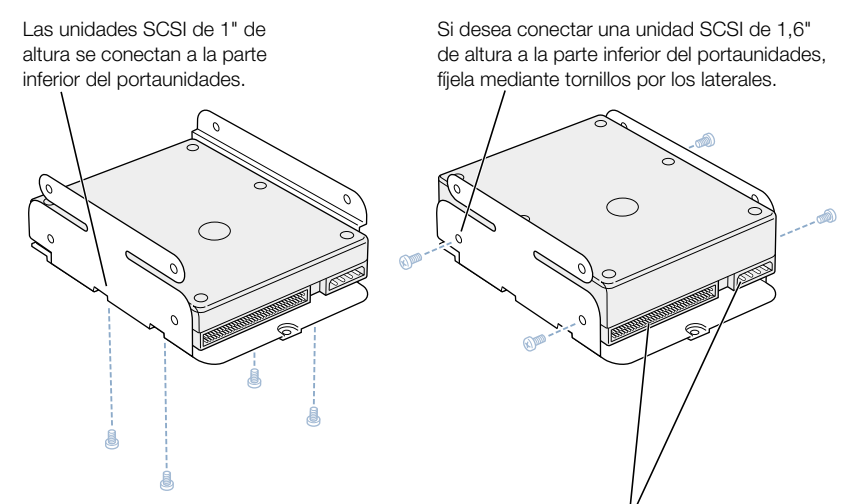

Coloque el disco rígido en el portaunidades de forma que se pueda acceder fácilmente al conector del cable plano y al del cable de alimentación.

*Nota:* Los tornillos sombreados de la ilustración anterior representan los cuatro tornillos de bajo relieve que se suministran con el ordenador. Los tornillos sin sombrear que aparecen en la siguiente ilustración indican los tornillos suministrados con la nueva unidad.

Para conectar unidades SCSI adicionales (de 1" o 1,6") a los portaunidades, enrósquelas por la parte inferior para afianzarlas.

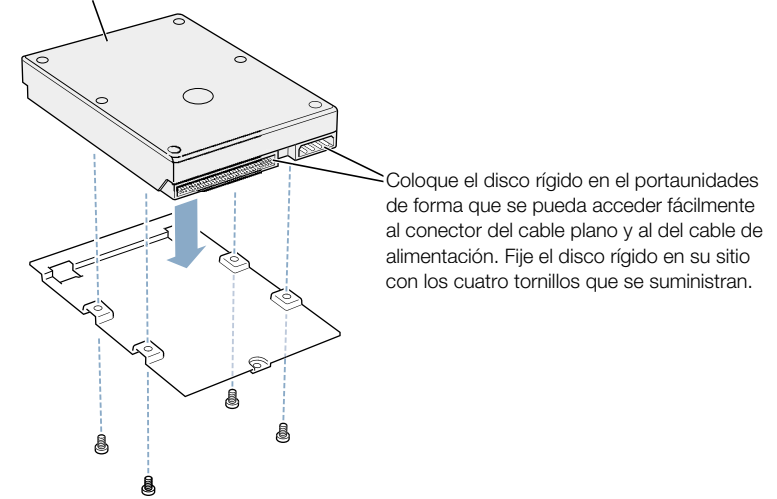

#### Cuando instale de nuevo el portaunidades y conecte otra vez los cables de la unidad

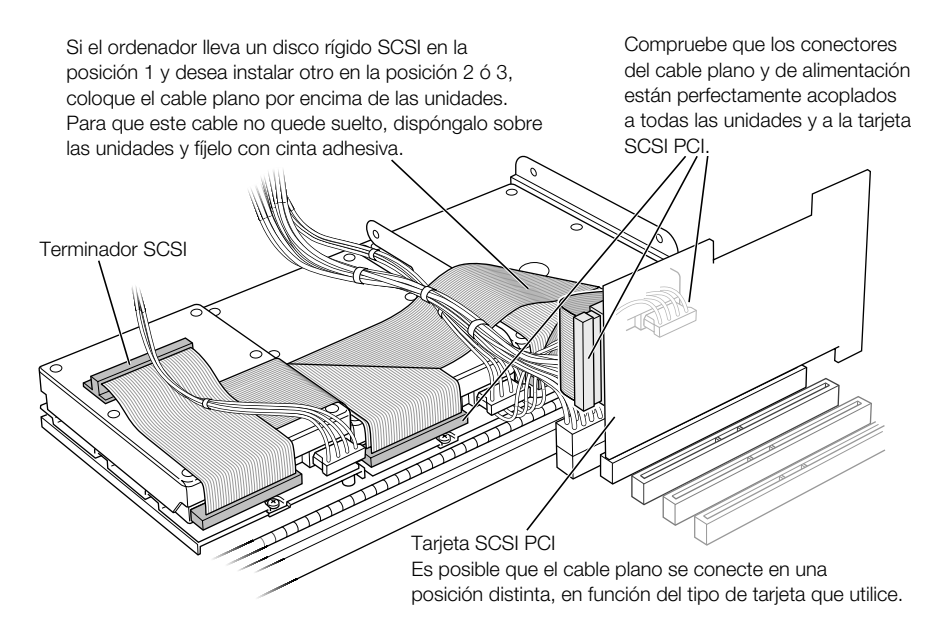

## Cómo instalar una tarjeta de ampliación PCI o sustituir la tarjeta AGP

Las prestaciones del Power Mac G4 pueden aumentarse mediante la instalación de tarjetas en las ranuras de expansión. El ordenador cuenta con cinco ranuras de expansión para tarjetas, cuatro para tarjetas PCI (conexión de periféricos) y una para una tarjeta AGP (gráficos avanzados).

Las tarjetas AGP y PCI utilizan conectores diferentes, de manera que no es posible instalar una tarjeta PCI en la ranura AGP.

## Acerca de las tarjetas AGP

La tarjeta AGP, instalada en la ranura 1, constituye el puerto de monitor del ordenador. La ranura número 1 está diseñada específicamente para tarjetas AGP de 32 bits. Esta ranura de 66 megahercios (MHz) permite instalar tarjetas AGP de 3,3 voltios ( V ). Consulte la ilustración de [la página 84.](#page-83-0)

Si lo desea, puede reemplazar la tarjeta que se suministra con el ordenador por una tarjeta AGP 1X, 2X o 4X. Si la reemplaza, tenga en cuenta que la nueva tarjeta debe poseer un driver compatible con el Mac OS.

## Acerca de las tarjetas de ampliación PCI

El Macintosh cuenta con cuatro ranuras de expansión, numeradas como 2, 3 , 4 y 5, que aceptan tarjetas PCI de hasta 12" de longitud. Algunos modelos incorporan una tarjeta PCI SCSI en una de estas ranuras. Instale sólo tarjetas de ampliación que vengan con los drivers Macintosh correspondientes y cumplan el estándar 2.1 de PCI.

Las ranuras PCI pueden albergar tarjetas de voltaje mixto (5,0 V, 12 V o 3,3 V) con una capacidad de datos de 32 o 64 bits y una frecuencia de 33 MHz. Si la tarjeta puede funcionar a una frecuencia menor (33 MHz), puede instalar una tarjeta de 66 MHz en una ranura PCI.

Advertencia No instale tarjetas que sólo funcionen a 66 MHz en las ranuras PCI, pues podría provocar daños en el ordenador. Si dispone de una tarjeta de 66 MHz, consulte al fabricante para saber si también funciona a 33 MHz.

El consumo máximo de energía de las cinco ranuras de ampliación (cuatro para tarjetas de ampliación PCI y una para la tarjeta AGP) no debe ser superior a 80 vatios ( W ).

#### Instalación de la tarjeta

Las tarjetas AGP sólo se instalan en la ranura número 1. Las tarjetas de ampliación PCI se instalan en las ranuras PCI 2, 3, 4 y 5.

- 1 Desenrosque el tornillo de fijación de la cubierta de acceso al puerto, retírela y apártela a un lado.
	- m Para retirar una tarjeta ya instalada en el ordenador, desenrosque el tornillo de fijación de la tarjeta y desconéctela tirando de ella.

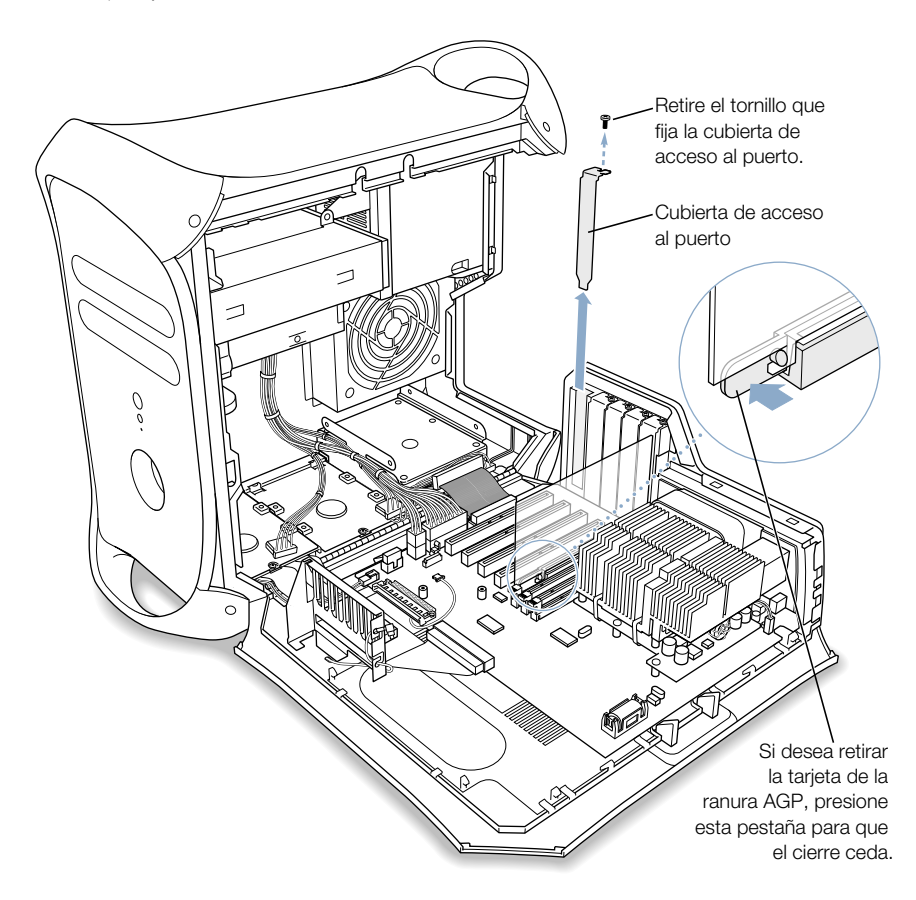

2 Extraiga la tarjeta que desea instalar de la bolsa antiestática y sosténgala por los extremos, con cuidado de no tocar el conector dorado u otros componentes de la tarjeta.

<span id="page-83-0"></span>3 Alinee el conector de la tarjeta con la ranura de expansión y presione hasta que el conector encaje completamente en la ranura.

Si instala una tarjeta de 12", ajústela bien a la guía situada en la parte anterior del ordenador.

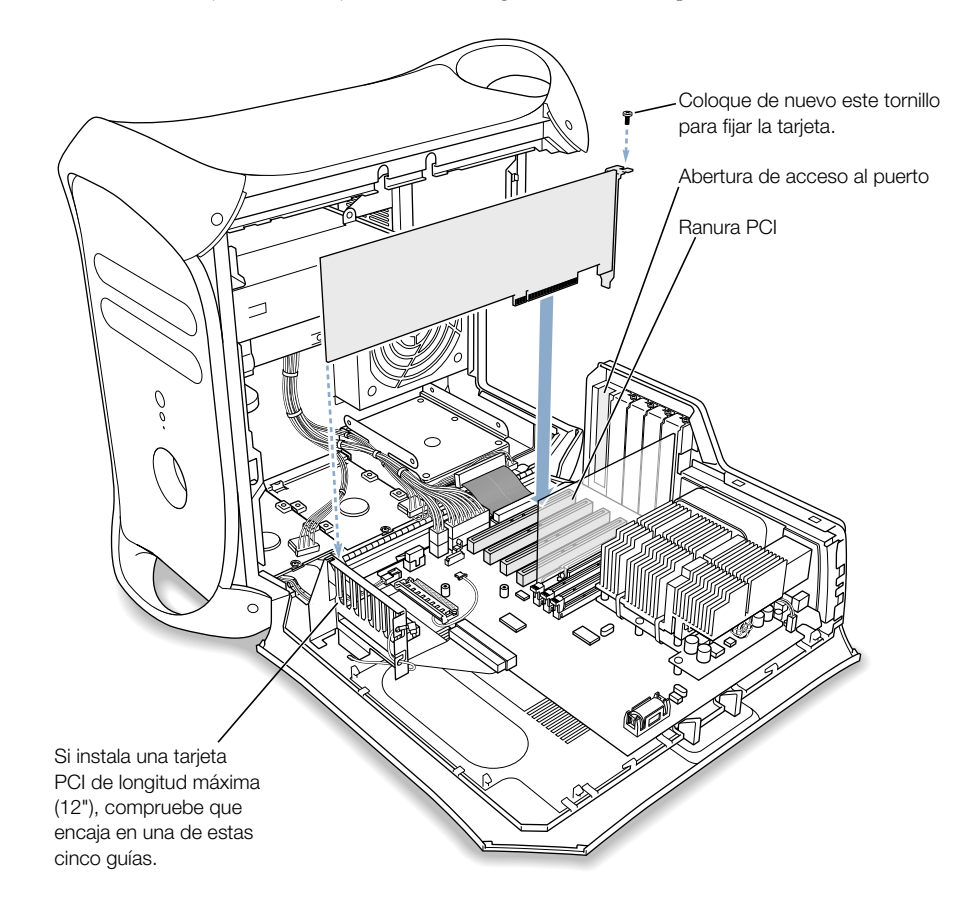

Presione la tarjeta con cuidado pero con firmeza hasta que el conector encaje completamente.

- m No mueva la tarjeta de un lado a otro; introdúzcala verticalmente en la ranura.
- m No fuerce la tarjeta. Si no se introduce con facilidad, retírela. Compruebe si el conector o la ranura están dañados u obstruidos e inténtelo de nuevo.
- m Para saber si la tarjeta está bien conectada, tire de ella con cuidado. Si se resiste, y si los conectores dorados casi no se ven, es que la tarjeta ya está conectada.
- 4 Coloque de nuevo el tornillo de la cubierta de acceso al puerto y enrósquelo bien para fijar la tarjeta en su lugar.

Advertencia Si ha retirado una tarjeta del ordenador y no ha instalado ninguna en su lugar, tape la ranura vacía con una cubierta de acceso al puerto. No deje ninguna ranura vacía sin taparla con una cubierta. De lo contrario, la ventilación de los componentes internos del ordenador puede verse afectada y provocar daños.

5 Cierre el ordenador.

## Instalación de una tarjeta AirPort

1 Introduzca la tarjeta AirPort con los números de identificación AirPort y el código de barras hacia arriba, e inserte la tarjeta en el conector de la tarjeta AirPort.

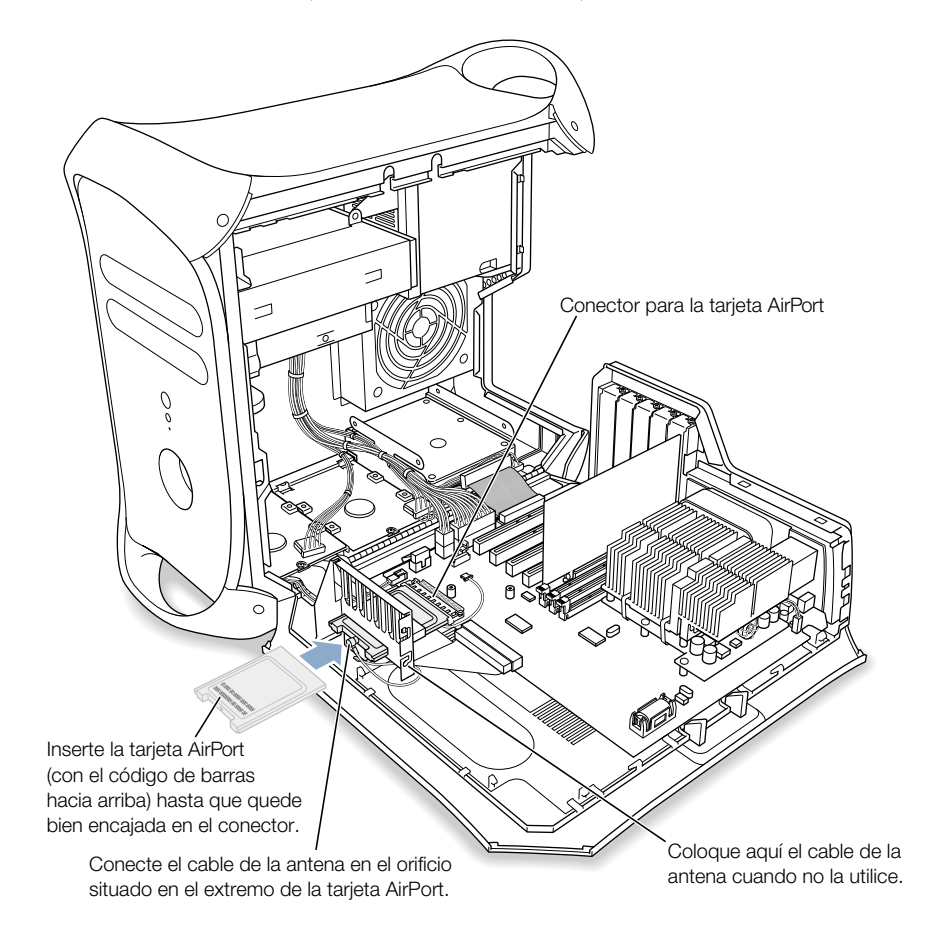

- 2 Conecte el cable de antena coaxial al puerto situado a un extremo de la tarjeta AirPort. El cable de antena se guarda junto a la guía de las tarjetas PCI. No lo doble ni lo retuerza.
- 3 Cierre el ordenador.

# <span id="page-86-0"></span>Sustitución de la pila

El ordenador incorpora una pila de litio de 3,6 V instalada en la placa lógica principal. Si a menudo surgen problemas al arrancar el ordenador y la fecha y la hora se modifican aleatoriamente, es que la pila debe cambiarse. Encontrará baterías de repuesto en los distribuidores autorizados Apple.

1 Retire la pila de su compartimiento y fíjese en la orientación del polo positivo. (En el compartimento de la pila aparece marcado un signo positivo.)

Importante Las pilas contienen sustancias químicas que pueden dañar el medio ambiente. Siga las normas medioambientales de su país para reciclar las pilas gastadas.

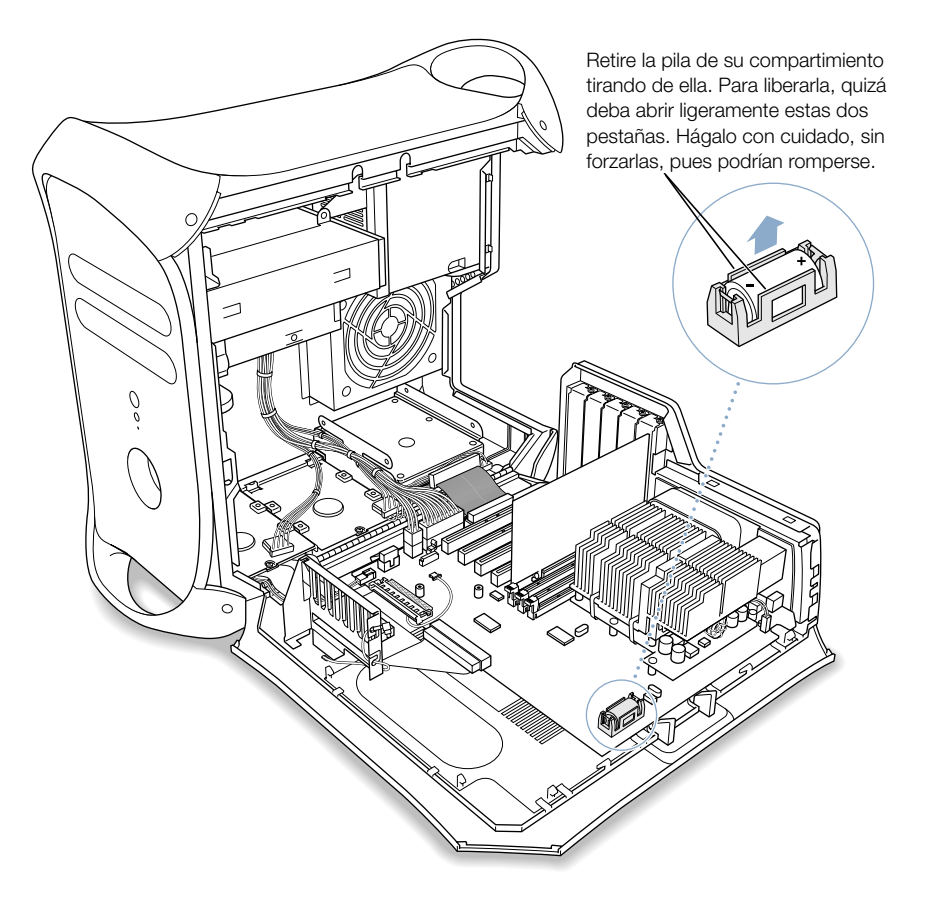

2 Inserte la pila nueva asegurándose de que el polo positivo coincida con el del compartimiento.

Advertencia Si no instala la pila correctamente, puede producirse una explosión. Compruebe que los polos positivo y negativo de la batería están orientados correctamente en el compartimiento. Utilice siempre el mismo tipo de pila o una equivalente recomendada por el fabricante de la pila original.

3 Cierre el ordenador.

CAPÍTULO 6

# Solución de problemas

Si surge algún problema al trabajar con el ordenador, puede intentar los siguientes procedimientos.

*Nota:* Si aparecen problemas al utilizar el entorno Classic, intente solucionarlos aplicando los procedimientos indicados para el Mac OS 9, no para el Mac OS X.

#### Si el ordenador no responde o el puntero no se mueve:

Primero, compruebe que el ratón y el teclado están conectados.

m Desenchufe y vuelva a enchufar los conectores y compruebe que están bien ajustados.

A continuación, intente cancelar la tarea que está realizando el ordenador en estos momentos.

- Pulse las teclas Comando  $(\mathcal{H}) + O$  simultáneamente para salir de la aplicación actual.
- Pulse las teclas Comando  $(\mathcal{H})$  + punto simultáneamente y, si aparece un cuadro de diálogo, haga clic en Cancelar.
- $\blacksquare$  *En el Mac OS X,* seleccione Forzar Salida en el menú Apple ( $\spadesuit$ ) y escoja la aplicación de la que desea salir. Reinicie el ordenador seleccionando Reiniciar en el menú Apple para asegurarse de que el problema está totalmente resuelto. También puede pulsar las teclas Esc, Opción y Comando ( $\mathcal{H}$ ) al mismo tiempo.
- **Figure 1** *En el Mac OS 9*, pulse las teclas Esc, Opción y Comando ( $\mathcal{H}$ ) para forzar la salida de una aplicación. Reinicie el ordenador seleccionando Reiniciar en el menú Especial para asegurarse de que el problema está totalmente resuelto.
	- m Si este procedimiento no funciona, mantenga pulsado el botón de corriente de la parte frontal del ordenador durante cinco segundos. Una vez se apague el ordenador, pulse de nuevo el botón para encenderlo.
	- m Si nada de lo expuesto soluciona el problema, desenchufe el cable de alimentación del ordenador para apagarlo y, a continuación, vuelva a enchufarlo y utilice el botón de corriente del panel frontal para reiniciar el ordenador.
- m *Si este problema sólo se produce al utilizar un determinado programa,* póngase en contacto con el fabricante del mismo para saber si es compatible con el ordenador.
- m *Si el problema se repite con frecuencia,* abra el menú Ayuda y seleccione Ayuda Mac.
	- *En el Mac OS X*, busque "solución de problemas".
	- *En el Mac OS 9*, localice el apartado sobre cómo evitar y solucionar problemas. Es posible que, además, deba comprobar si existen problemas con las extensiones o instalar de nuevo el software de sistema del ordenador.

#### Si el ordenador se bloquea durante el arranque o aparece un signo de interrogación estático en la pantalla durante más de un minuto:

Si intenta arrancar el ordenador en el Mac OS 9, desactive todas las extensiones del sistema Mac OS 9.

- m Arranque el ordenador mientras mantiene pulsada la tecla Mayúsculas.
- m Si el ordenador está configurado para arrancar desde otro ordenador de la red, compruebe que los cables de Ethernet estén bien conectados y, a continuación, reinicie el ordenador. Es posible que el ordenador tenga problemas para conectarse a la red. Compruebe que el ordenador de arranque o el servidor estén activados.
- m Si está en el Mac OS 9, elimine todos los ítems de la carpeta Servidores situada en la Carpeta del Sistema. Es posible que el ordenador tenga problemas para conectarse a un servidor a través de Internet.

Si esto no funciona o ha arrancado en el Mac OS X, apague el ordenador pulsando el botón de corriente  $(\bigcup)$ . A continuación, arranque mediante el CD de instalación de software.

- m Inserte el CD y arranque el ordenador mientras mantiene pulsada la tecla C. (Compruebe que no está activada la tecla Bloqueo Mayúsculas.)
- m Cuando el ordenador arranque, consulte la información de solución de problemas de la ayuda en pantalla. Abra el menú Ayuda y seleccione Ayuda Mac. Consulte la sección de prevención y solución de problemas. Quizá deba comprobar si existen problemas con las extensiones o instalar de nuevo el software de sistema del ordenador.

#### Si el ordenador no se enciende o no arranca:

Primero, compruebe que el cable de alimentación esté conectado a una toma de corriente que funcione correctamente.

m El enchufe del cable de alimentación deberá estar insertado por completo y bien ajustado en el conector de corriente del ordenador para que funcione correctamente.

Reajuste la RAM de parámetros (PRAM).

m Encienda el ordenador e, inmediatamente después, mantenga pulsadas las teclas Comando  $(x)$  + Opción + P + R hasta que oiga por segunda vez el sonido de arranque. A continuación, defina su disco rígido como el disco de arranque del ordenador.

- $\blacksquare$  *En el Mac OS X*, seleccione Preferencias del Sistema del menú Apple ( $\spadesuit$ ), haga clic en Arranque y, a continuación, seleccione su disco rígido.
- $\blacksquare$  *En el Mac OS* 9 seleccione Paneles de Control en el menú Apple ( $\spadesuit$ ), haga clic en Arranque en el submenú y, a continuación, seleccione su disco rígido.

#### Si el ordenador emite sonidos durante el arranque:

- m Si recientemente ha instalado memoria adicional, una tarjeta de ampliación PCI o algún otro componente interno, compruebe que esté bien instalado y que sea compatible con el ordenador. Intente retirarlo para comprobar si el ordenador arranca ahora correctamente.
- m Póngase en contacto con un centro de servicios autorizado Apple.

## Si no consigue expulsar un disco:

Es probable que un archivo del disco esté en uso. Salga de las aplicaciones abiertas y vuelva a intentarlo.

Si el problema persiste:

- $\blacksquare$  *En el Mac OS X,* seleccione Reiniciar en el menú Apple  $(\bullet)$  y mantenga pulsado el botón del ratón o la tecla de expulsión de discos  $(\triangle)$  del teclado Apple Pro Keyboard.
- m *En el Mac OS 9,* seleccione Reiniciar en el menú Especial y mantenga pulsado el botón del ratón o la tecla de expulsión de discos  $(\triangle)$  del teclado Apple Pro Keyboard.

# Problemas relacionados con el software

## Si experimenta algún problema con un programa de software:

- m Utilice Actualización de Software para verificar que dispone de los drivers, las correcciones de errores y las actualizaciones más recientes.
- m Para solucionar problemas con el software de un fabricante que no sea Apple, póngase en contacto con el mismo.

## Si experimenta algún problema al utilizar el ordenador o al trabajar con el Mac OS:

- m Consulte el Centro de Ayuda (en el menú Ayuda) para obtener instrucciones e información de solución de problemas.
- m Visite la página web de soporte de Apple en Internet para obtener información de última hora y actualizaciones de software: www.apple.com/support

#### Si tiene algún problema al utilizar la tecnología para redes inalámbricas AirPort:

- m Compruebe que el software esté bien configurado, de acuerdo con las instrucciones que acompañan a la tarjeta AirPort o a la estación base AirPort.
- m Compruebe que el ordenador o la red a la que intenta conectarse funciona correctamente y cuenta con un punto de acceso inalámbrico.
- m Compruebe que se encuentra dentro del alcance de la antena de otro ordenador o del punto de acceso de la red. Si cerca del ordenador hay dispositivos electrónicos o estructuras metálicas, éstos pueden crear interferencias en la comunicación inalámbrica, por lo que la distancia entre los equipos deberá ser menor. Se puede mejorar la recepción cambiando la posición o la orientación del ordenador.
- Consulte la Ayuda AirPort (en el Centro de Ayuda) y las instrucciones que se adjuntan con el dispositivo inalámbrico para obtener información adicional.

# Problemas relacionados con la pantalla

Advertencia Si tiene algún problema con el monitor Apple y no puede solucionarlo con ninguna de las indicaciones de este manual, póngase en contacto con un distribuidor autorizado Apple o con Apple y solicite asistencia técnica. Si intenta reparar la pantalla por su cuenta, los posibles daños no quedarán cubiertos por la garantía limitada de la pantalla. Póngase en contacto con un distribuidor o centro de servicios autorizado Apple para que le informe acerca de esta cuestión u otras relacionadas con la garantía.

## Si no aparece ninguna imagen en la pantalla:

- m Compruebe que la pantalla y el ordenador estén encendidos.
- m Compruebe que los cables del ordenador y la pantalla estén bien conectados.
- m Compruebe que el ordenador no se encuentre en estado de reposo. Pulse el botón de corriente o cualquier tecla para ver si se reactiva.
- m Compruebe que el brillo y el contraste de la pantalla estén bien ajustados. En algunos monitores, los controles de brillo y contraste se encuentran en la parte anterior o inferior del panel frontal.
- m Para reiniciar la PRAM, reinicie el ordenador y mantenga pulsadas las teclas Comando  $(\mathcal{H}) + \text{Opción} + P + R$  hasta que oiga por segunda vez el sonido de arranque. A continuación, arranque mediante el CD de instalación de software.
- m Si no consigue solucionar el problema, pero el monitor funciona, se trata de un fallo del software. Reinicie el ordenador mientras mantiene la tecla de mayúsculas pulsada para desactivar las extensiones.

#### Si la imagen de la pantalla está atenuada o parpadea:

- m Compruebe los controles de brillo y contraste de la pantalla. En algunos monitores, los controles de brillo y contraste se encuentran en la parte anterior o inferior del panel frontal. Dependiendo de lo atenuado que aparezca el monitor, podrá ajustar el brillo y el contraste mediante el panel Pantallas de Preferencias del Sistema (en el Mac OS X) o el panel de control Monitores (en el Mac OS 9).
- $\Box$  Calibrado del monitor.
	- $\blacksquare$  *En el Mac OS X*, seleccione Preferencias del Sistema del menú Apple ( $\spadesuit$ ), haga clic en Pantallas y, a continuación, seleccione Calibrar en la pestaña Color.
	- $\blacksquare$  *En el Mac OS 9*, seleccione Paneles de Control en el menú Apple ( $\spadesuit$ ), haga clic en Monitores en el submenú y, a continuación, defina los ajustes del monitor. Algunas pantallas no incorporan la opción de calibrar.
- m Es posible que la imagen parpadee debido a la interferencia provocada por una línea eléctrica cercana, un fluorescente o un dispositivo eléctrico, como por ejemplo un transistor, un horno microondas u otro ordenador. Intente alejar los dispositivos eléctricos cercanos, o traslade el ordenador y la pantalla a otra ubicación.

## Si en la pantalla no se ven colores o la resolución de los mismos es defectuosa:

- m Compruebe que la pantalla esté bien conectada al ordenador.
- m Calibre el monitor tal como se ha descrito previamente. Si desea obtener información adicional acerca del color y la pantalla, consulte la Ayuda Mac.
- m Abra el panel Pantallas de Preferencias del Sistema (en el Mac OS X) o el panel de control Monitores (en el Mac OS 9) y compruebe que el monitor está configurado para visualizar colores. Si desea obtener información adicional acerca del color y la pantalla, consulte la Ayuda Mac.

#### Si tras modificar la resolución, los iconos del escritorio se trasladan a otra ubicación:

m La modificación de la resolución afecta a la visualización de la información en la pantalla. Es posible que el sistema operativo cambie de ubicación los iconos tras modificar la resolución de la pantalla.

## Si la pantalla queda bloqueada:

- m Fuerce la salida de la aplicación que se ha quedado bloqueada.
	- $\blacksquare$  *En el Mac OS X,* seleccione Forzar Salida en el menú Apple ( $\spadesuit$ ) y escoja la aplicación de la que desea salir.
	- *En el Mac OS 9, pulse las teclas Esc* + Opción + Comando ( $\mathcal{R}$ ) y haga clic en Forzar Salida en el cuadro de diálogo que aparece.
- m Si no consigue salir de la aplicación, fuerce el reinicio del ordenador pulsando el botón de reinicio  $\langle \langle \rangle$  situado en el panel frontal del ordenador.

#### Si el indicador luminoso de la parte frontal del monitor parpadea:

En algunas pantallas planas Apple, la luz de encendido emite una serie de parpadeos cortos cuando se detecta un error.

- m *Si el monitor emite una secuencia repetitiva de tres parpadeos cortos,* significa que ha detectado una entrada de vídeo en un formato incorrecto. Compruebe que el monitor es compatible con la tarjeta gráfica y, si incluía software de instalación, que ha instalado el software de monitor correcto.
- *Si el monitor emite una secuencia de dos parpadeos cortos y uno largo, significa que* ha detectado un problema con una luz de retroiluminación. Póngase en contacto con un distribuidor o un centro de servicios autorizado Apple.

## Restauración del software del ordenador

"Restaurador de software Apple" borra por completo el contenido del disco rígido o la partición y restaura el contenido original, incluido el software de sistema original, los ajustes de fábrica y las aplicaciones que venían instaladas en el ordenador.

Antes de restaurar el software del ordenador, realice una copia de seguridad del software esencial y de los archivos que le resulten imprescindibles. Haga una copia de seguridad de los archivos que haya instalado o creado, como documentos personales, llaves de acceso, preferencias, ajustes de Internet, tipos de letra, extensiones del sistema y aplicaciones que no venían instaladas al adquirir el ordenador.

*Nota:* Si no desea borrar el contenido del disco rígido, reinstale únicamente el software del sistema o ciertas aplicaciones utilizando el CD de instalación de software y el CD de aplicaciones suministrados con el ordenador. Para obtener instrucciones sobre cómo instalar Mac OS 9 y Mac OS X, consulte el manual *Bienvenido al Mac OS X*.

Advertencia El proceso de restauración del software borra por completo el disco rígido antes de restaurar el software original. Asegúrese de poseer una copia de seguridad de todos los archivos de software antes de iniciar la restauración.

#### Antes de restaurar el software

Antes de iniciar el proceso de restauración, realice los siguientes pasos:

- *Tome nota de las preferencias y los ajustes personalizados:* si es posible, anote todas las preferencias, marcadores de Internet y ajustes de Preferencias del Sistema (en el Mac OS X) o de los paneles de control (en el Mac OS 9) y de las aplicaciones para poder realizar los mismos ajustes después de restaurar el software.
- m *Realice una copia de seguridad de sus datos:* este procedimiento borra por completo el contenido del disco rígido antes de restaurar los ajustes originales de fábrica y las aplicaciones suministradas con el Power Mac G4. Por ello, conviene que guarde una copia de seguridad del software y de los archivos.

*Nota:* Si está trabajando con el Mac OS X y desea volver a instalar únicamente el Mac OS 9, reinicie el ordenador en Mac OS 9 y siga las instrucciones para restaurar el Mac OS 9. Para obtener información sobre cómo cambiar el disco Mac OS de arranque, consulte la sección ["Alternancia entre sistemas operativos" en la página 44.](#page-43-0)

Importante Se recomienda realizar una copia de seguridad de toda la información del disco rígido antes de restaurar el software. Apple no se hace responsable de las pérdidas de datos.

## Restauración del software

Al restaurar el software del Power Mac G4 utilizando los CD de restauración de software, el ordenador arranca en el mismo Mac OS que al principio.

Para restaurar el software del ordenador:

- 1 Verifique que tiene todos los CD de restauración de software que acompañaban al ordenador.
- 2 Inserte el CD de restauración de software número 1 en la unidad de CD.
- 3 Reinicie el ordenador, manteniendo pulsada la tecla C para que arranque desde el CD.
- 4 Siga las instrucciones que aparecen en pantalla.

Al reiniciar el ordenador tras restaurar el software, el Asistente de Configuración se abre para guiarle durante el proceso de configuración de ajustes.

5 Si vuelve a instalar el Mac OS utilizando el CD de instalación de software, use Actualización de Software en cada sistema Mac OS que instale para obtener las últimas actualizaciones y drivers disponibles en Internet. En el Mac OS X, abra Preferencias del Sistema y haga clic en Actualización de Software. En el Mac OS 9, seleccione Paneles de Control en el menú Apple  $(\triangle)$ , haga clic en Actualización de Software en el submenú y, a continuación, elija Actualizar Ahora.

*Nota:* Si desea utilizar el entorno Classic en el Mac OS X, también deberá restaurar el Mac OS 9 e instalar las actualizaciones de software pertinentes.

APÉNDICE

# Especificaciones

## Especificaciones del procesador y la memoria

#### Procesador

- Procesador PowerPC™ G4 con 256 KB de memoria caché en placa.
- m Algunas configuraciones poseen 2 MB de memoria caché "backside" L3 por procesador.

#### Memoria RAM

- **Memoria SDRAM ampliable hasta 1.536 MB (1,5 GB).**
- m Toda la memoria SDRAM se suministra en módulos DIMM extraíbles.
- m Tres ranuras para módulos DIMM con estas características:
	- Módulos DIMM de SDRAM "PC 133".
	- $\blacksquare$  Módulos DIMM de 128, 256 ó 512 MB.

Los módulos DIMM de 256 MB deben ser de tecnología de 128 ó 256 megabits (Mbit); los módulos DIMM de 512 MB deben ser de 256 Mbit.

 $\blacksquare$  3,3 voltios (V), sin almacenamiento intermedio, 64 bits y 168 patillas.

El software de sistema Mac OS ofrece información acerca del ordenador, como la cantidad de memoria.

#### Dimensiones y entorno operativo

#### Dimensiones

m *Peso:* 15,9 kg

El peso depende de la configuración. El peso indicado incluye la configuración básica, la unidad de discos ópticos, la unidad Zip y una unidad de disco rígido. El peso puede ser mayor si se instalan dispositivos opcionales.

- m *Altura:* 432 mm
- m *Anchura:* 227 mm
- m *Profundidad:* 468 mm

#### Entorno operativo

- m *Temperatura operativa:* de 10° a 35° C
- m *Temperatura en almacén:* de –40° a 47° C
- m *Humedad relativa:* de 5% a 95% (sin condensación)
- m *Altitud:* de 0 a 3.000 metros

## Especificaciones de la unidad de CD-RW

m *Diámetros de disco soportados:* 12 cm

#### Formatos de datos

- m CD-ROM
- $CD$ -Audio
- m CD-R
- m CD-RW
- m CDI
- $\Box$  CD Bridge
- m CD Extended (CD de arquitectura extendida)
- CD Mixed Mode (CD de modo mixto)
- **n** Photo CD
- CD Vídeo
- $\Box$  CD circular de 6,75 cm
- $\Box$  CD no circulares

## Especificaciones de la unidad combinada (DVD-ROM/CD-RW)

m *Diámetros de disco soportados:* 12 cm

#### Formatos de datos

- $CD-ROM$
- m CD-Audio
- $CD-R$
- m CD-RW
- m CDI
- CD Bridge
- m CD Extended (CD de arquitectura extendida)
- CD Mixed Mode (CD de modo mixto)
- $\blacksquare$  Photo CD
- CD Vídeo
- DVD-Vídeo
- m DVD-ROM
- $\blacksquare$  DVD-R (sólo lectura)

## Especificaciones de la unidad SuperDrive (DVD-R/CD-RW)

m *Diámetros de disco soportados:* 12 cm y 6,75 cm

#### Formatos de datos

- m CD-ROM
- m CD-Audio
- $CD-R$
- m CD-RW
- m CDI
- CD Bridge
- m CD Extended (CD de arquitectura extendida)
- CD Mixed Mode (CD de modo mixto)
- $\blacksquare$  Photo CD
- CD Vídeo
- $\Box$  CD no circulares
- DVD-Vídeo
- m DVD-ROM
- m DVD-R

#### Especificaciones de USB

- Soporte para USB 1.1.
- m Dos puertos USB (Universal Serial Bus) externos de tipo A.
- m Cada puerto ocupa un canal USB independiente que funciona a 12 megabits por segundo (Mbps).
- $\Box$  500 miliamperios (mA) a 5 V disponibles por puerto para un total de 1 amperio.

#### Especificaciones de FireWire

m *Velocidad de transferencia de datos:* 100, 200 y 400 Mbps.

#### Potencia

- *Voltaje de entrada:* de 8 a 33 V
- *Corriente de entrada:* aproximadamente 1 vatio (W)
- m *Voltaje de salida:* entre 13 y 30 V, aproximadamente
- m *Corriente de salida:* hasta 15 W

#### Especificaciones de Ethernet

- $\blacksquare$  Cumple la normativa IEEE 802.3
- m *Longitud máxima del cable:* 100 metros (m)
- *Protocolos:* Open Transport, AppleShare, AppleTalk, NetWare para Macintosh y TCP/IP
- m *Conector:* RJ-45 para 10Base-T, 100Base-TX y 1000Base-T
- m *10Base-T:* cable UTP de categoría 3 o superior en 2 pares de hasta 100 m
- m *100Base-TX:* cable UTP de categoría 5 en 2 pares de hasta 100 m
- m *1000Base-T:* cable UTP de categoría 5 y 6 en 4 pares de hasta 100 m
- m *Velocidades de canal:* negociación automática IEEE de 10Base-T, 100Base-TX y 1000Base-T

#### Especificaciones del módem

- m *Estándar de comunicaciones de datos:* K56Flex y V.90
- *Velocidad:* 53 kilobits por segundo (Kbps)
- m *Estándar de fax:* ITU V.17

#### Especificaciones de la tarjeta AirPort (opcional)

- m *Velocidad de transferencia de datos inalámbrica:* hasta 11 Mbps
- m *Alcance:* hasta 50 metros (la velocidad de datos puede variar según las condiciones del entorno)
- *Banda de frecuencia:* 2,4 gigahercios (GHz)
- m *Potencia de salida de radio:* 15 dBm (nominal)

#### Compatibilidad

- Estándar DSSS (Direct Sequence Spread Spectrum) 802.11 a 1 y 2 Mbps
- Estándar DSSS HR 802.11 a 11 Mbps

## Especificaciones de la salida de audio

Sonido estéreo de 16 bits con frecuencias de muestreo de  $44.1$  kilohercios (kHz)

#### Salida de sonido mediante el miniconector para altavoces de Apple

m Compatible sólo con altavoces Apple Pro; no es posible utilizar otros altavoces.

#### Salida de sonido mediante el conector para auriculares

m *Nivel de salida a escala completa:* 3,0 V pico a pico con una carga de 8 kOh

#### Ruido, distorsión y ancho de banda

- m Relación señal-ruido en la salida de sonido inferior a 80 decibelios (dB) sin balancear (normal)
- m *Distorsión:* Distorsión armónica: 0,08%
- m *Ancho de banda:* de 20 hercios (Hz) a 20 kilohercios (kHz)

## Controlador de gráficos

m Tarjeta AGP con un conector ADC (Apple Display Connector) y uno VGA

## Modalidades de vídeo

Si desea conocer las especificaciones técnicas de su monitor, visite la página web de Apple y consulte las correspondientes a su producto: www.apple.com/store

#### Alimentación

#### Entrada de línea CA:

- m *Voltaje/corriente de línea:* de 100 a 120 voltios (V) de corriente alterna (CA) de 8 amperios (A), o de 200 a 240 V CA y 4,5 A, monofásica, ajustada manualmente con el conmutador de voltaje o automáticamente según el tipo de suministro eléctrico.
- *Frecuencia*: de 50 a 60 hercios (Hz)

#### Salida de monitor CC

 $\blacksquare$  4,0 A como máximo a 25 V CC en el conector ADC

#### Requisitos de potencia para los dispositivos que conecte al ordenador

#### Tarjetas de ampliación

- m El consumo de energía máximo para la tarjeta AGP es de 20 W.
- m El consumo de energía máximo para cuatro tarjetas PCI y la tarjeta AGP a la vez es de 80 W.

#### Dispositivos USB

m Cada uno de los puertos USB incorporados del ordenador tiene asignados 500 miliamperios (mA).

#### Dispositivos FireWire

■ El ordenador puede proporcionar hasta 15 W de potencia total a los puertos FireWire.

#### Reloj y pila del sistema

m Circuito CMOS personalizado con batería de litio de larga duración. Puede reemplazar la batería del ordenador (consulte la sección ["Sustitución de la pila" en la página 87\)](#page-86-0)  adquiriendo una nueva en un distribuidor autorizado Apple.

APÉNDICE

# Seguridad, mantenimiento y ergonomía

En este apéndice encontrará información importante acerca de la seguridad, el mantenimiento y la ergonomía en relación con el uso del ordenador y la pantalla.

# Información importante de seguridad

La única forma de apagar el ordenador por completo es desenchufándolo de la corriente. Para desconectar el monitor por completo, también deberá desenchufar el cable de alimentación del ordenador u otra fuente de alimentación. Compruebe que puede acceder al menos a uno de los extremos del cable de alimentación del dispositivo para desenchufar el ordenador siempre que sea necesario.

Para su propia seguridad y la del equipo, siga siempre las instrucciones indicadas a continuación.

Desconecte el enchufe del ordenador o del monitor si se produce alguna de estas situaciones:

- m El cable de alimentación o el enchufe están dañados.
- m Se ha derramado líquido en el interior de la carcasa.
- m El ordenador o el monitor han quedado expuestos a la lluvia o a otro exceso de humedad.
- m El ordenador o el monitor han sufrido una caída o se ha dañado la carcasa.
- m Cree que el ordenador o el monitor necesitan servicio o reparación.
- m Desea limpiar la carcasa o la pantalla del ordenador o el monitor.

Para evitar accidentes y dañar el ordenador o el monitor, siga siempre las instrucciones indicadas a continuación:

- m Mantenga el ordenador y el monitor alejados de cualquier fuente de humedad.
- m No coloque ningún objeto encima del ordenador ni del monitor.
- m Evite obstruir las salidas de ventilación del ordenador y el monitor.
- m No retire nunca la carcasa del monitor ni abra el ordenador cuando esté en funcionamiento, ya que podría quedar expuesto a radiaciones.
- m Durante las tormentas, desconecte el módem de la toma del teléfono para evitar daños ocasionados por una descarga eléctrica.

El Macintosh incorpora un enchufe con toma de tierra (un enchufe con tres patillas, una de ellas conectada a tierra). Se trata de una característica de seguridad. No modifique el enchufe para utilizarlo en una toma de otro tipo. Si no puede enchufarlo en la toma de corriente, póngase en contacto con un electricista para que sustituya el enchufe por otro con toma de tierra. No es recomendable utilizar el ordenador si no está conectado a una toma de tierra.

Cuando levante o traslade el ordenador o el monitor, hágalo con cuidado. Levántelos de la forma adecuada, flexionando las piernas y sin forzar la espalda. Cuando traslade el monitor, compruebe que la pantalla queda hacia usted. No sujete el monitor por el pie.

Los equipos eléctricos pueden ser peligrosos si se utilizan incorrectamente. La manipulación de este producto debe supervisarla siempre un adulto. No deje que los niños tengan acceso al interior de un aparato eléctrico ni que manipulen los cables.

## Mantenimiento general

Si desea limpiar el ordenador o el monitor a fondo, siga estas instrucciones:

- 1 Apague el ordenador y el monitor.
- 2 Desconecte el cable de alimentación del ordenador de la toma eléctrica o del conector múltiple. Si el cable de alimentación del monitor está conectado a una toma eléctrica, desconéctelo también.
- 3 Desconecte los cables del monitor del ordenador.
- 4 Limpie la pantalla con un trozo de papel suave que no desprenda pelusa o un paño humedecido con jabón neutro.

Advertencia No pulverice líquido directamente sobre la pantalla del monitor, ya que podría introducirse en el interior y provocar un cortocircuito.

5 Limpie la carcasa del ordenador o de la pantalla con un paño limpio y suave humedecido con agua.

No utilice alcohol, aerosoles, disolventes ni productos abrasivos que puedan dañar la superficie.

## Protección de la unidad de discos ópticos

Para que la unidad de discos ópticos funcione correctamente:

- m Coloque el ordenador de manera que la unidad no tope con ningún obstáculo al abrirse.
- m Cierre la unidad cuando no la utilice.
- m No ponga nada encima de la bandeja de la unidad cuando esté abierta.
- m No toque la lente con los dedos. No frote la lente con papel absorbente ni otra superficie abrasiva. Si necesita limpiar la lente, adquiera un producto adecuado en un distribuidor autorizado Apple.
- m Mantenga el ordenador alejado de cualquier fuente de humedad.

#### Mantenimiento del monitor

Para mantener el monitor en perfecto estado durante mucho tiempo:

- m No ejerza ningún tipo de presión sobre la pantalla del monitor.
- m No toque la pantalla con objetos afilados.
- m Si tiene previsto dejar de utilizar el monitor o el ordenador durante uno o más días, apáguelos o configure el panel de control Economizador.
- m Apague el monitor, reduzca el brillo o utilice un protector de pantalla que atenúe o varíe la imagen de la pantalla cuando el ordenador no se utilice durante un período de tiempo prolongado.

# Información importante relativa a la ergonomía y la salud

He aquí algunos consejos sobre cómo adecuar el entorno de trabajo para evitar los reflejos en la pantalla y para que se adapte a sus necesidades.

- m Una silla regulable proporciona un soporte firme y cómodo. Ajuste la altura de la silla para que los muslos adopten una posición horizontal y pueda apoyar los pies en el suelo. El respaldo de la silla debería recoger perfectamente la región lumbar. Siga las instrucciones del fabricante para realizar las modificaciones pertinentes.
- m Al utilizar el teclado, procure que los hombros estén relajados. El brazo y el antebrazo deberían formar un ángulo recto y la muñeca y la mano, una línea recta con el teclado.

Tal vez deba levantar la silla para que el antebrazo y la mano formen un ángulo apropiado con el teclado. Si ello impide que sus pies se apoyen totalmente en el suelo, puede utilizar un reposapiés de altura regulable para compensar cualquier espacio que pueda existir entre sus pies y el suelo. También puede bajar la altura de la mesa a fin de eliminar el reposapiés. Otra opción consiste en utilizar un escritorio con una bandeja para el teclado que ocupe una superficie inferior a éste.

- m Coloque el ratón a la misma altura del teclado. Deje suficiente espacio para utilizar el ratón con comodidad.
- m Ajuste el monitor para que la parte superior de la pantalla se encuentre algo por debajo del nivel de los ojos al sentarse a teclear. La distancia desde sus ojos a la pantalla depende de sus preferencias, aunque la mayoría de los usuarios eligen de 45 a 70 cm.

m Coloque el monitor procurando evitar reflejos en la pantalla procedentes de luces y ventanas. Si es posible, utilice un soporte de monitor inclinable. El soporte le permitirá ajustar el monitor al mejor ángulo de visualización posible, de manera que evitará los reflejos procedentes de fuentes de luz que no pueda mover.

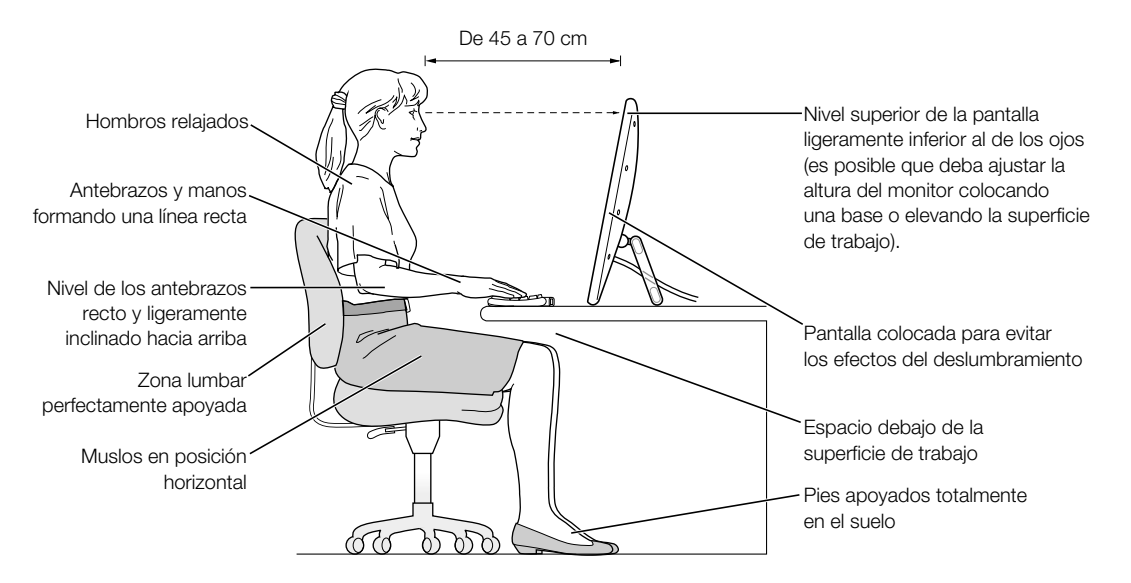

Si desea obtener más información acerca de la salud, la seguridad y el mantenimiento del equipo, visite la siguiente página web de Apple: www.apple.com/about/ergonomics (en inglés).

#### Información sobre la regulación de las telecomunicaciones y las comunicaciones vía teléfono y módem

Si desea obtener información acerca de la normativa FCC y las interferencias de radio y televisión, así como información sobre el teléfono y el módem relacionada con este producto, consulte los archivos de la carpeta "Communications Regulations", situada en la carpeta Documents del disco rígido.

#### Información sobre el láser

Advertencia Si realiza ajustes u operaciones diferentes de las especificadas en el manual del equipo, puede quedar expuesto a radiaciones.

No intente desmontar la cabina que contiene el láser. Los rayos láser utilizados por este producto pueden ocasionar lesiones oculares. El uso de instrumentos ópticos con este producto, tales como lentes de aumento, puede incrementar el riesgo de sufrir daños oculares. Para su seguridad, confíe la atención técnica de este equipo sólo a un distribuidor autorizado Apple.

Si el ordenador cuenta con una unidad interna de CD-ROM, DVD-ROM o DVD-RAM de Apple, el ordenador es un producto de Clase 1. La etiqueta Clase 1, situada en un lugar visible para el usuario, indica que la unidad cumple con los requisitos mínimos de seguridad. La etiqueta de advertencia está ubicada en un lugar al que tiene acceso el servicio técnico. Es posible que las etiquetas de su ordenador sean distintas a las que se muestran a continuación.

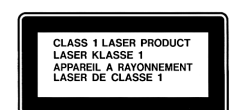

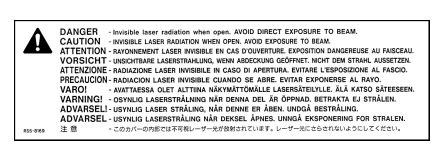

Etiqueta Clase 1 Etiqueta de advertencia

#### Especificaciones del láser

Láser integrado en la unidad (al leer un CD)

- m *Tipo:* láser semiconductor GaAlAs
- m *Longitud de onda:* 790 nm
- m *Potencia de salida de la lente:* 3,3 mW
- m *Divergencia del rayo:* horizontal, 12º; vertical, 35º

#### Exposición a energía de radiofrecuencia

La potencia de salida emitida por la tarjeta AirPort opcional se sitúa muy por debajo de los límites de exposición a radiofrecuencia establecidos por la FCC. No obstante, es aconsejable utilizar equipo inalámbrico para reducir al mínimo la posible exposición a radiofrecuencias durante el manejo habitual de estos equipos.

#### Información sobre el ratón y el teclado

El ratón óptico Apple es un dispositivo LED de Clase 1. Este producto cumple con los requisitos de las directivas europeas 72/23/EEC y 89/336/EEC.

También cumple con la especificación ICES-003 de Clase B de Canadá.
## Advertencia para las actividades de alto riesgo

Este sistema no está destinado al uso de actividades nucleares, navegación aeronáutica o sistemas de comunicación, ni al uso de máquinas destinadas al control del tráfico aéreo, ni a cualquier otro uso en el que los errores del sistema pudieran ocasionar la muerte, heridas en las personas o graves daños en el medio ambiente.

## Cumplimiento de la normativa ENERGY STAR®

Apple, como miembro adscrito al programa ENERGY STAR®, determina que las configuraciones estándar de este producto que utilizan el sistema operativo Mac OS X y Mac OS 9 cumplen con la normativa ENERGY STAR® relativa al uso eficaz de la energía. El programa ENERGY STAR® está constituido por una asociación de fabricantes de equipos para oficinas cuyo objetivo es fomentar el uso eficaz de la energía. La reducción del uso de energía de los equipos de oficina permite el ahorro, así como la disminución de la contaminación, puesto que elimina el derroche de energía.